# Dell™ 7700FullHD-projektor Brukerveiledning

### **Merknad, Forsiktig og Advarsel**

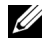

**MERK:** Ordet MERKNAD indikerer viktig informasjon som hjelper deg med å bruke datamaskinen bedre.

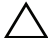

**SubsikTIG: FORSIKTIG** indikerer en mulig skade på maskinvare eller tap av data hvis instruksjoner ikke følges.

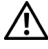

 $\mathcal{L}_\text{max}$  and  $\mathcal{L}_\text{max}$  and  $\mathcal{L}_\text{max}$ 

 **ADVARSEL: En ADVARSEL indikerer en potensiell fare for skade på eiendom, personskade eller dødsfall.**

**Informasjonen i dette dokumentet kan endres uten forvarsel. © 2012 Dell Inc. Med enerett.**

Gjengivelse av disse materialene på noen som helst måte er strengt forbudt uten skriftlig tillatelse fra Dell Inc.

Varemerker som brukes i denne teksten: *Dell* og *DELL*-logoen er varemerker for Dell Inc.; *DLP* og *DLP*-logo er varemerker for TEXAS INSTRUMENTS INCORPORATED; *Microsoft* og *Windows* er enten varemerker eller registrerte varemerker for Microsoft Corporation i USA og/eller andre land.

Andre varemerker og varenavn kan ha blitt brukt i dette dokumentet for referanse til enheter som gjør krav på merkene eller navnene eller deres produkter. Dell Inc. fraskriver seg enhver eiendomsrett til andre varemerker eller varenavn enn sine egne.

**Modell 7700FullHD**

**Mars 2012 Rev. A00**

# **Innhold**

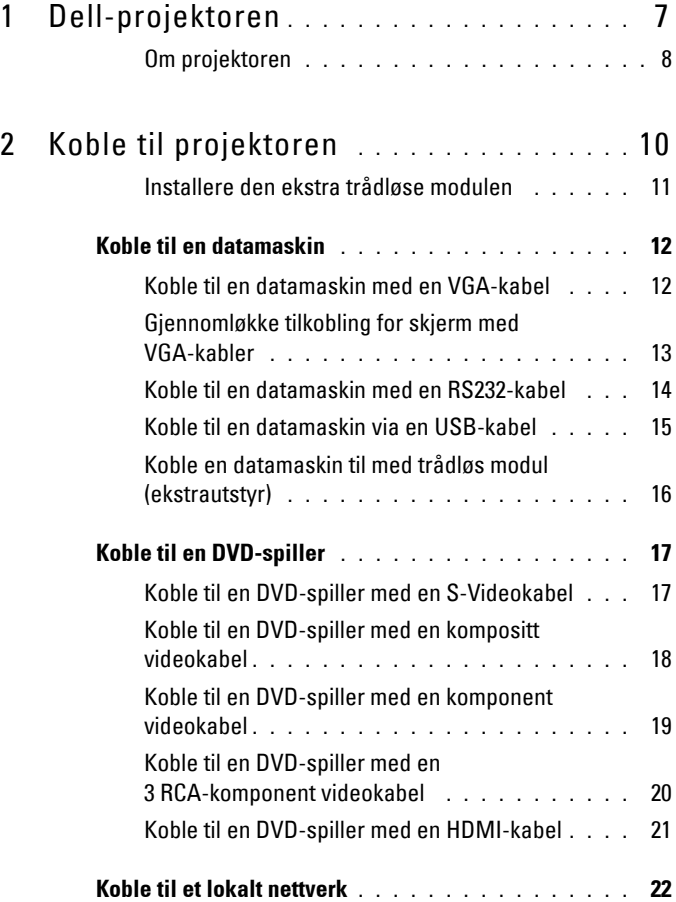

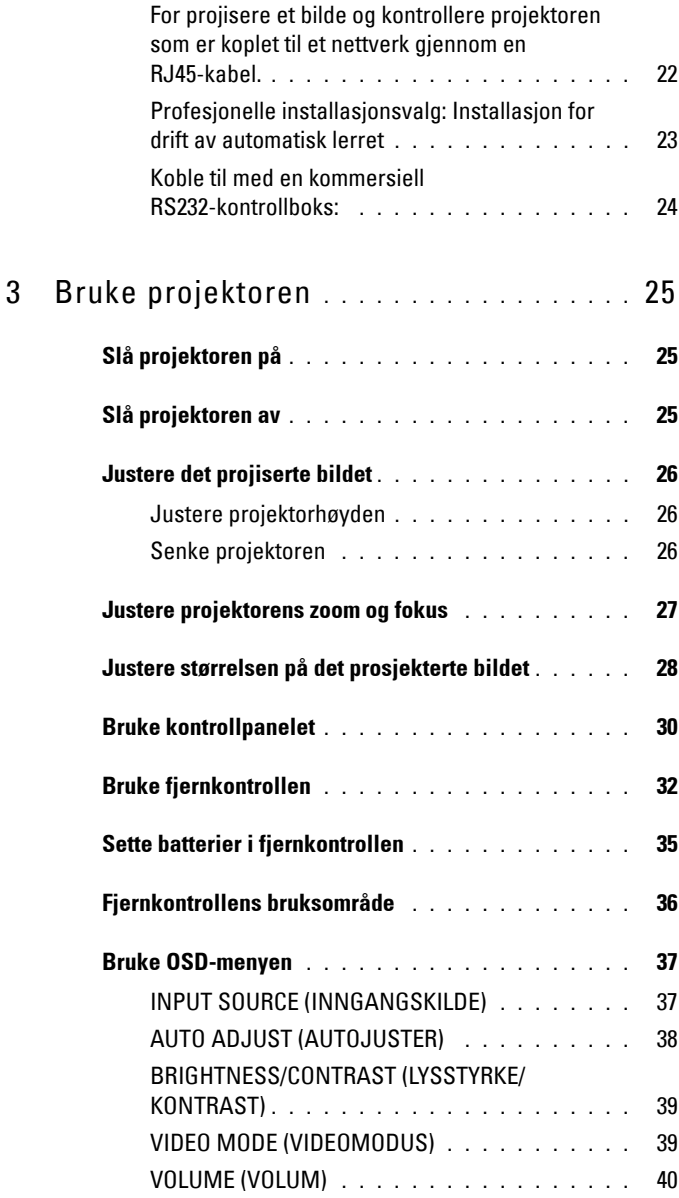

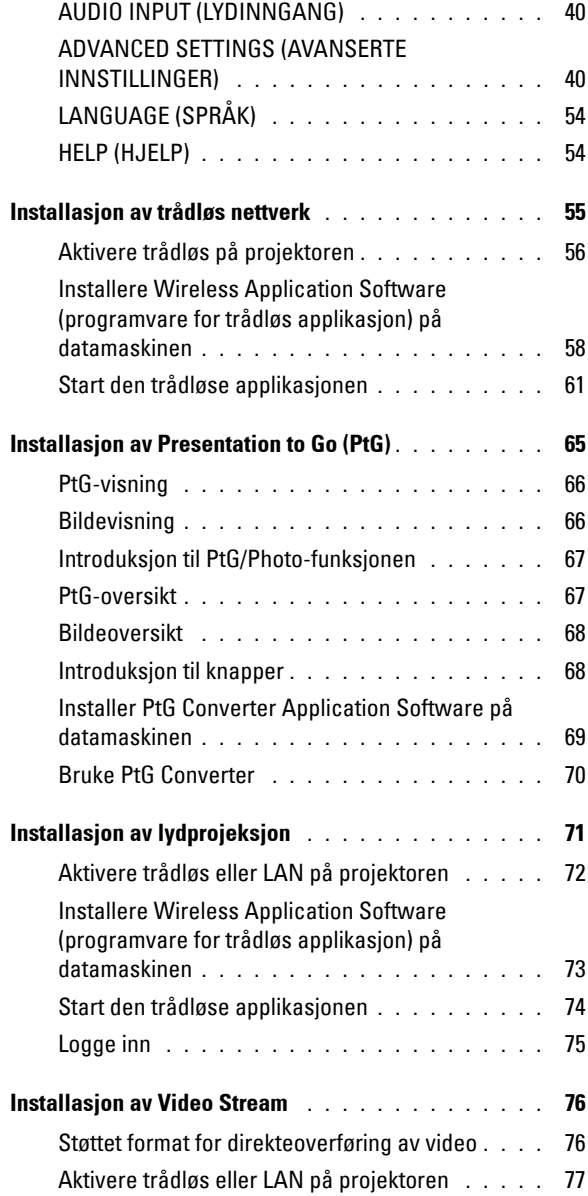

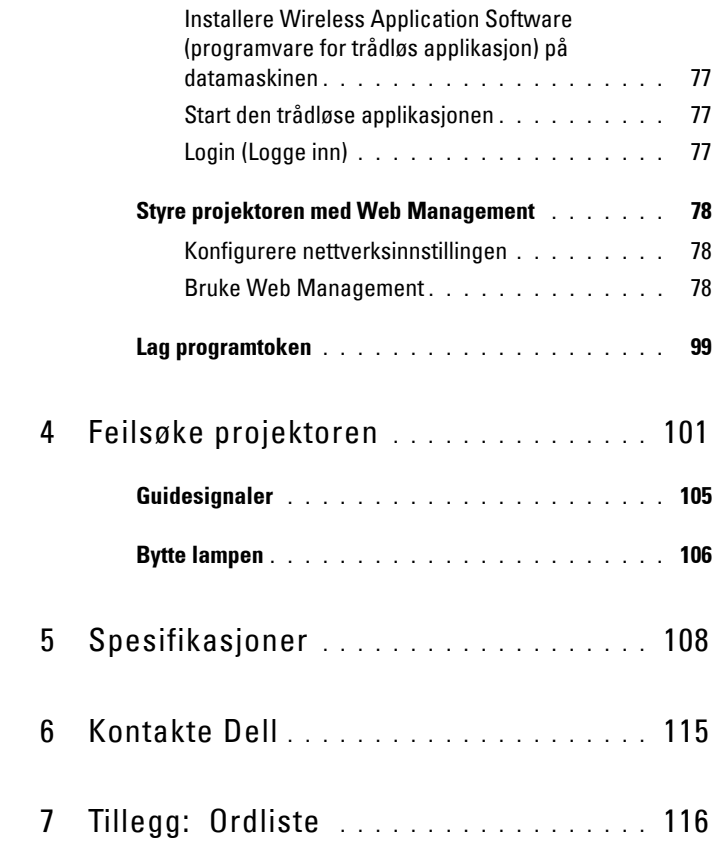

# **1**

# <span id="page-6-0"></span>**Dell-projektoren**

Projektoren leveres med de enhetene som er vist nedenfor. Forsikre deg om at du har alle tingene, og kontakt Dell™ dersom noe mangler.

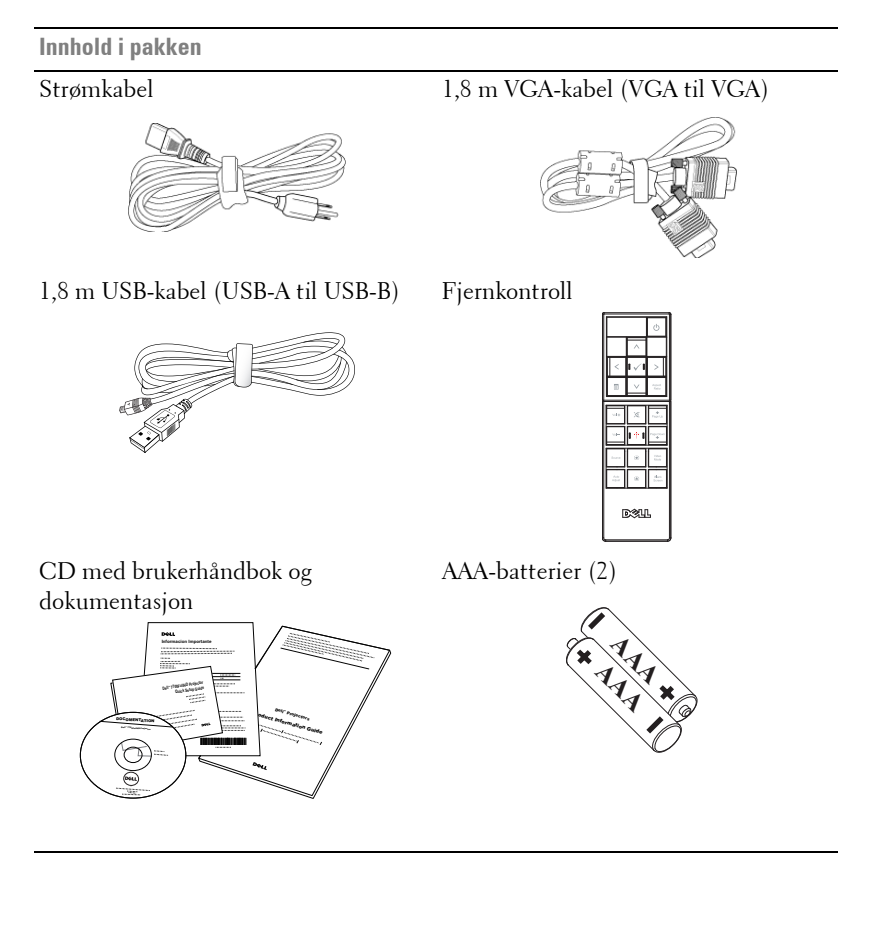

#### <span id="page-7-0"></span>**Om projektoren**

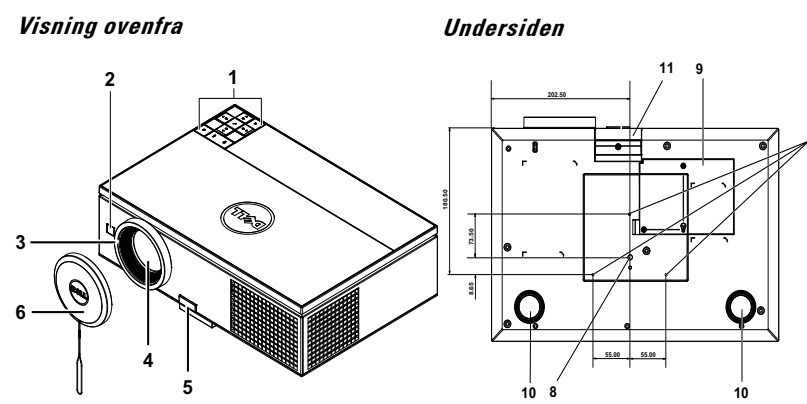

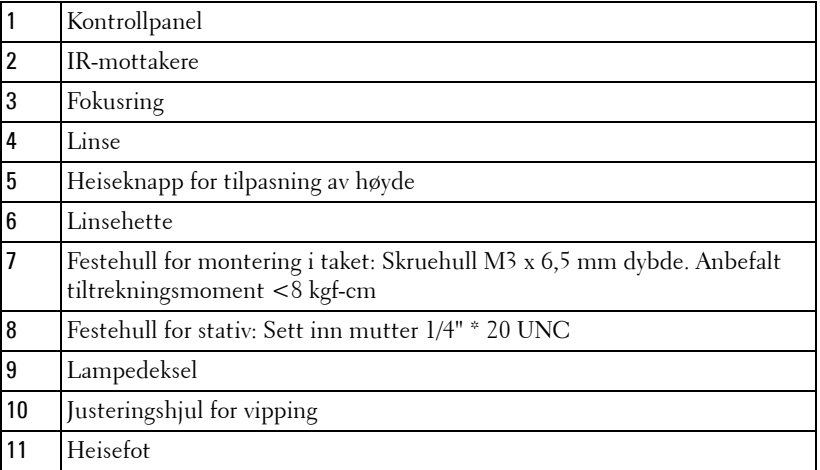

#### **FORSIKTIG: Sikkerhetsinstrukser**

- <span id="page-7-1"></span>Ikke bruk projektoren nær apparater som danner mye varme.
- Ikke bruk projektoren i områder hvor det er ekstremt mye støv. Støvet kan føre til at systemet bryter sammen og projektoren vil automatisk slå seg av.
- Sørg for at projektoren er montert i et godt ventilert område.
- Ikke blokker sprekker og åpninger på projektoren som er ment for ventilasjon.
- Sørg for at projektoren betjenes i omgivelsestemperaturer mellom (5 til 35 ºC).
- **6** Ikke ta på ventilasjonsuttaket fordi det kan bli svært varm etter at projektoren har blitt slått på, eller rett etter at den er slått av.
- **7** Ikke se inn i linsen mens projektoren er på. Dette kan skade øynene dine.
- **8** Ikke plasser noen gjenstander nær eller foran projektoren, eller dekk til linsen på projektoren mens den står på. Varmen fra projektoren kan føre til at gjenstanden smelter eller brenner.
- **9** Ikke bruk den trådløse projektoren nær pacemakere.
- **10** Ikke bruk den trådløse projektoren nær medisinsk utstyr.
- **11** Ikke bruk den trådløse projektoren nær mikrobølgeovner.

#### **MERK:**

- Ikke prøv å montere projektoren i taket på egenhånd. Den må installeres av en kvalifisert tekniker.
- Anbefalt sett for takmontering av projektoren (P/N: C3505). For mer informasjon, se Dell-websiden **support.dell.com**.
- For mer informasjon, se *Sikkerhetsinformasjon* som ble levert med projektoren.
- 7700 Full HD-projektoren kan kun brukes innendørs.

# 

# <span id="page-9-0"></span>**Koble til projektoren**

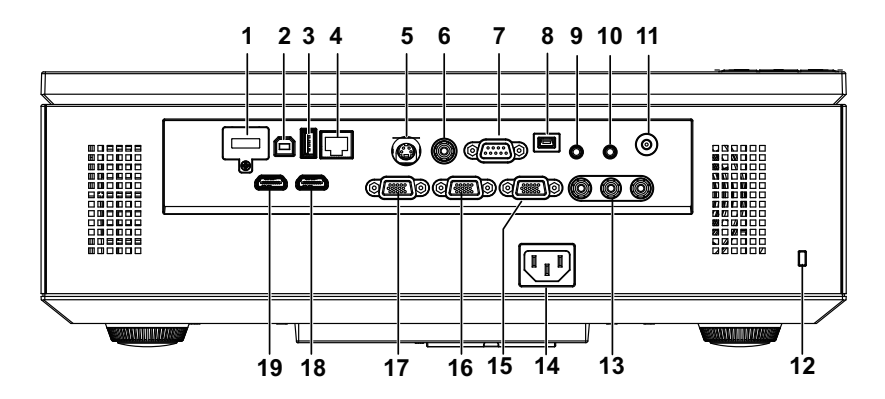

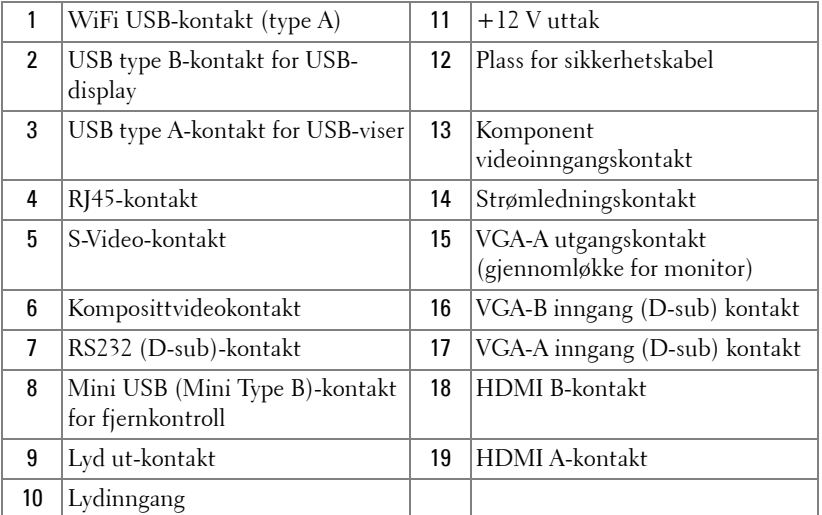

**FORSIKTIG:** Følg sikkerhetsinstruksjonene som står beskrevet på [side 8](#page-7-1) før du starter på noen av fremgangsmåtene i dette avsnittet.

#### <span id="page-10-0"></span>**Installere den ekstra trådløse modulen**

Projektoren din må installeres med en trådløs modul hvis du vil bruke den trådløse nettverksfunksjonen. Se ["Installasjon av trådløs nettverk" på side 55.](#page-54-1) Den trådløse modulen leveres ikke med projektoren din. Du kan kjøpe den fra Dell-websiden på **www.dell.com**.

1 Skru av og fjern det trådløse dekslet.

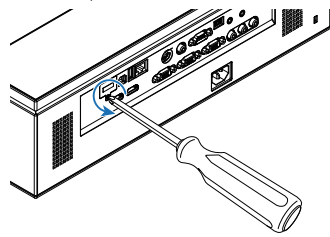

2 Koble til den trådløse modulen.

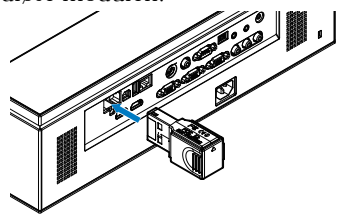

3 Monter det trådløse dekslet.

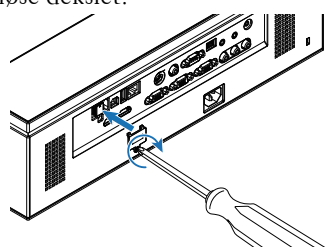

# <span id="page-11-0"></span>**Koble til en datamaskin**

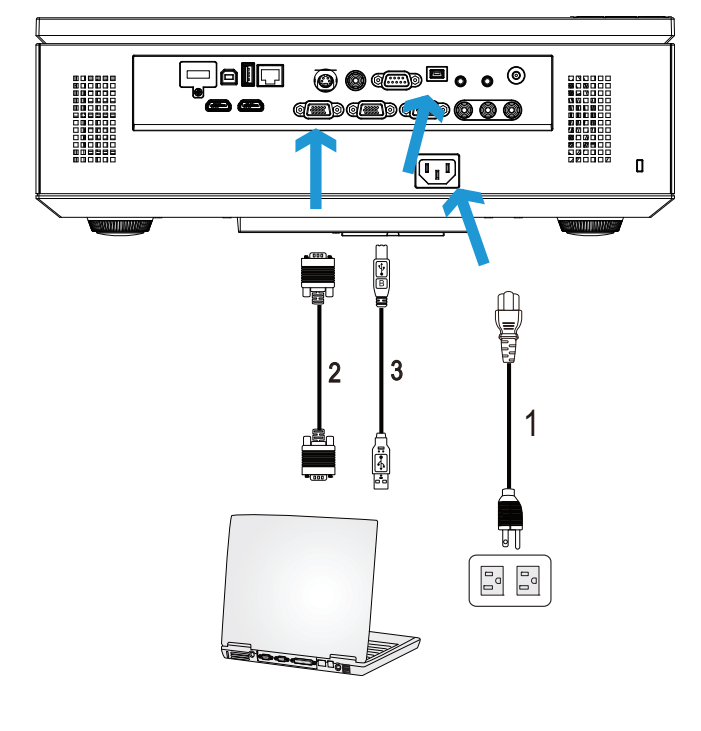

<span id="page-11-1"></span>**Koble til en datamaskin med en VGA-kabel**

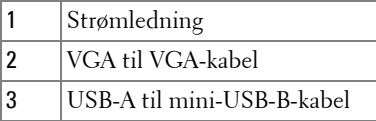

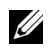

**MERK:** Mini-USB-kabelen må være koplet til hvis du vil bruke Neste side- og Forrige side-funksjonene på fjernkontrollen.

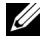

**MERK:** Mini USB-kabelen sendes ikke med projektoren. Du kan kjøpe mini USB-kabelen fra Dell-websiden på www.dell.com.

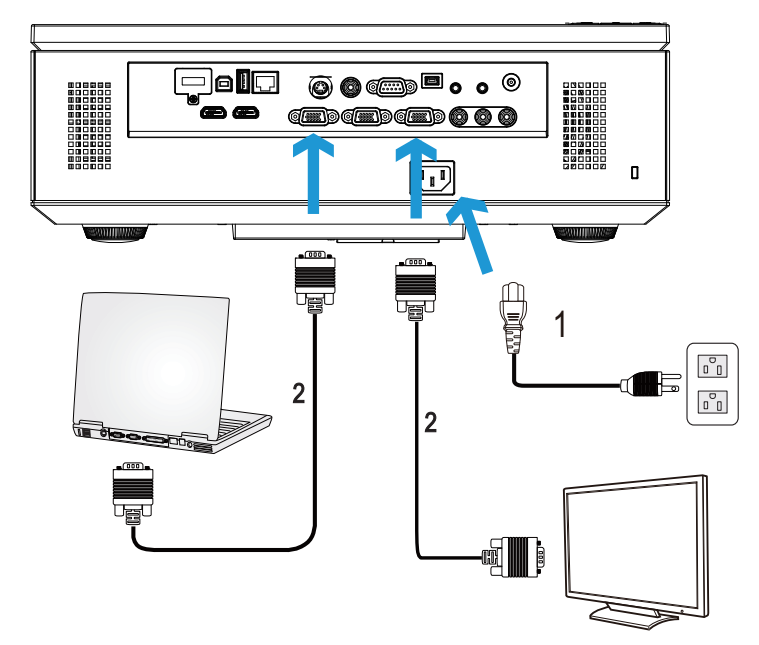

#### <span id="page-12-0"></span>**Gjennomløkke tilkobling for skjerm med VGA-kabler**

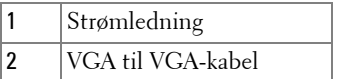

**MERK:** Kun én VGA-kabel sendes med projektoren. En ekstra VGA-kabel kan kjøpes via Dell-websiden på www.dell.com.

#### <span id="page-13-0"></span>**Koble til en datamaskin med en RS232-kabel**

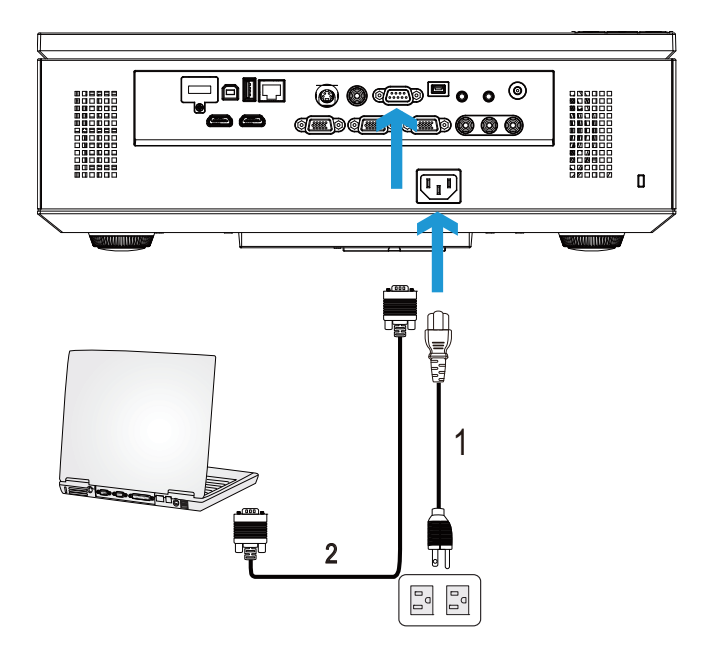

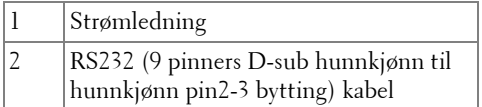

**MERK:** RS232 (9 pinners D-sub hunnkjønn til hunnkjønn pin2-3 bytting) kabel ikke sendt med projektoren. Ta kontakt med en profesjonell installatør for kabelen og RS232 fjernkontrollprogramvaren.

#### <span id="page-14-0"></span>**Koble til en datamaskin via en USB-kabel**

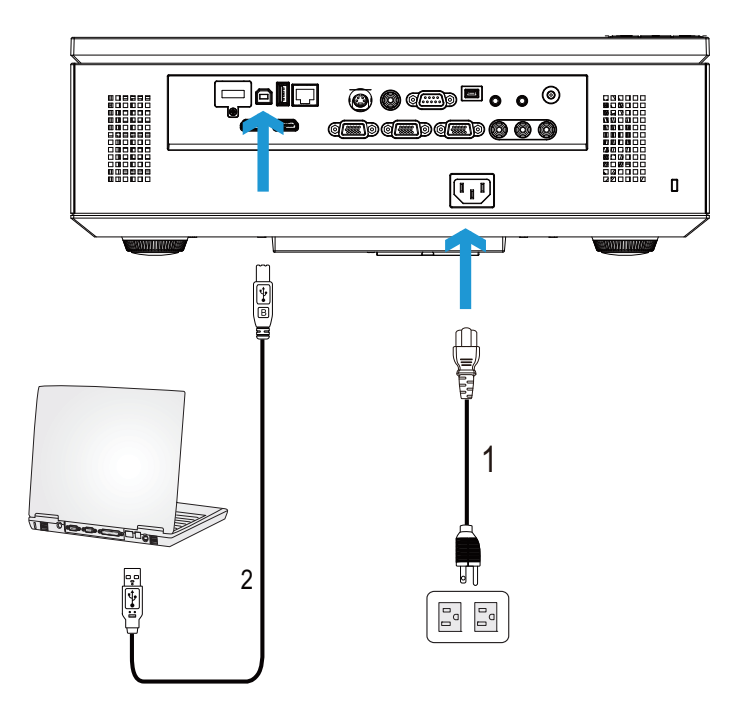

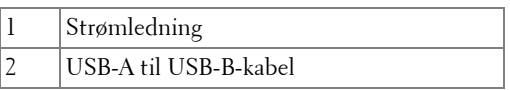

**MERK:** Plug and Play. Kun én USB-kabel sendes med projektoren. En ekstra USB-kabel kan kjøpes via Dell-websiden på www.dell.com.

#### <span id="page-15-0"></span>**Koble en datamaskin til med trådløs modul (ekstrautstyr)**

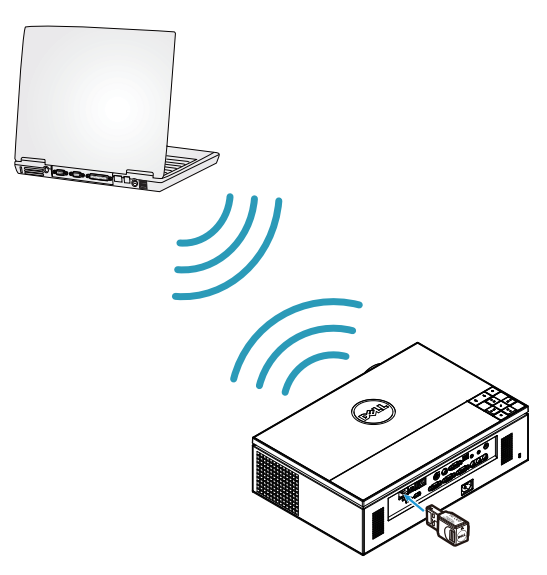

**MERK:** Datamaskinen din bør være utstyrt med en trådløs kontakt og være riktig konfigurert til å registrere en annen trådløs tilkobling. Se datamaskinens dokumentasjon om hvordan du konfigurer en trådløs tilkobling.

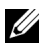

**MERK:** Projektoren din må installeres med en trådløs modul hvis du vil bruke den trådløse nettverksfunksjonen. Se ["Installasjon av trådløs nettverk" på](#page-54-1)  [side 55.](#page-54-1)

# <span id="page-16-0"></span>**Koble til en DVD-spiller**

#### <span id="page-16-1"></span>**Koble til en DVD-spiller med en S-Videokabel**

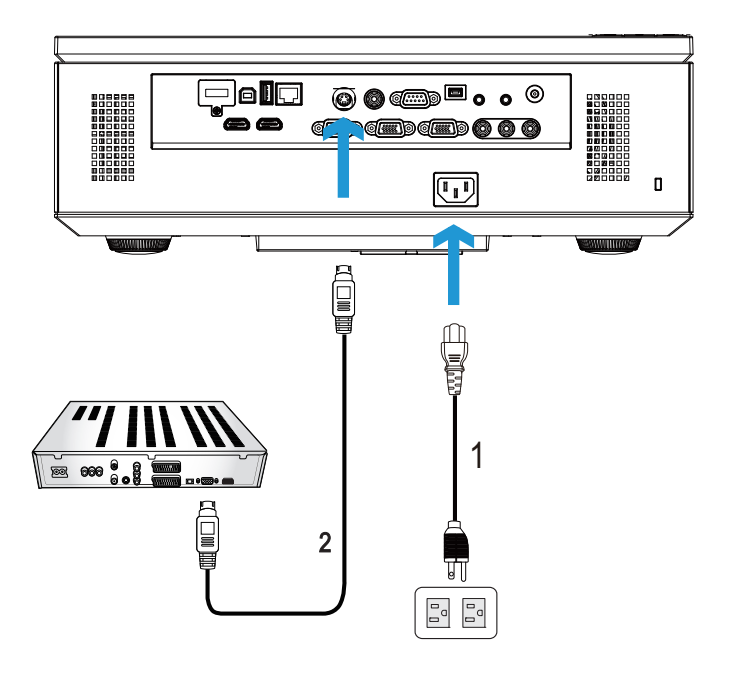

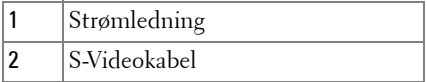

**MERK:** S-Videokabelen sendes ikke med projektoren. Du kan kjøpe en forlengelse til S-Videokabelen (50 fot / 100 fot) fra Dell-websiden på www.dell.com.

#### <span id="page-17-0"></span>**Koble til en DVD-spiller med en kompositt videokabel**

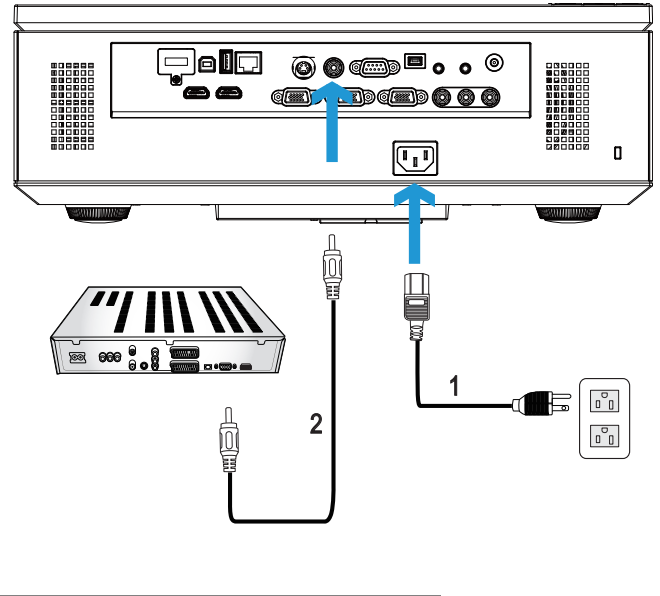

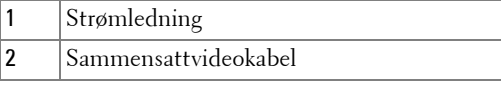

**MERK:** Kompositt video-kabelen sendes ikke med projektoren. Du kan kjøpe en forlengelse til sammensattvideokabelen (50 fot / 100 fot) fra Dell-websiden på www.dell.com.

#### <span id="page-18-0"></span>**Koble til en DVD-spiller med en komponent videokabel**

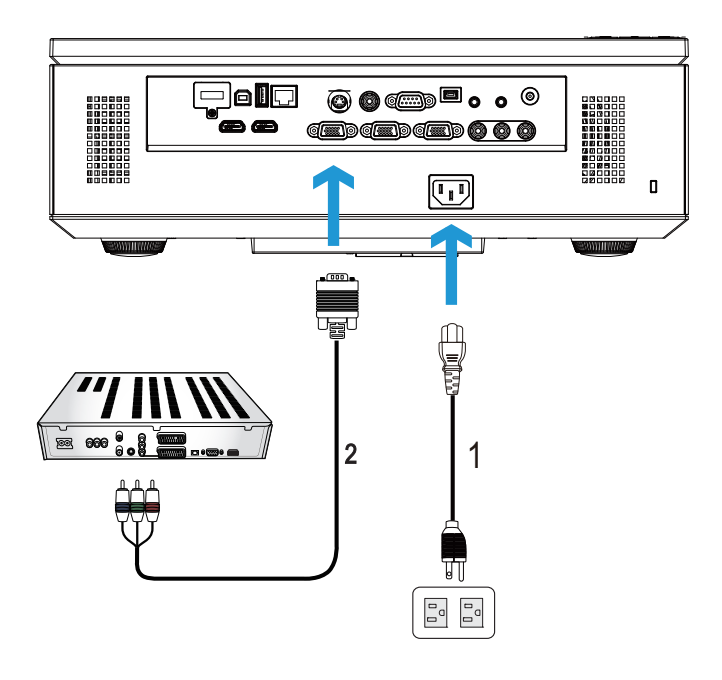

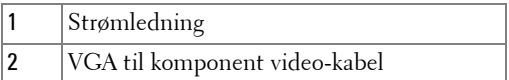

**MERK:** VGA til komponent video-kabelen sendes ikke med projektoren. Du kan kjøpe en forlengelse til VGA til komponentvideokabelen (50 fot / 100 fot) fra Dellwebsiden på www.dell.com.

#### <span id="page-19-0"></span>**Koble til en DVD-spiller med en 3 RCA-komponent videokabel**

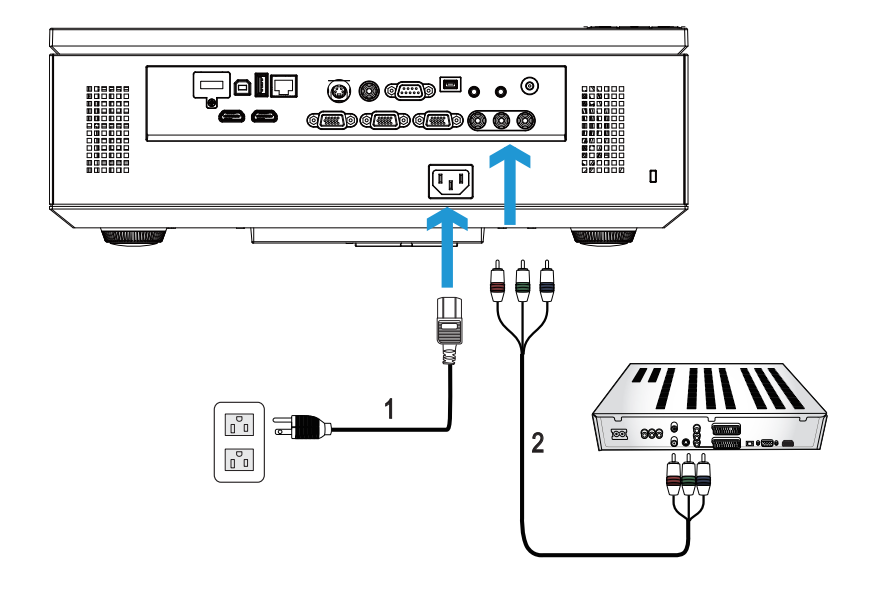

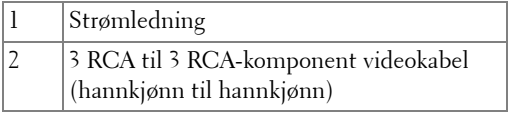

**MERK:** 3 RCA til 3 RCA-komponent videokabel (hannkjønn til hannkjønn) er ikke sendt med projektoren din. Du kan kjøpe 3 RCA til 3 RCA-komponent videokabelforlengelse (hannkjønn til hannkjønn) (50 fot/100 fot) på Dellwebsiden www.dell.com.

#### **Koble til en DVD-spiller med en HDMI-kabel**

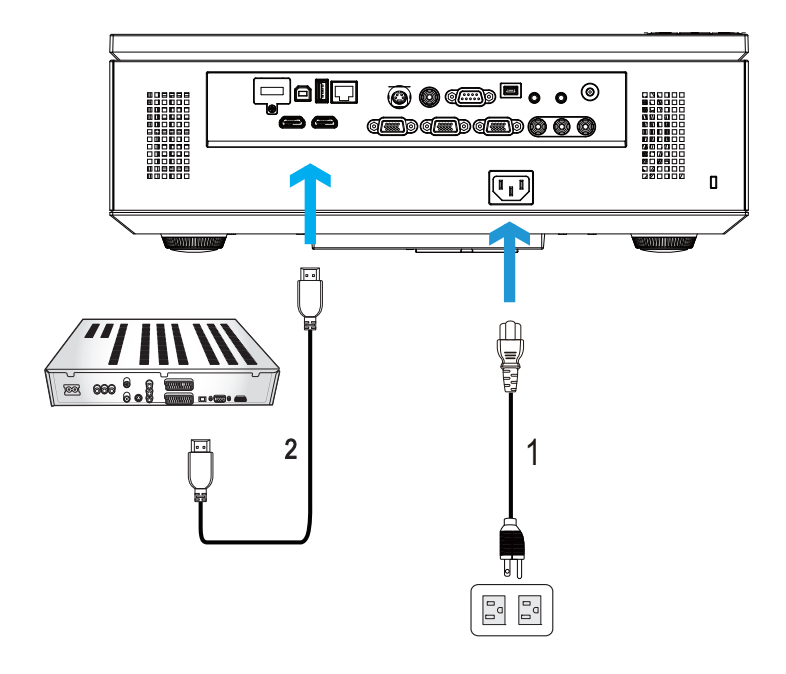

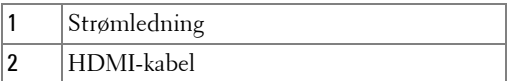

**MERK:** HDMI-kabelen sendes ikke med projektoren. Du kan kjøpe en HDMIkabel fra Dell-websiden på www.dell.com.

# <span id="page-21-0"></span>**Koble til et lokalt nettverk**

<span id="page-21-1"></span>**For projisere et bilde og kontrollere projektoren som er koplet til et nettverk gjennom en RJ45-kabel.**

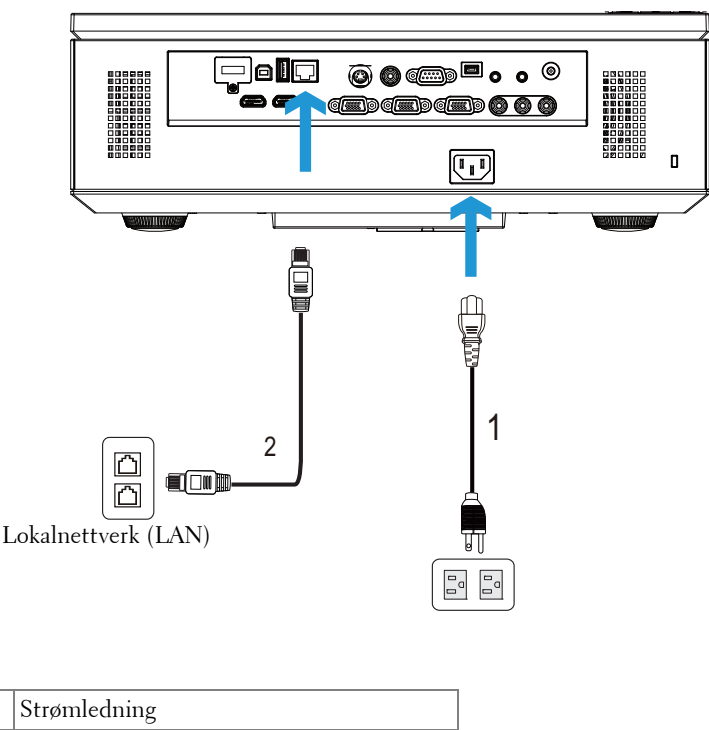

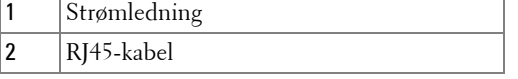

**MERK:** RJ45-kabelen sendes ikke med projektoren. Du kan kjøpe en RJ45kabel fra Dell-websiden på www.dell.com.

#### <span id="page-22-0"></span>**Profesjonelle installasjonsvalg: Installasjon for drift av automatisk lerret**

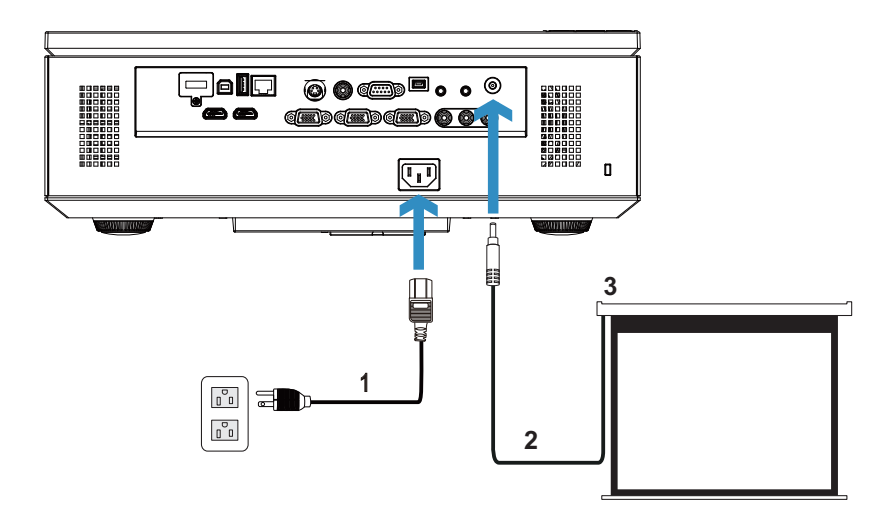

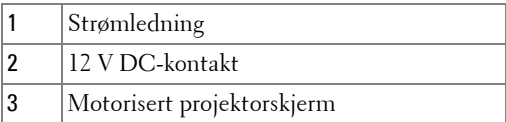

**MERK:** Bruk en 12 V DC-kontakt i 1,7 mm (ID) x 4,00 mm (OD) x 9,5 mm (skaft) for å koble den automatiske skjermen til projektoren.

12 V DC-kontakt

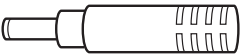

#### <span id="page-23-0"></span>**Koble til med en kommersiell RS232-kontrollboks:**

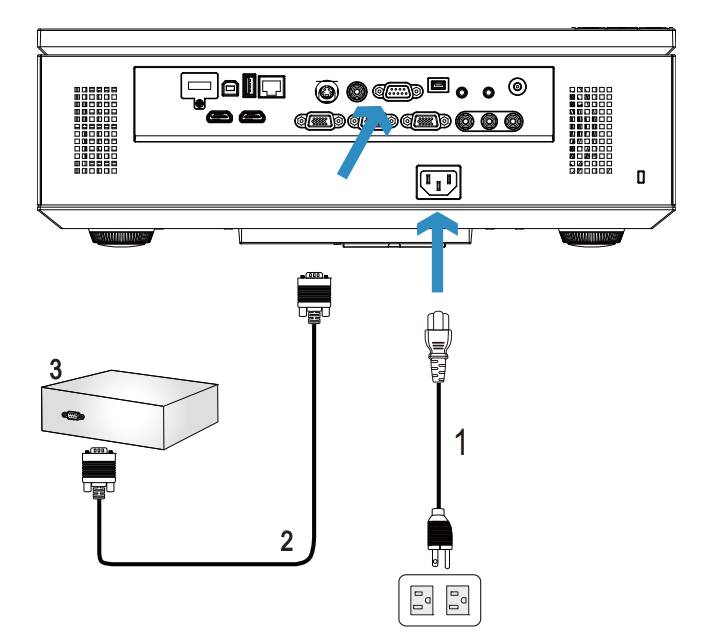

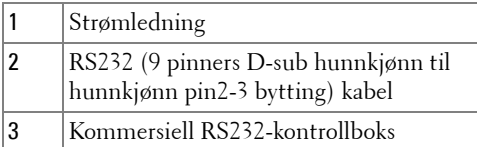

**MERK:** RS232 (9 pinners D-sub hunnkjønn til hunnkjønn pin2-3 bytting) kabel ikke sendt med projektoren. Ta kontakt med en profesjonell tekniker for å få tak i kabelen.

# <span id="page-24-0"></span>**Bruke projektoren**

# <span id="page-24-1"></span>**Slå projektoren på**

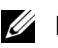

**MERK:** Slå på projektoren før du slår på kilden (datamaskin, DVD-spiller, osv.). Lyset i Strøm-knappen blinker blått til du trykker på knappen.

- **1** Ta av linsedekselet.
- **2** Kople til strømledningen og aktuelle signalkabler til projektoren. For informasjon om å koble til projektoren, se ["Koble til projektoren" på side 10](#page-9-0).
- **3** Trykk inn **Strøm**-knappen (se ["Bruke kontrollpanelet" på side 30](#page-29-0)" for å finne **Strøm**-knappen).
- **4** Slå på kilden (datamaskin, DVD-spiller osv.)
- **5** Koble kilden til projektoren ved bruk av en passende kabel. Se ["Koble til](#page-9-0)  [projektoren" på side 10](#page-9-0) for informasjon om hvordan du kobler kilden til projektoren.
- **6** Inngangskilden til projektoren er satt til VGA-A som standard. Du kan bytte inngangskilden hvis det er nødvendig.
- **7** Hvis du har flere kilder koblet til projektoren på samme tid, trykk på **Source (Kilde)**-knappen på fjernkontrollen eller kontrollpanelet for å velge ønsket kilde. Se ["Bruke kontrollpanelet" på side 30](#page-29-0) og ["Bruke fjernkontrollen" på side 32](#page-31-0) for hvordan du finner **Source (Kilde)**-knappen.

# <span id="page-24-2"></span>**Slå projektoren av**

**FORSIKTIG:** Ikke dra ut kontakten til projektoren før du har slått den av slik det er forklart nedenfor.

**1** Trykk på **Strøm**-knappen. Følg instruksjonene på skjermen for å slå projektor ordentlig av.

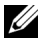

**MERK: Meldingen "Press Power Button to Turn off Projector (Trykk på strømknappen for å slå av projektoren)**" vises på skjermen. Meldingen forsvinner etter 5 sekunder, eller du kan trykke på Menu (Meny) knappen for å fjerne den.

**2** Trykk på **Strøm**-knappen igjen. Kjøleviftene fortsetter å kjøre i 120 sekunder.

 For å slå av projektoren raskt, trykker du på Strøm-knappen og holder den inne i 1 sekund mens kjøleviftene fremdeles kjører.

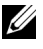

**MERK:** Før du slår på projektoren igjen, vent i 60 sekunder for å la den interne temperaturen stabilisere seg.

Koble strømledningen fra stikkontakten og projektoren.

## <span id="page-25-0"></span>**Justere det projiserte bildet**

#### <span id="page-25-1"></span>**Justere projektorhøyden**

- Trykk på **Elevator (Heise)**-knappen.
- Hev projektoren til ønsket visningsvinkel, og slipp knappen for å låse heisefoten i stilling.
- Bruk justeringsrattene til å finjustere visningsvinkelen.

#### <span id="page-25-2"></span>**Senke projektoren**

- Trykk på **Elevator (Heise)**-knappen.
- Senk projektoren, slipp deretter knappen for å låse heisefoten i stilling.

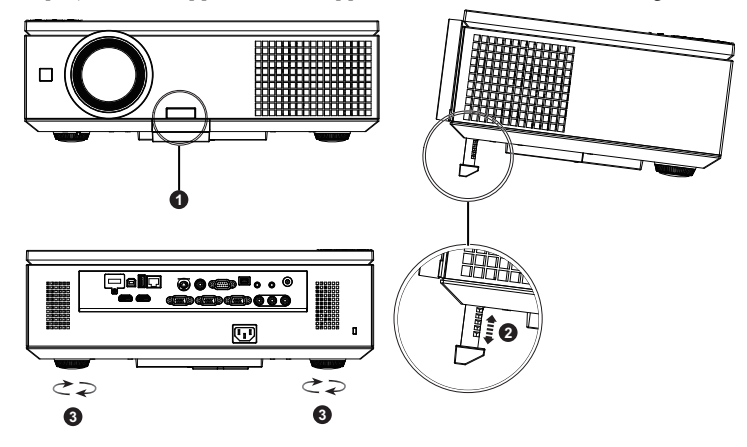

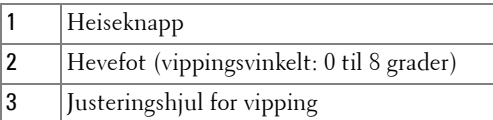

### <span id="page-26-0"></span>**Justere projektorens zoom og fokus**

**FORSIKTIG:** For å unngå skade på projektoren, må du sørge for at sidedøren er helt lukket og at heisefoten her helt trukket inn før du flytter projektoren.

- Åpne sidedøren på projektoren.
- Lås opp linseskift-låsen for du justerer linseskift.
- Vri den vertikale/horisontale linseskift-knappen for å flytter linsen.
- Etter at du har justert linseskiften, lås linseskift-låsen.
- Trekk zoomring-justeringen opp og ned for å zoome inn og ut.
- Drei fokuseringsringen til bildet er skarpt. Projektoren fokuserer på avstander mellom 3,28 fot til 39,37 fot (1,0 m til 12,0 m).
- Lukk sidedøren på projektoren.

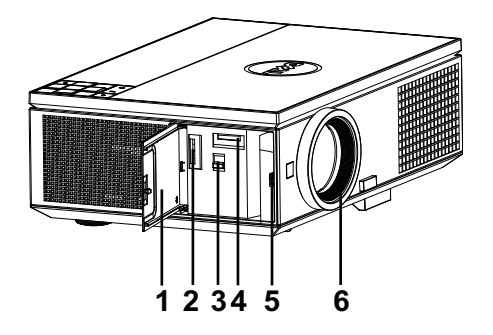

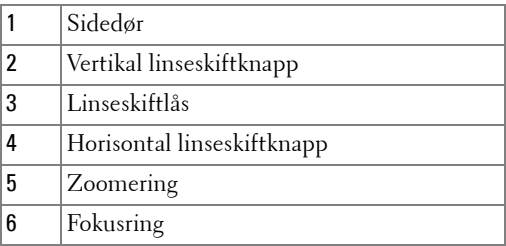

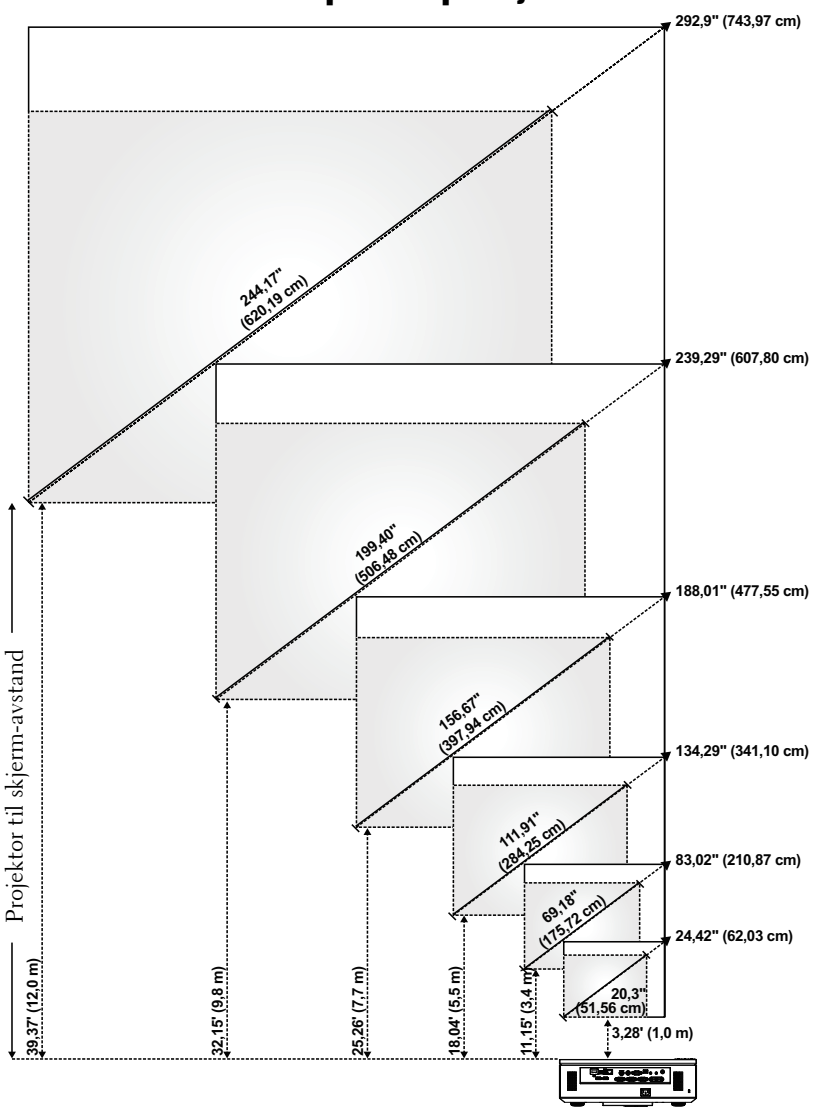

## <span id="page-27-0"></span>**Justere størrelsen på det prosjekterte bildet**

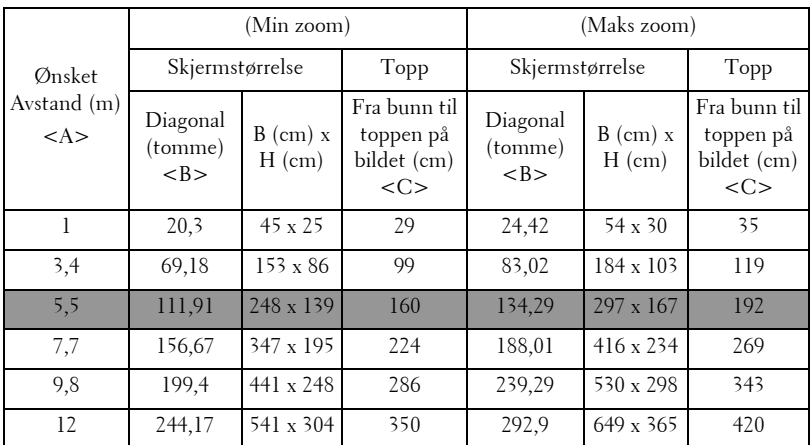

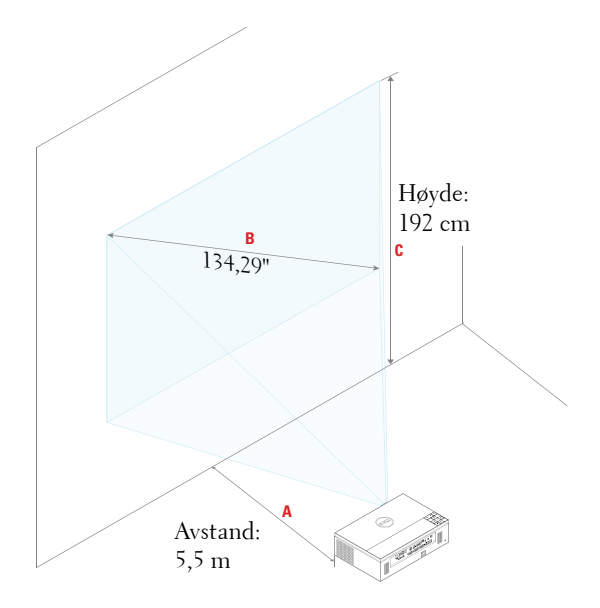

# <span id="page-29-0"></span>**Bruke kontrollpanelet**

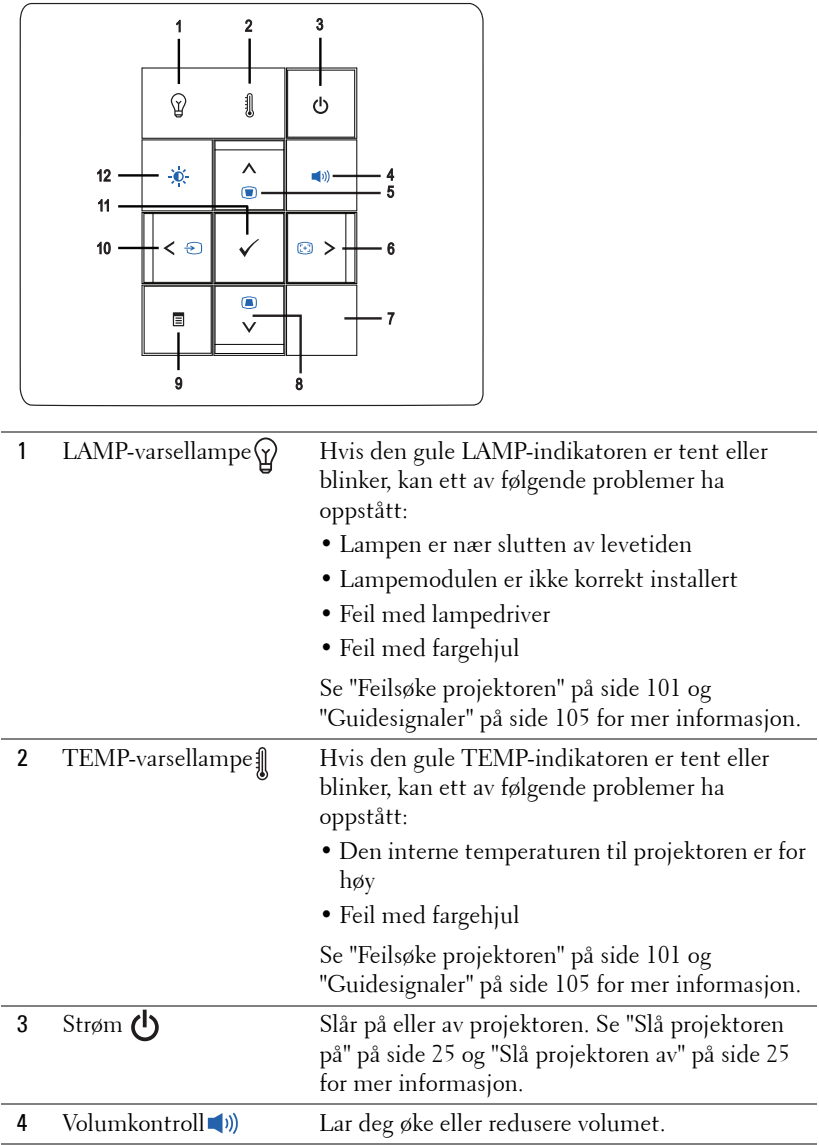

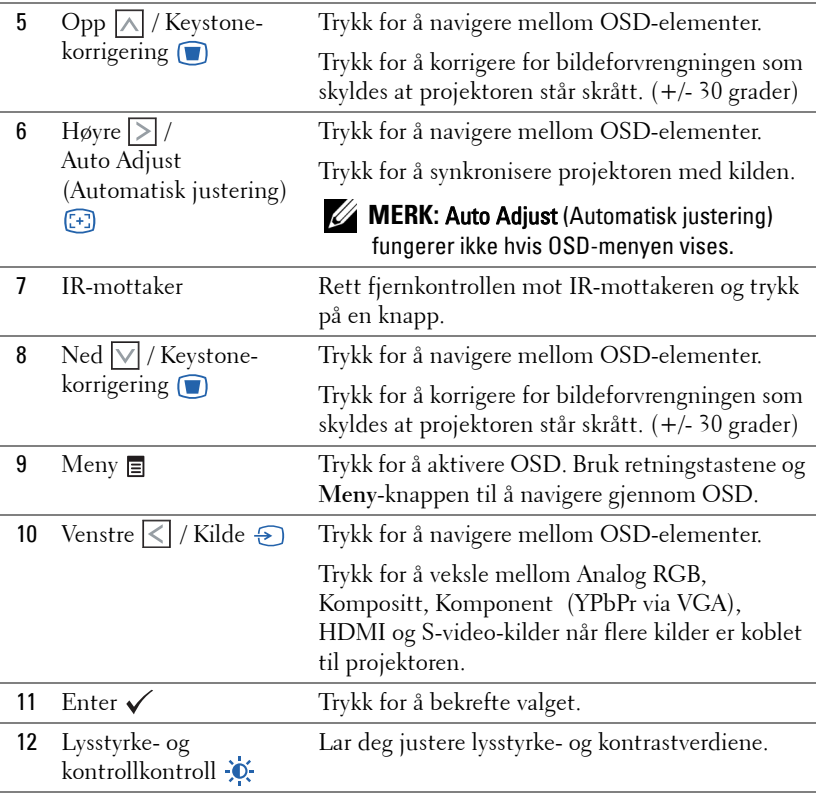

# <span id="page-31-0"></span>**Bruke fjernkontrollen**

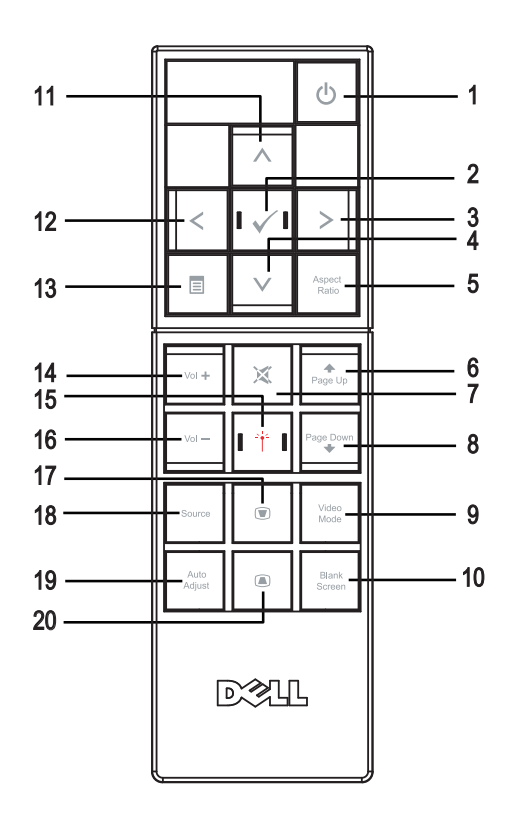

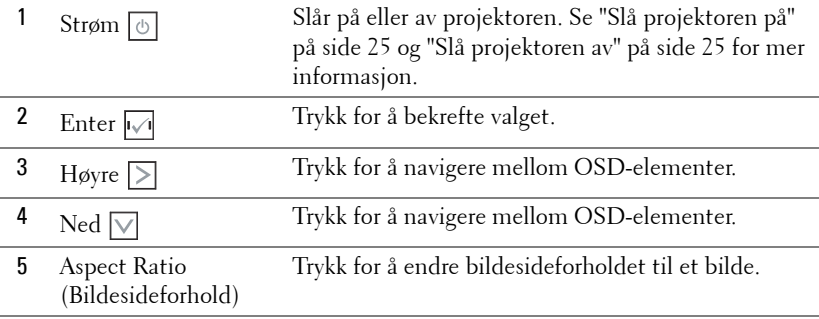

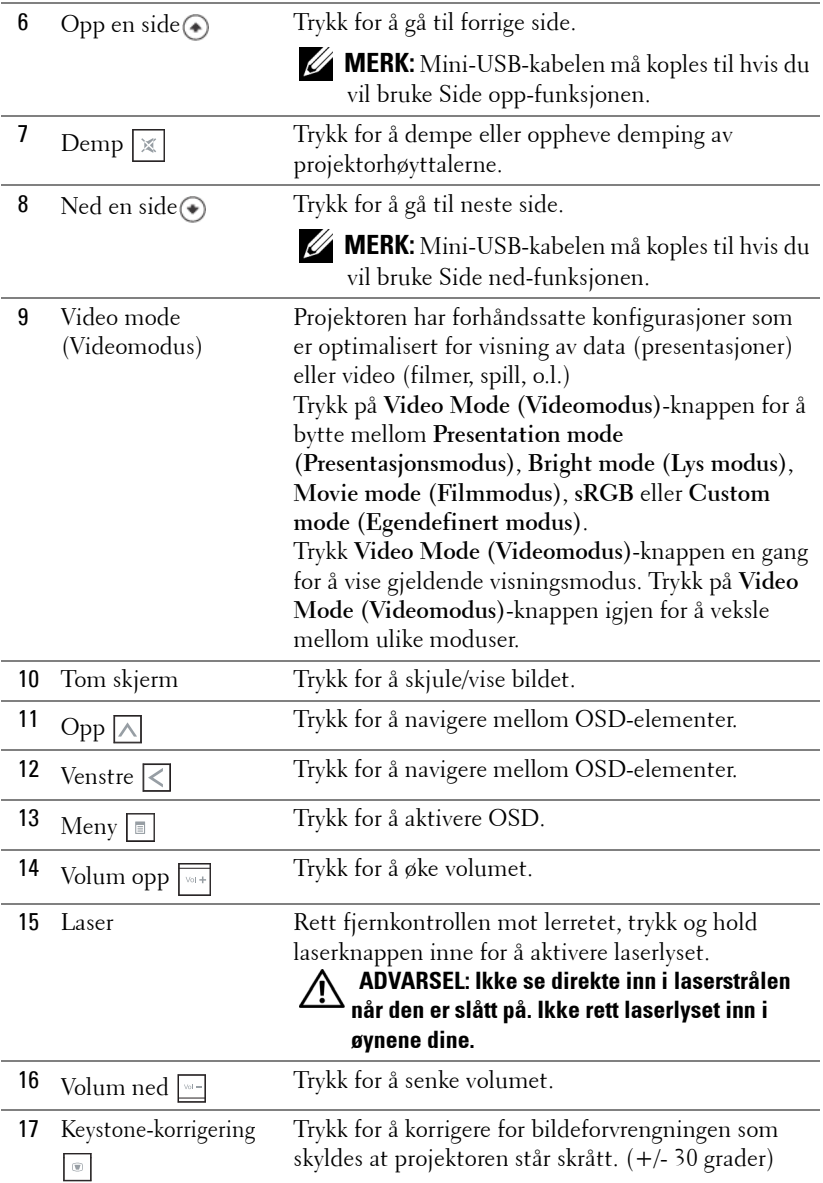

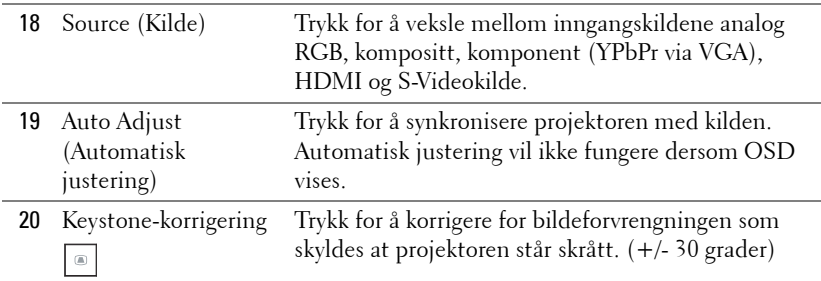

## <span id="page-34-0"></span>**Sette batterier i fjernkontrollen**

**MERK:** Fjern batteriene fra fjernkontrollen når den ikke er i bruk. **1** Trykk på klaffen for å løfte dekslet til batterirommet. **1**

**2** Kontroller polaritetsmerkene (+/-) på batteriene.

- **3** Sett inn batteriene inn riktig vei etter merkene i batterirommet.
- **MERK:** Unngå en blanding av ulike typer batterier eller nye og gamle batterier.
	- **4** Sett på dekslet til batterirommet igjen.

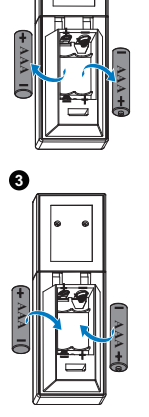

**2**

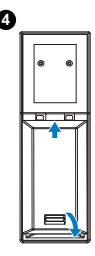

## <span id="page-35-0"></span>**Fjernkontrollens bruksområde**

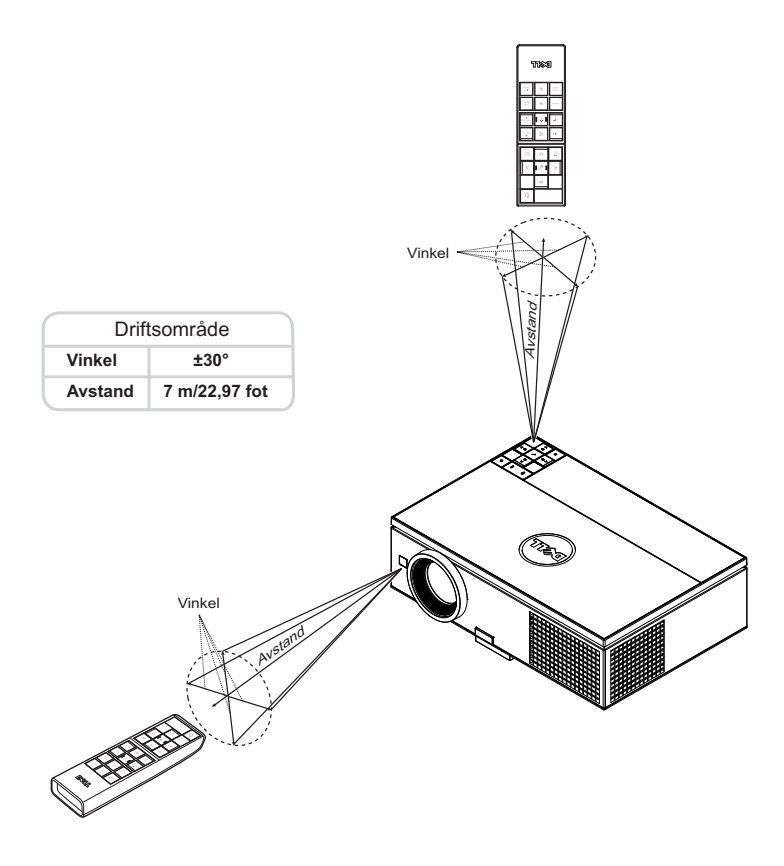

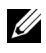

**MERK:** Det faktiske bruksområdet kan være noe forskjellig fra diagrammet. Svake batteriet kan også føre til at fjernkontrollen ikke fungerer som normalt.
# **Bruke OSD-menyen**

- Projektoren har et flerspråklig meny (OSD) som kan vises på lerretet med eller uten en kilde er koblet til.
- Trykk menyknappen på kontrollpanelet eller fjernkontrollen for å åpne Hovedmenyen.
- For å bla mellom kategoriene i Hoved-menyen, trykk på  $\Box$  eller  $\triangledown$ -knappene på projektorens kontrollpanel eller fjernkontroll.
- For å velge en undermeny, trykk på  $\checkmark$  eller  $\triangleright$ -knappen på projektorens kontrollpanel eller fjernkontroll.
- For å velge et alternativ, trykk på knappene  $\Box$  eller  $\Box$  på projektorens kontrollpanel eller fjernkontroll. Når et element er valgt, endres fargen til mørk blå.
- Bruk knappene  $|\wedge|$  eller  $|\vee|$  på kontrollpanelet eller fjernkontrollen for å justere innstillingene.
- Trykk på  $\leq$ -knappen på kontrollpanelet eller fjernkontrollen for å gå tilbake til hovedmenyen.
- For å avslutte OSD-menyen, trykk direkte på **Menu (Meny)**-knappen på kontrollpanelet eller fjernkontrollen.

# **INPUT SOURCE (INNGANGSKILDE)**

Input Source (Inngangskilde)-menyen lar deg velge inngangskilden til projektoren.

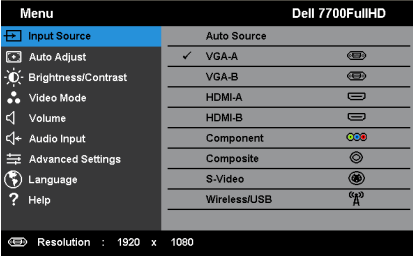

**AUTO SOURCE (OPPDAGE KILDE AUTOMATISK)—Trykk på**  $\checkmark$  **for å slå på eller av** Autokilde-modus.

**VGA-A—**Trykk på ✔ for å registrere et VGA-A signal.

**VGA-B**—Trykk på √ for å registrere et VGA-B signal.

**HDMI-A—**Trykk på ✔ for å registrere et HDMI-A signal.

**HDMI-B**—Trykk på ✔ for å registrere et HDMI-B signal.

**COMPONENT (KOMPONENT)—**Trykk  $\checkmark$  for å registrere RCA-komponentsignal.

**COMPOSITE (KOMPOSITT)—Trykk på √ for å registrere et kompositt videosignal.** 

**S-VIDEO—**Trykk på ✔ for å registrere et S-Videosignal.

WIRELESS/USB (TRÅDLØS/USB)—Trykk på  $\checkmark$  for å aktivere Input Source (Inngangskilde) Wireless/USB (trådløs/USB)-menyen .

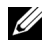

**MERK:** Wireless/USB (Trådløs/USB) kan brukes etter at "Wireless and LAN" (trådløst og LAN) er slått på.

# <span id="page-37-1"></span><span id="page-37-0"></span>**INPUT SOURCE (INNGANGSKILDE) WIRELESS/USB (TRÅDLØS/LAN)**

Menyen Input Source Wireless/USB-menyen (Inngangskilde trådløs/USB) lar deg aktivere Wireless Display (Trådløs-skjermbilde),USB Display (USB-skjermbilde) og USB Viewer (USB-betrakter).

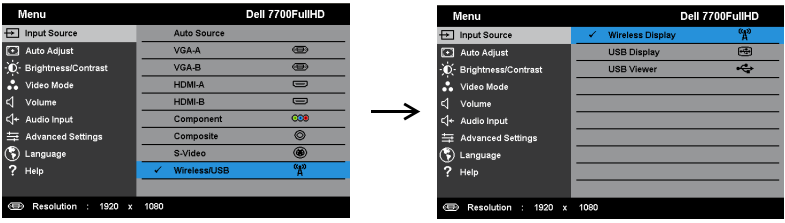

WIRELESS DISPLAY (TRÅDLØS-SKJERMBILDE)—Trykk på  $\checkmark$  for å gå til projektorens. ["Wireless Guide Screen \(Trådløs guide\)" på side 57](#page-56-0).

**USB DISPLAY (USB-SKJERMBILDE)—**Lar deg, via USB-kabelen, vise datamaskinskjermen fra projektoren.

**USB VIEWER (USB-BETRAKTER)—**Lar deg vise bilder og PPT-filer fra USBflashstasjonen din. Se ["Installasjon av Presentation to Go \(PtG\)" på side 65](#page-64-0).

# **AUTO ADJUST (AUTOJUSTER)**

Auto Adjust justerer automatisk projektorens Horizontal (Horisontal), Vertical (Vertikal), Frequency (Frekvens) og Tracking (Sporing) i PC-modus..

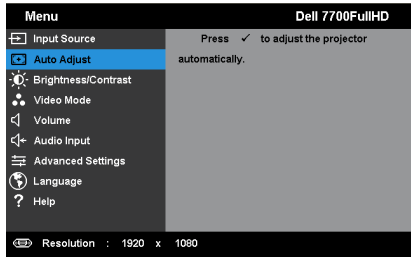

## **BRIGHTNESS/CONTRAST (LYSSTYRKE/KONTRAST)**

Menyen Brightness (Lysstyrke)/Contrast (Kontrast) lar deg justere lysstyrke- /kontrastinnstillingene til projektoren.

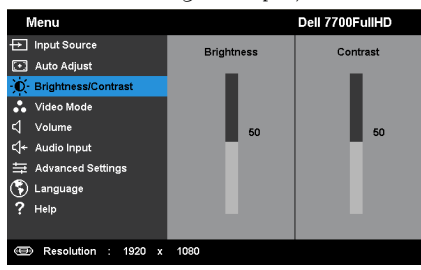

**BRIGHTNESS (SKARPHET)—**Bruk | og √til å justere skarpheten på bildet.

**CONTRAST (KONTRAST)**—Bruk  $\boxed{\wedge}$  og  $\boxed{\vee}$  for å justere skjermens kontrast.

**MERK:** Hvis du tilpasser innstillingene for Brightness (Skarphet) og Contrast (Kontrast) bytter projektoren automatisk til Custom mode (Egendefinert modus).

## **VIDEO MODE (VIDEOMODUS)**

Video Mode (Videomodus)-menyen lar deg optimere det viste bildet: **Presentation (Presentasjon)**, **Bright (Lys)**, **Movie (Film)**, **sRGB** (gir mer nøyaktig fargerepresentasjon), og **Custom (Tilpasset)** (still inn foretrukkede innstillinger).

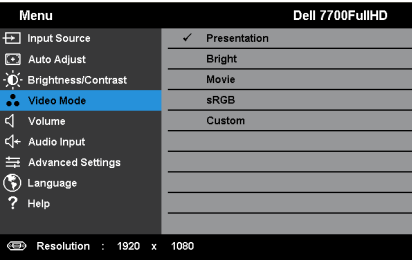

## **VOLUME (VOLUM)**

Menyen Volume (Volum) lar deg justere voluminnstillingene til projektoren.

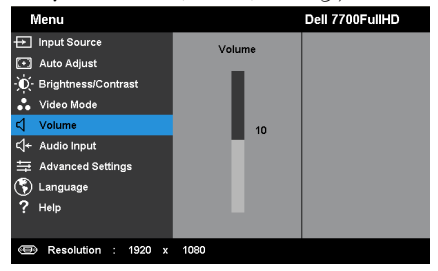

**VOLUME (VOLUM)—Trykk** på  $\overline{\wedge}$  for å øke volumet og  $\overline{\vee}$  for å redusere det.

# **AUDIO INPUT (LYDINNGANG)**

Audio Input (Lydinngang)-menyen lar deg velge inngangskilden til lyden. Alternativene er: **Analog In (Analog inngang)**, **HDMI-A**, **HDMI-B** og **Wireless/LAN (Trådløs/LAN)**.

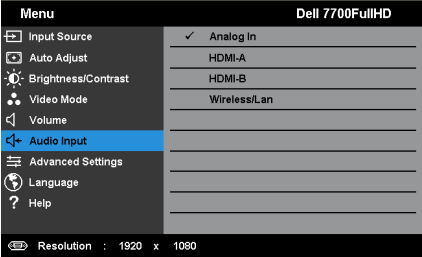

## **ADVANCED SETTINGS (AVANSERTE INNSTILLINGER)**

Menyen Advanced Settings (Avanserte innstillinger) lar deg endre innstillinger for **Image** (Bilde), **Display** (Skjerm), **Projector** (Projektor), LAN, Wireless (Trådløs), **Menu** (Meny), **Power** (Strøm) **PIP** og **Information (Informasjon)**.

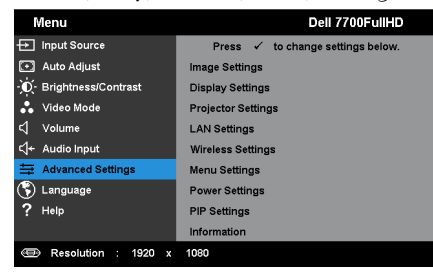

**IMAGE SETTINGS (BILDEINNSTILLINGER) (I PC-MODUS)—Velg og trykk på**  $\checkmark$  **for å** aktivere bildeinnstillinger. I bildeinnstillingsmenyen finner du følgende alternativer:

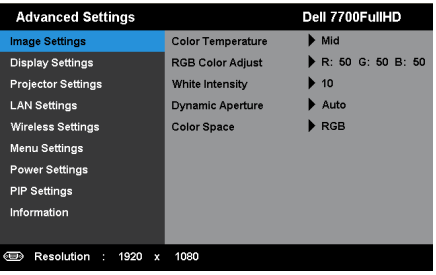

**COLOR TEMPERATURE (FARGETEMPERATUR)—**Lar deg justere

fargetemperaturen. Ved høy fargetemperatur vil skjermen virke kaldere. Ved en lav fargetemperatur vil skjermen virke varmere. Når du justerer verdiene i **Color Adjust (Fargejustering)**-menyen, Custom (Egendefinert)-modus er aktivert. Verdiene er lagret i Custom (Egendefinert)-modus.

**RGB COLOR ADJUST (RGB-FARGEJUSTERING)—**Lar deg manuelt justere fargene rød, grønn og blå.

**WHITE INTENSITY (INTENSITET FOR HVITFARGE)—Trykk på √ og bruk ∧ og**  $\sqrt{\ }$  for å vise intensitet for hvitfargen.

**DYNAMIC APERTURE (DYNAMISK BLENDERÅPNING)—**Lar deg stille inn projektorens dynamiske blenderåpning. Alternativene er: **Off (Av)**, **Dynamic (Dynamisk)** og **Auto**.

**COLOR SPACE (FARGER)—**Lar deg velge fargen. Alternativene er: RGB, YCbCr og YPbPr.

**MERK:** Hvis du tilpasser innstillingene for Color Temperature (Fargetemperatur), RGB Color Adjust (RGB-fargejustering) og White Intensity (Intensitet for hvitfarge) bytter projektoren automatisk til Custom mode (Egendefinert modus).

**IMAGE SETTINGS (BILDEINNSTILLINGER) (I VIDEOMODUS)—Velg og trykk på**  $\checkmark$  **for å** aktivere bildeinnstillinger. I bildeinnstillingsmenyen finner du følgende alternativer:

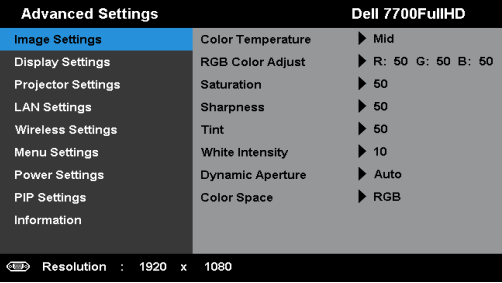

**COLOR TEMPERATURE (FARGETEMPERATUR)—**Lar deg justere

fargetemperaturen. Ved høy fargetemperatur vil skjermen virke kaldere. Ved en lav fargetemperatur vil skjermen virke varmere. Når du justerer verdiene i **Color Adjust (Fargejustering)**-menyen, Custom (Egendefinert)-modus er aktivert. Verdiene er lagret i Custom (Egendefinert)-modus.

**RGB COLOR ADJUST (RGB-FARGEJUSTERING)—**Lar deg manuelt justere fargene rød, grønn og blå.

**SATURATION (METNING)—**Lar deg justere en videokilde fra svart/hvitt til fullmettet farge. Trykk  $\boxtimes$  for å øke mengden farger i bildet og  $\boxtimes$  for å redusere mengden farger i bildet.

**SHARPNESS (SKARPHET)—**Trykk  $\sqrt{\ }$  for å øke skarpheten og  $\sqrt{\ }$  for å redusere den.

**TINT (FARGETONE)—**Trykk  $\boxed{\wedge}$  for å øke mengden av grønt i bildet og  $\boxed{\vee}$  for å redusere mengden av grønt i bildet. (kun for NTSC-signal).

**WHITE INTENSITY (INTENSITET FOR HVITFARGE)—Trykk på √ og bruk |∧ og**  $\sqrt{\frac{1}{10}}$  for å vise intensitet for hvitfargen.

**DYNAMIC APERTURE (DYNAMISK BLENDERÅPNING)—**Lar deg stille inn projektorens dynamiske blenderåpning. Alternativene er: **Off (Av)**, **Dynamic (Dynamisk)** og **Auto**.

**COLOR SPACE (FARGER)—**Lar deg velge fargen. Alternativene er: RGB, YCbCr og YPbPr.

## **MERK:**

- 1 Hvis du tilpasser innstillingene for Color Temperature (Fargetemperatur), RGB Color Adjust (RGB-fargejustering), Saturation (Metning), Sharpness (Skarphet), Tint (Fargetone) og White Intensity (Intensitet for hvitfarge) bytter projektoren automatisk til Custom mode (Egendefinert modus).
- 2 Saturation (Metning), Sharpness (Skarphet) og Tint (Fargetone) er kun tilgjengelig når inngangskilden er fra Komponent, Kompositt eller S-Video.

**DISPLAY SETTINGS (SKJERMINNSTILLINGER) (I PC-MODUS)—Velg og trykk på**  $\checkmark$  **for** å aktivere skjerminnstillinger. I skjerminnstillingsmenyen finner du følgende alternativer:

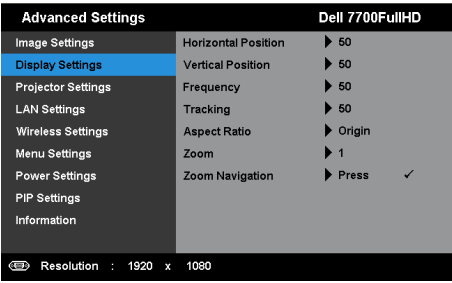

**HORIZONTAL POSITION (HORISONTAL POSISJON)—Trykk på**  $\boxed{\wedge}$  **for å flytte** bildet til høyre og  $\nabla$  for å flytte bildet til venstre.

**VERTICAL POSITION (VERTIKAL POSISJON)—Trykk på**  $\bigcap$  **for å flytte bildet** opp og $\boxed{\vee}$  for å flytte bildet ned.

**FREQUENCY (FREKVENS)—**Lar deg endre klokkefrekvensen for de viste dataene slik at den stemmer med frekvensen på grafikkortet i datamaskinen. Hvis du ser en vertikal flimrende strek, bruker du Frequency (Frekvens)-kontrollen til å gjøre streken så liten som mulig. Dette er en grov justering.

**TRACKING (SPORING)—**Synkroniser fasen til bildesignalet med grafikkortet. Hvis du opplever et ustabilt eller flimrende bilde, bruker du Tracking (Sporing) til å rette det opp. Dette er en fin justering.

**ASPECT RATIO (BILDESIDEFORHOLD)—**Velg et størrelsesforhold for å justere hvordan bildet vises. Valgene er: Origin (Opprinnelse), 16:9 og 4:3.

•Origin (Opprinnelse) — velg Origin (Opprinnelse) for å opprettholde størrelsesforholdet for bildet som er projeksert i henhold til inngangskilde.

•16:9 — Kilden skalerer slik at den passer til bredden på lerretet for å prosjektere et 16:9-skjermbilde.

•4:3 — Inntakskilden skaleres for å passe inn på skjermen og prosjekterer et 4:3-bilde.

**ZOOM—Trykk** på  $|\wedge|$  og  $|\vee|$  for å zoome og vise bildet.

Tilpass bildeskalaen ved å trykke på  $\leq$  eller **S** og trykk på √ for å kun vise på fjernkontrollen.

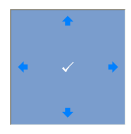

Zoom

**ZOOM NAVIGATION (ZOOMNAVIGERING)—Trykk på**  $\checkmark$  **for å** aktivere **Zoom Navigation (Zoomnavigering)**-menyen. Bruk  $\leq$   $\geq$   $\leq$   $\leq$   $\leq$  for å navigere projeksjonsskjermen. **DISPLAY SETTINGS (SKJERMINNSTILLINGER) (I VIDEOMODUS)—Velg og trykk på √** for å aktivere skjerminnstillinger. I skjerminnstillingsmenyen finner du følgende alternativer:

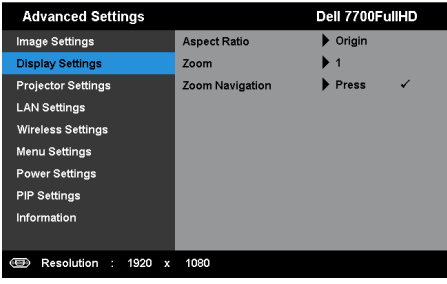

**ASPECT RATIO (BILDESIDEFORHOLD)—**Velg et størrelsesforhold for å justere hvordan bildet vises. Valgene er: Origin (Opprinnelse), 16:9 og 4:3.

•Origin (Opprinnelse) — velg Origin (Opprinnelse) for å opprettholde størrelsesforholdet for bildet som er projeksert i henhold til inngangskilde.

•16:9 — Kilden skalerer slik at den passer til bredden på lerretet for å prosjektere et 16:9-skjermbilde.

•4:3 — Inntakskilden skaleres for å passe inn på skjermen og prosjekterer et 4:3-bilde.

**ZOOM—Trykk** på  $\boxed{\wedge}$  og  $\boxed{\vee}$  for å zoome og vise bildet.

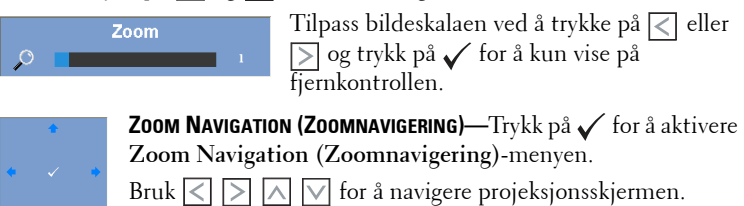

**PROJECTOR SETTINGS (PROJEKTORINNSTILLINGER)—Velg og trykk på**  $\checkmark$  **for å** aktivere projektorinnstillinger. I projektorinnstillingsmenyen finner du følgende alternativer:

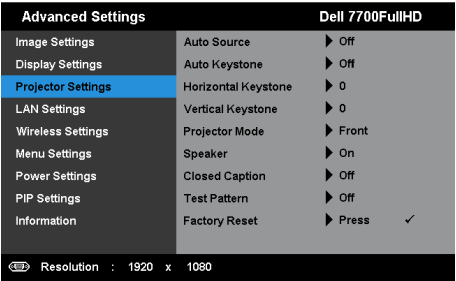

**AUTO SOURCE (OPPDAGE KILDE AUTOMATISK)—**Velg **Off (Av)** (standard) for å låse nåværende inngående signal. Hvis du trukker på Source (Kilde) knappen når **Auto Source (Oppdage kilde automatisk)**-modus er stilt inn til **Off (Av)**, kan du manuelt velge inngangssignalet. Velg **On (På)** for å oppdage tilgjengelige inngangssignaler. Hvis du trykker på **Source (Kilde)** knappen når projektoren er på, finner den automatisk neste tilgjengelige inngangssignal.

#### **AUTO KEYSTONE (AUTOMATISK KORRIGERING AV BILDEFORVRENGNING)—**

Trykk på **On (På)** for å korrigere for bildeforvrengningen som skyldes at projektoren står skrått.

**HORIZONTAL KEYSTONE (HORISONTAL KEYSTONE)—Bruk**  $\lceil \wedge \rceil$  **og**  $\lceil \vee \rceil$  **for å** justere bildets horisontale keystone.

**VERTICAL KEYSTONE (VERTIKAL KEYSTONE)—**Bruk  $\boxed{\wedge}$  og  $\boxed{\vee}$  for å justere bildets vertikale keystone.

**PROJEKTOR MODE (PROJEKTORMODUS)—**Lar deg velge projektormodusen, avhengig av hvordan projektoren er montert.

• Speilvendt projeksjon - Skrivebord—Projektoren vrenger bildet så du kan fremvise fra bak en gjennomskinnelig skjerm.

• Rear Projection-Ceiling Mount (speilvendt projeksjon - takmontert) – Projektoren speilvender og vender bildet opp ned. Du kan projisere bakfra på et gjennomskinnelig lerret med takmontert projektor.

• Forovervendt projektormodus fra skrivebord — dette er standard alternativ

• Front Projection-Ceiling Mount (rettvendt projeksjon - takmontert)— Projektoren vender bildet opp ned for takmontert projeksjon.

**SPEAKER (HØYTTALER)—**Velg **On (På)** for å aktivere høyttaleren. Velg **Off (Av)** for å deaktivere høyttaleren.

**CLOSED CAPTION (LUKKET TEKST)—**Velg **On (På)** for å aktivere lukket tekst, og for å aktivere menyen for lukket tekst. Velg et passende valg for lukkede tekster: CC1, CC2, CC3 eller CC4.

# **MERK:**

1 Alternativet Lukket tekst er kun tilgjengelig for NTSC.

2 Teksting kan bare aktiveres via S-Video- og Composite-videoinnganger.

**TEST PATTERN (TESTMØNSTER)—**Testmønsteret brukes for å teste fokus og oppløsning.

Du kan aktivere eller deaktivere **Test Pattern (Testmønster)** ved å velge **Off (Av)**, **1** eller **2**. Du kan også ta i bruk Test Pattern 1 (Testmønster 1) ved å trykke og holde nede  $\equiv$  og  $\triangleright$ -knappene på kontrollpanelet i 2 sekunder. Du kan også ta i bruk Test Pattern 2 (Testmønster 2) ved å trykke og holde nede ⊟ og | < -knappene på kontrollpanelet i 2 sekunder.

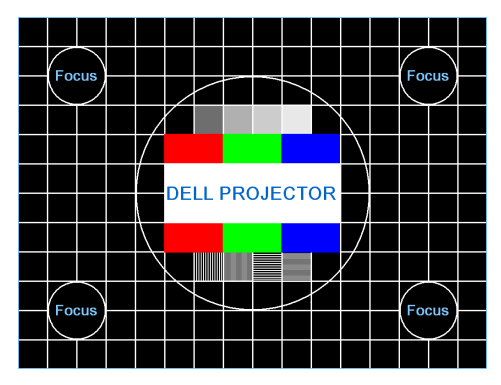

Test Pattern 1 (Testmønster 1):

Test Pattern 2 (Testmønster 2):

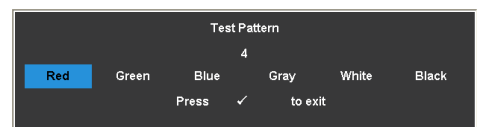

**FACTORY RESET (FABRIKKGJENOPPRETTING)—Velg og trykk på**  $\checkmark$  **for å** nullstille alle innstillinger til fabrikkstandarden. Advarselsmeldingen vises under:

Resetting to factory default.

Gjenoppretting inkluderer innstillinger av både datamaskinkilder og videokilder.

LAN SETTINGS (LAN-INNSTILLINGER)—Velg og trykk på  $\checkmark$  for å aktivere LANinnstillingene. I LAN-innstillinger-menyen finner du følgende alternativer:

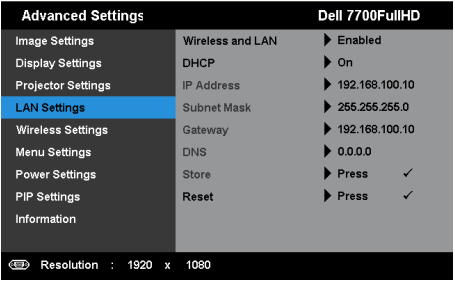

**WIRELESS AND LAN (TRÅDLØS OG LAN)—**Velg **Enabled (Aktivert)** for å aktivere funksjonen Wireless and LAN (Trådløs og LAN).

**DHCP—**Hvis en DHCP-server finnes i nettverk som projektoren er koblet til, hentes IP-adressen automatisk når du velger DCHP On (På). Hvis DHCP er Off (Av), må du manuelt angi IP Address (IP-adresse), Subnet Mask (Nettverksmaske) og Gateway. Bruk  $\boxed{\wedge}$  og  $\boxed{\vee}$  til å velge tallene for IP address (IP-adresse), Subnet Mask (Nettverksmaske) og Gateway. Velg Enter for å bekrefte hvert nummer og bruk  $\leq$  og  $\geq$  for å angi neste element.

**IP ADDRESS (IP-ADRESSE)—**IP-adressen til projektoren tildeles automatisk eller manuelt.

**SUBNET MASK (NETTVERKSMASKE)—**Konfigurer nettverksmaskinen til nettverkstilkoblingen.

**GATEWAY—**Kontroller gateway-adressen med nettverks-/ systemadministratoren din hvis du konfigurerer den manuelt.

**DNS—**Kontroller IP-adressen til DNS-serveren med nettverks-/ systemadministratoren din hvis du konfigurerer den manuelt.

**STORE (LAGRE)—Trykk på √ for å lagre endringene som gjøres for** nettverkskonfigurasjonen.

## *MERK:*

- 1. Bruk  $\sqrt{\wedge}$  og  $\sqrt{\vee}$ -knappene for å velge IP Address (IP-adresse), Subnet Mask (Nettverksmaske), Gateway, DNS og Store (Lagre).
- 2. Trykk på  $\sqrt{\ }$ -knappen for å taste inn IP Address (IP-adresse), Subnet Mask (Nettverksmaske), Gateway eller DNS for å stille inn verdien. (Det valgte alternativet er uthevet i blått)
	- a Bruk knappene  $\leq$  og  $\geq$  for å velge feltet.
	- b Bruk knappene  $\boxed{\wedge}$  og  $\boxed{\vee}$  for å sette verdien.
	- c Trykk  $\checkmark$ -knappen for å gå ut når konfigureringen er ferdig.
- 3. Etter at IP Address (IP-adresse), Subnet Mask (Nettverksmaske), Gateway og DNS er satt opp, velg Store (Lagre) og trykk på  $\checkmark$ knappen for å lagre innstillingene.
- 4. Hvis du velger Store (Lagre) uten å trykke på Enter-knappen, vil systemet beholde de originale innstillingene.

**RESET (TILBAKESTILL)—Trykk på**  $\checkmark$  **for å tilbakestille** 

nettverkskonfigurasjonen.

<span id="page-47-0"></span>**WIRELESS SETTINGS (TRÅDLØSE INNSTILLINGER)—Velg og trykk på √ for å aktivere** de trådløse innstillingene. I trådløse innstillingsmenyen finner du følgende alternativer:

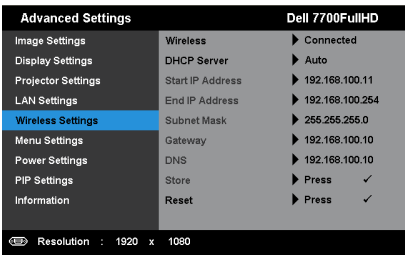

**WIRELESS (TRÅDLØS)—**Standardalternativet er **Connected (Tilkoblet)**. Velg **Disconnected (Frakoblet)** for å deaktivere den trådløse tilkoblingen.

**MERK:** Det anbefales at du bruker standardinnstillingene for Wireless Connect (Trådløs tilkobling).

**DHCP SERVER (DHCP-SERVER)—**Lar deg aktivere DHCP-serveren til det trådløse.

**START IP ADDRESS (START IP-ADRESSE)—**Tildeler start IP-adressen automatisk eller manuelt til DHCP-serveren til projektoren som er koblet til det trådløse.

**END IP ADDRESS (SLUTT IP-ADRESSE)—**Tildeler slutt IP-adressen automatisk eller manuelt til DHCP-serveren til projektoren som er koblet til det trådløse.

**SUBNET MASK (NETTVERKSMASKE)—**Konfigurer nettverksmasken til den trådløse tilkoblingen.

**GATEWAY—**Kontroller gateway-adressen med nettverks-/ systemadministratoren din hvis du konfigurerer den manuelt.

**DNS—**Kontroller IP-adressen til DNS-serveren med nettverks-/ systemadministratoren din hvis du konfigurerer den manuelt.

**STORE (LAGRE)—Trykk på √** for å lagre endringene som gjøres for den trådløse konfigurasjonen.

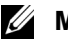

#### **MERK:**

1. Bruk  $\boxed{\wedge}$  og  $\boxed{\vee}$ -knappene for å velge IP Address (IP-adresse), Subnet Mask (Nettverksmaske), Gateway, DNS og Store (Lagre).

- 2. Trykk på  $\checkmark$ -knappen for å taste inn IP Address (IP-adresse), Subnet Mask (Nettverksmaske), Gateway eller DNS for å stille inn verdien. (Det valgte alternativet er uthevet i blått)
	- Bruk knappene  $\leq$  og  $\geq$  for å velge feltet.
	- Bruk knappene  $\boxed{\wedge}$  og  $\boxed{\vee}$  for å sette verdien.
	- Trykk  $\checkmark$ -knappen for å gå ut når konfigureringen er ferdig.
- 3. Etter at IP Address (IP-adresse), Subnet Mask (Nettverksmaske), Gateway og DNS er satt opp, velg Store (Lagre) og trykk på  $\checkmark$ knappen for å lagre innstillingene.
- 4. Hvis du velger Store (Lagre) uten å trykke på Enter-knappen, vil systemet beholde de originale innstillingene.

**RESET (TILBAKESTILL)—Trykk på √ for å tilbakestille trådløs konfigurasjon.** 

**MENU SETTINGS (MENYINNSTILLINGER)**—Velg og trykk på √ for å aktivere menyinnstillingene. Menyinnstillingene består av følgende valg:

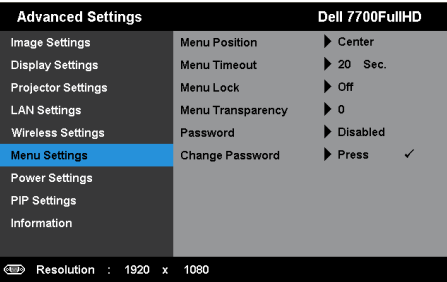

**MENU POSITION (MENYPOSISJON)—**Lar deg endre plasseringen av OSDbildet på lerretet.

**MENU TIMEOUT (TIDSAVBRUDD FOR MENY)—**Lar deg justere tiden for et OSD-tidsavbrudd. Som standard forsvinner OSD-menyen etter 20 sekunder med inaktivitet.

**MENU LOCK (MENYSPERRE)—**Velg **On (På)** for å aktivere Menu Lock (Menysperre) og skjule OSD-menyen. Velg **Off (Av)** for å slå av Menu Lock. Dersom du ønsker å deaktivere Menu Lock-funksjonen, og OSDmenyen forsvinner, trykk på **Menu (Meny)**-knappen på panelet i 15 sekunder, deaktiver deretter funksjonen.

**MENU TRANSPARENCY (MENYTRANSPARENS)—**Lar deg velge transparensnivået til OSD-bakgrunnen.

**PASSWORD (PASSORD)—**Når Password Protect er aktivert. vil en Password Protect-skjerm be deg angi et passord som vil vises når strømkabelen er koblet til det elektriske uttaket, og strømmen til projektoren først blir skrudd på. Standarden er at denne funksjonen er deaktivert. Du kan aktivere denne funksjonen ved å velge **Enabled (Aktivert)**. Hvis passordet har blitt stilt inn tidligere, taster du inn passordet først og velger deretter

funksjonen. Denne passordfunksjonen vil aktiveres neste gang du skrur på projektoren. Dersom du aktiverer denne funksjonen, vil du bli spurt om å angi projektorens passord etter at du skrur på projektoren.

- 1 Første forespørsel om inntasting av passord:
- **a** Gå til **Menu Settings (Menyinnstillinger)**, trykk på √ og velg deretter **Password (Passord)** til **Enabled (Aktivert)** passordinnstillingene.

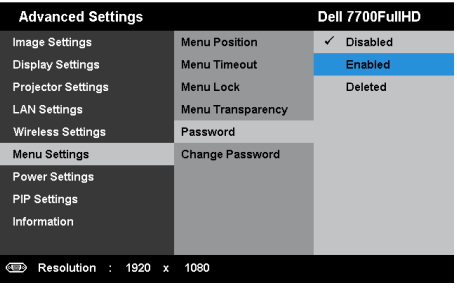

**b** Aktivering av passordfunksjonen vil vise en skjerm for endring. Tast inn et 4-sifret nummer fra skjermen og trykk på  $\checkmark$ .

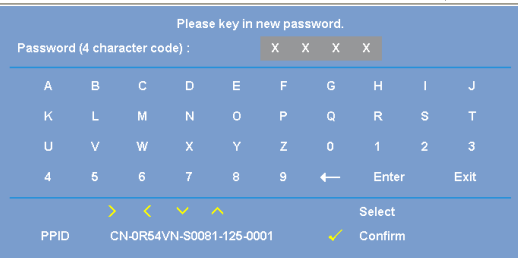

- **c** Angi passordet igjen for å bekrefte.
- **d** Dersom bekreftelsen av passordet er vellykket, kan du igjen få tilgang til projektorens funksjoner og verktøy.
- 2 Dersom du har angitt feil passord, vil du få to sjanser til. Etter tre feil vil projektoren automatisk slå seg av.

Ø **MERK:** Dersom du glemmer passordet ditt må du ta kontakt med DELL™ eller kvalifisert servicepersonell.

- 3 For å deaktivere passordfunksjonen, velger du **Disabled (Deaktivert)** alternativet for å lukke funksjonen.
- 4 For å slette passordet velger du **Deleted (Slettet)**.

**CHANGE PASSWORD (ENDRE PASSORD)—**Tast inn det originale passordet. Tast deretter inn det nye passordet og bekreft det nye passordet igjen.

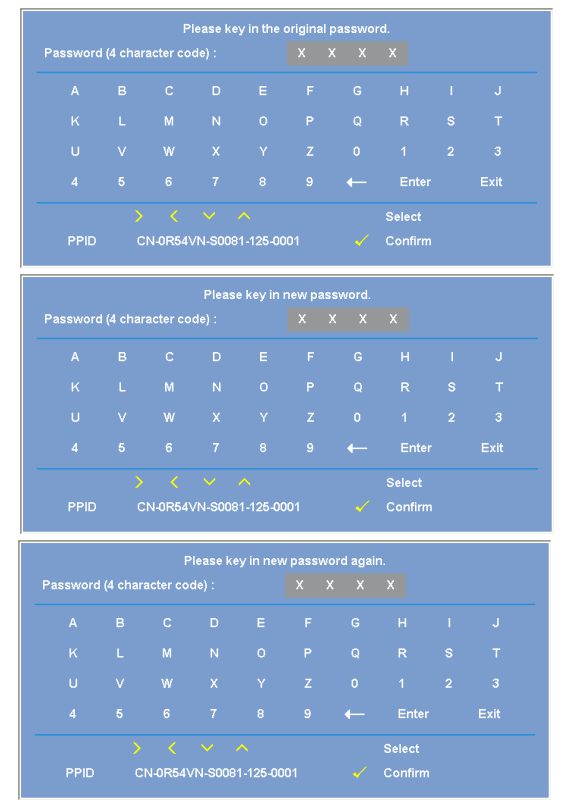

**POWER SETTINGS (INNSTILLINGER FOR STRØM)—Velg og trykk på**  $\checkmark$  **for å aktivere** strøminnstillinger. I strøminnstillingsmenyen finner du følgende alternativer:

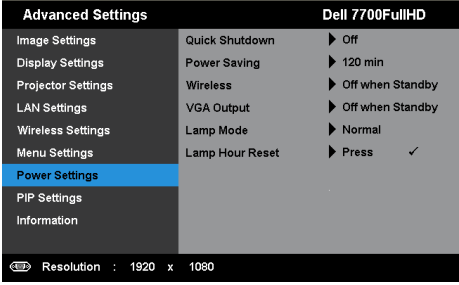

**QUICK SHUTDOWN (RASK AVSTENGING)—**Velg **On (På)** for å slå av projektoren med ett enkelt trykk på Power-knappen. Denne funksjonen lar projektoren raskt slå av strømmen med en økt viftehastighet. Noe høyere akustisk støy kan forventes under hurtig avslåing.

**MERK:** Før du slår på projektoren igjen, vent i 60 sekunder for å la den interne temperaturen stabilisere seg. Projektoren bruker lengre tid på å slå seg på hvis du prøver å slå den på igjen med en gang. Kjøleviften kjører på full hastighet i omtrent 30 sekunder for å stabilisere den interne temperaturen.

**POWER SAVING (STRØMSPARING)—**Velg **Off (Av)** for å deaktivere strømsparingen. Som standard er projektoren innstilt til å gå inn i strømsparingsmodus etter 120 minutter uten noe aktivitet. En advarsel vises på skjermen med en 60 sekunders nedtelling før strømsparingsmodus aktiveres. Trykk på en knapp under nedtellingen for å stoppe strømsparingsmodus.

Du kan også stille inn en annen forsinkelsesperiode for å gå inn i strømsparingsmodus. Tidsforsinkelsen er den tiden du ønsker at projektoren skal vente uten å motta noe signal. Strømsparing kan stilles inn etter 30, 60, 90 eller 120 minutter.

Hvis et inngangssignal er registrert innenfor forsinkelsesperioden, slås projektoren av. For å slå på projektoren, trykk på Power-knappen.

**WIRELESS (TRÅDLØS)—**Velg **Always On (Alltid på)** eller **Off when Standby (Av ved standby)** for å slå trådløs/LAN-modul på/av mens projektoren er i standby-status.

**VGA OUTPUT (VGA-UTGANG)—**Velg **Always On (Alltid på)** eller **Off when Standby (Av ved standby)** for VGA-utgangsfunksjonen ved projektorens standbystatus.

**LAMP MODE (LAMPEMODUS)—**Lar deg velge mellom **Normal**- eller **ECO**modus.

Normal modus bruker full strøm. ECO (Øko)-modus bruker et lavt strømnivå som kan øke levetiden på lampen, gi stillere drift, og redusere lystettheten på lerretet.

**LAMP HOUR RESET (TILBAKESTILLE LAMPETID)—Trykk på √ og velg Confirm (Bekreft)**-alternativet for å nullstille lampetiden.

**PIP SETTINGS (PIP-INNSTILLINGER)—Velg og trykk på**  $\checkmark$  **for å aktivere PIP**innstillingene. I PIP-innstillingsmenyen finner du følgende alternativer:

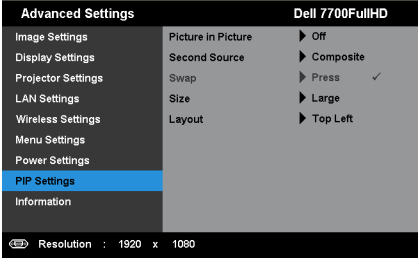

**PICTURE IN PICTURE (BILDE I BILDE)—**Velg **On (På)** for å aktivere bilde i bildevisningen. Velg **Off (Av)** for å deaktivere funksjonen.

**SECOND SOURCE (ANDRE KILDE)—**Lar deg velge den mulige andre kilden som er tilgjengelig i OSD-valg avhengig av gjeldende primære inngangskilde. Se ["PIP-kombinasjonskilder" på side 113](#page-112-0).

**SWAP (BYTT)—**Trykk på √ for å bytte visning av første og andre kilde.

**SIZE (STØRRELSE)—**Lar deg justere bildestørrelsen på den andre kilden. Alternativene er: **Small (Liten)**, **Mid (Middels)**, **Large (Stor)** og **Half (Halv)**.

**LAYOUT—**Lar deg endre den andre kildeposisjonen til de fire forskjellige hjørnene. Alternativene er: **Top Left (Øvre venstre)**, **Top Right (Øvre høyre)**, **Bottom Left (Nedre venstre)** og **Bottom Right (Nedre høyre)**.

**INFORMATION (INFORMASJON)—**Informasjonsmenyen viser gjeldende innstillinger for projektoren.

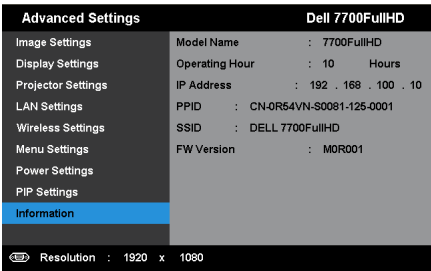

# **LANGUAGE (SPRÅK)**

Lar deg stille inn språket for OSD-menyen. Trykk på  $\checkmark$  for å aktivere Language (Språk)-menyen.

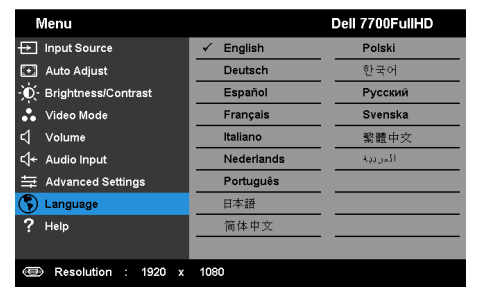

## **HELP (HJELP)**

Hvis du møter på problemer med projektoren, kan du få tilgang til hjelpmenyen for feilsøking.

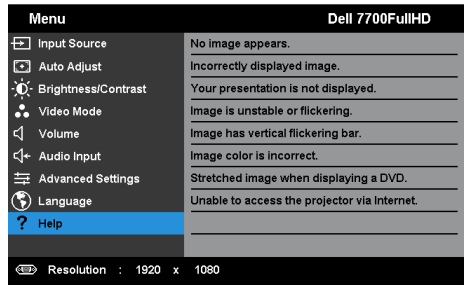

# <span id="page-54-0"></span>**Installasjon av trådløs nettverk**

**MERK:** Datamaskinen din må møte følgende minste systemkrav:

Operativsystem:

• Windows

Microsoft Windows XP™ Home eller Professional med service pack 2 (32-bit anbefalt), Windows Vista 32-bit og Windows® 7 Home eller Professional 32-bit eller 64-bit

• MAC

MacBook og senere, MacOS 10.5 og senere

Minimum maskinvare:

- **a** Intel Dual Core 1,8 MHz eller høyere
- **b** 256 MB med RAM kreves, 512 MB eller mer anbefales.
- **c** 10 MB tilgjengelig plass på harddisk
- **d** nViDIA- eller ATI-grafikkort må ha minst 64 MB VRAM eller mer
- **e** Ethernet-adapter (10 / 100 bps) for en Ethernet-tilkobling
- **f** En støttet WLAN-adapter for en WLAN-tilkobling (enhver NDIS-kompatibel 802.11b eller 802.11g eller 802.11n Wi-Fi-enhet)

Nettleser

Microsoft Internet Explorer 6.0 eller 7.0 (anbefales) eller 8.0, Firefox 2.0 og Safari 3.0 og senere

### **Aktivere trådløs på projektoren**

For å kunne bruke projektoren trådløst, må du utføre trinnene under:

- 1 Installer den ekstra trådløse modulen. Se ["Installere den ekstra trådløse](#page-10-0)  [modulen" på side 11](#page-10-0).
- 2 Koble strømkabelen til stikkontakten og trykk på strømknappen.

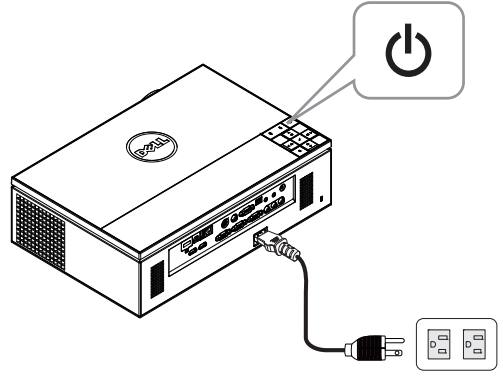

3 Trykk på **Menu (Meny)**-knappen på projektorens kontrollpanel eller fjernkontroll.

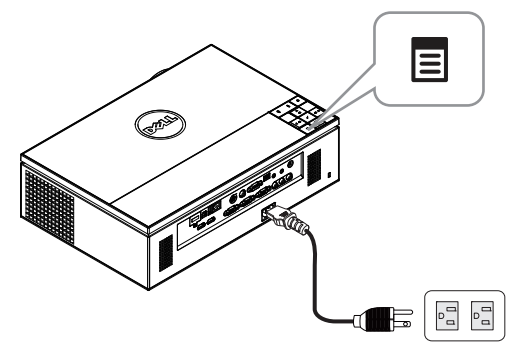

- **MERK:** Bruk  $\boxed{\wedge}$ ,  $\boxed{\vee}$ ,  $\boxed{\leq}$  og  $\boxed{\gt}$ -knappene til å navigere og  $\checkmark$  for å velge.
	- 4 Den trådløse tilkoblingsstandarden er **Enabled (Aktivert)**. Se ["Wireless](#page-47-0)  [Settings \(Trådløse innstillinger\)" på side 48.](#page-47-0)
	- 5 Gå til **INPUT SOURCE (INNGANGSKILDE)**-menyen, velg **Wireless/USB (Trådløs/USB)** og velg deretter **Wireless Display (Trådløs-skjermbilde)** i undermenyen. Se ["INPUT SOURCE \(INNGANGSKILDE\) WIRELESS/USB](#page-37-0)  [\(TRÅDLØS/LAN\)" på side 38.](#page-37-0)

<span id="page-56-0"></span>**Wireless Guide Screen (Trådløs guide)**, som under, vises:

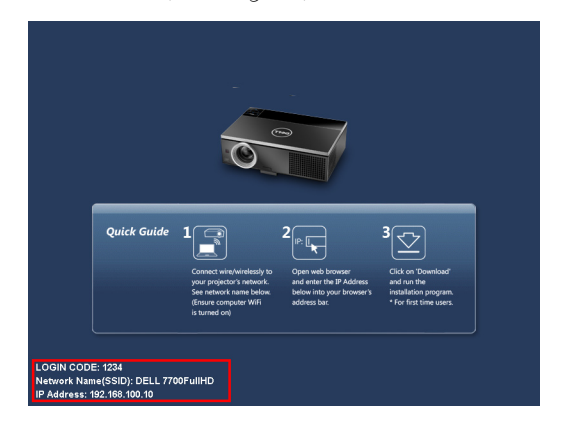

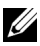

**MERK:** Hvis trådløs tilkobling er deaktivert, må du følge disse trinnene for å sette opp: ADVANCED SETTINGS (AVANSERTE INNSTILLINGER) → Wireless Settings (Trådløse innstillinger) → Wireless (Trådløs) → Connected (Tilkoblet). Bildeinngangskilden skiftes automatisk til trådløs skjerm når det trådløse alternativet er valgt i dette trinnet.

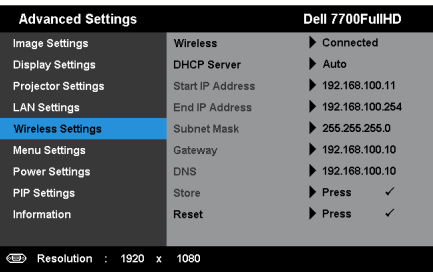

6 Skriv ned **LOGIN CODE (PÅLOGGINGSKODE)**, **NETWORK NAME (NETTVERKSNAVN) (SSID)**, og **IP ADDRESS (IP-ADRESSE)**. Du trenger denne informasjonen for å logge på senere.

### **Installere Wireless Application Software (programvare for trådløs applikasjon) på datamaskinen**

7 Koble datamaskinen til det trådløse 7700FullHD-nettverket.

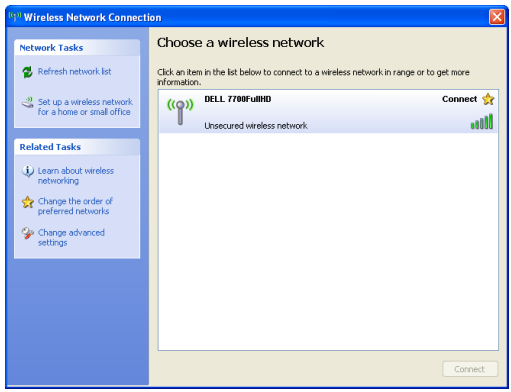

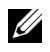

#### **MERK:**

- Datamaskinen må ha en trådløs nettverksfunksjon for å registrere tilkoblingen.
- Når du kobler til 7700FullHD trådløse nettverket, mister du trådløs tilkobling med andre trådløse nettverk.

**MERK:** Husk å slå av alle proxyer. (I Microsoft® Windows Vista: Klikk på Control Panel (Kontrollpanel)  $\rightarrow$  Internet Options (Alternativer for Internett)  $\rightarrow$ Connections (Tilkoblinger)  $\rightarrow$  LAN Settings (LAN-innstillinger))

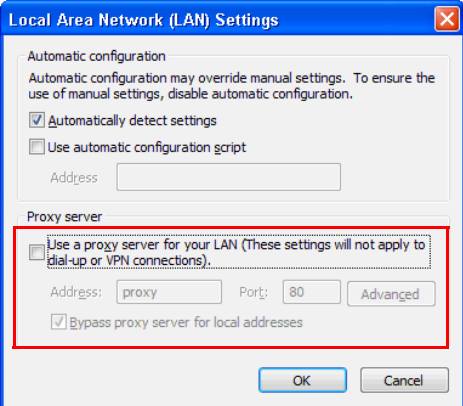

8 Åpne nettleseren. Du videresendes automatisk til websiden **7700FullHD Web Management**.

**MERK:** Hvis websiden ikke lastes automatisk, skriver du inn IP-adressen (standard IP-adresse er 192.168.100.10) som du skrev ned tidligere i adresselinjen til nettleseren.

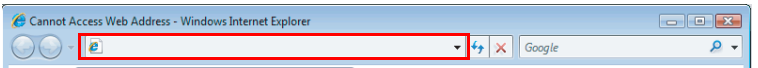

9 7700FullHD Web Management-siden åpnes. Første gang du bruker tjenesten, klikk på **Download (Last ned)**.

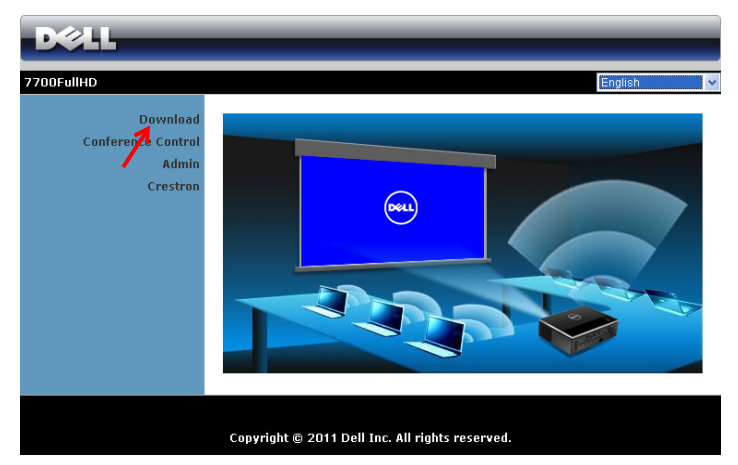

10 Velg passende operativsystem, og klikk på **Download (Last ned)**.

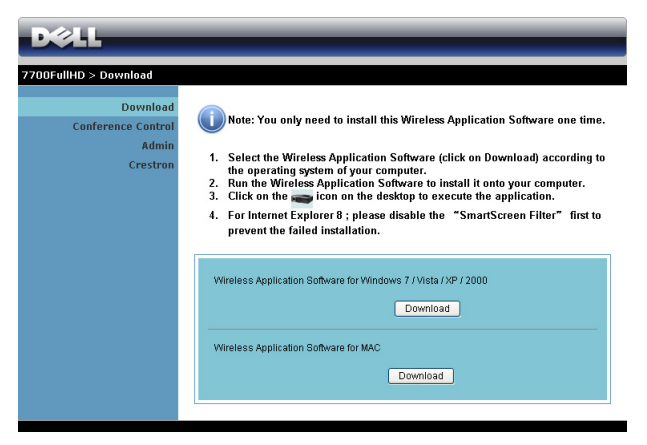

- 11 Klikk på **Run (Kjør)** for å gå videre med førstegangs installasjon av programvaren.
- **MERK:** Du kan velge å lagre filen og installere den senere. For å gjøre dette, klikker du på Save (Lagre).

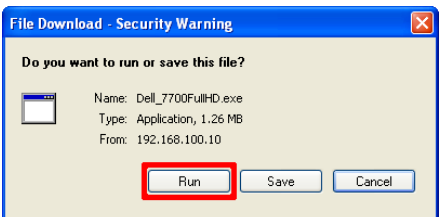

#### **MERK:** Hvis du ikke er i stand til å installere applikasjonen pga. utilstrekkelige rettigheter på datamaskinen, må du kontakte nettverksadministratoren.

12 Installasjonsprogrammet starter. Følg instruksjonene på skjermen for å fullføre installasjonen.

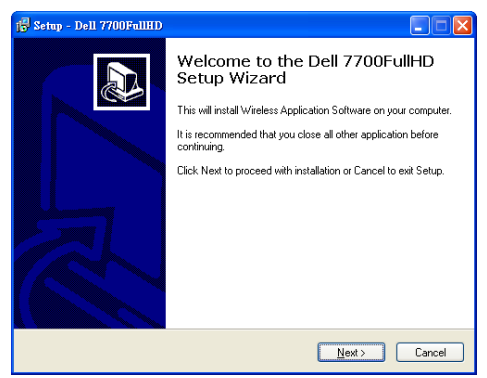

#### **Start den trådløse applikasjonen**

Når installasjonen er ferdig, starter programmet og søket automatisk. Dersom programmet ikke starter automatisk, kan du dobbeltklikke på andere på skrivebordet for å starte programmet. Velg **Dell 7700FullHD**, og klikk deretter på **OK**.

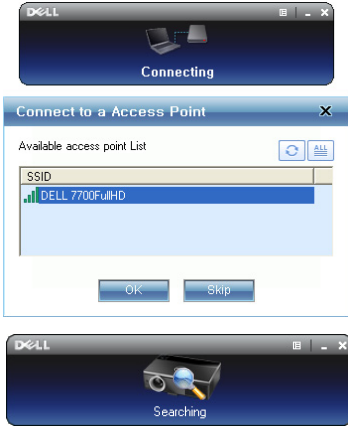

#### **Login (Logge inn)**

For å kommunisere med projektoren, skriver du inn Login Code (Påloggingskode) oppgitt i trinn 6 av "[Installasjon av trådløs nettverk"](#page-54-0) og klikker på **OK**.

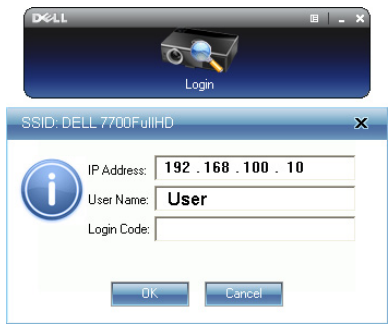

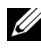

**MERK:** Hvis IP Address (IP-adresse) ikke er registrert, skriv inn IP Address (IPadressen) som vises i nedre venstre hjørne av skjermen.

#### **Forstå knappene**

Etter pålogging, vises følgende skjerm:

#### **Projektor mode (Projektormodus)**

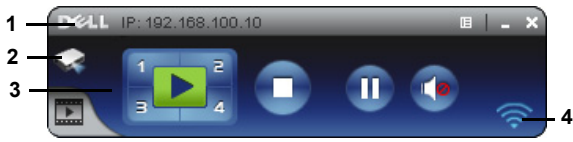

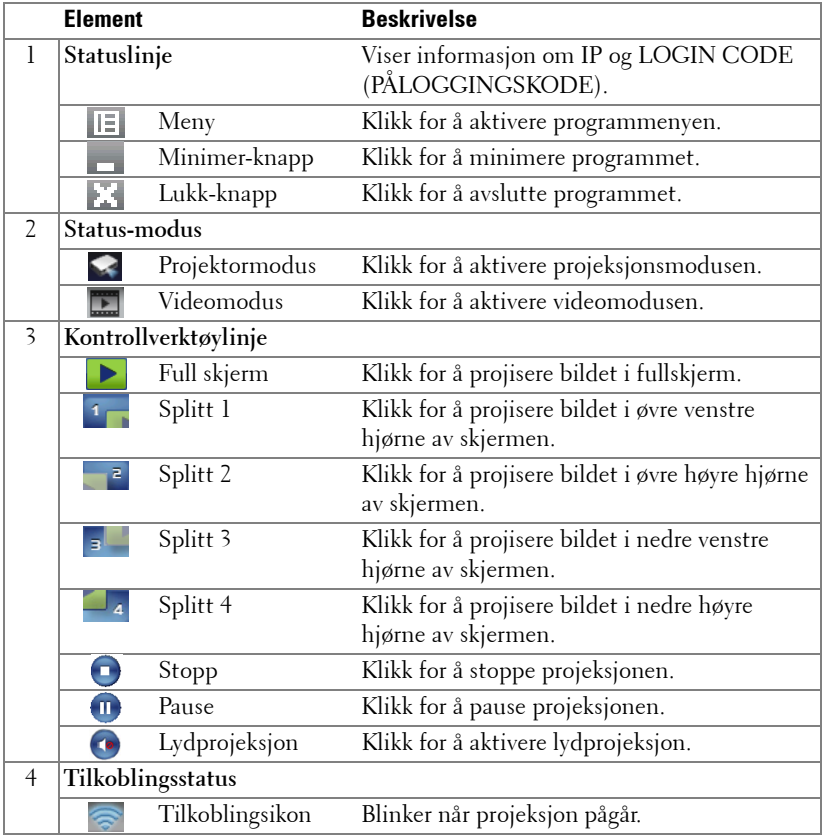

#### **Projisere presentasjonen**

• For å projisere presentasjonen, klikk på én av projeksjonsknappene  $\left| \cdot \right|$ 

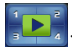

- For å pause presentasjonen, klikk på . Ikonet blir grønt.
- For å fortsette presentasjonen, klikk på  $\overline{\mathbf{u}}$  igjen.
- For å lydprojisere presentasjonen, klikk på  $\bullet$ ). Se "Installasjon av lydprojeksjon" [på side 71.](#page-70-0)
- For å stoppe presentasjonen, klikk på  $\Box$ .

#### **Video Mode (Videomodus)**

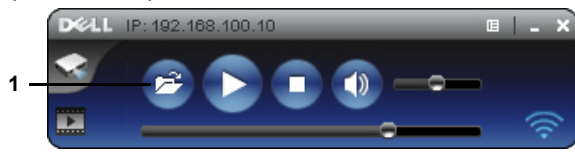

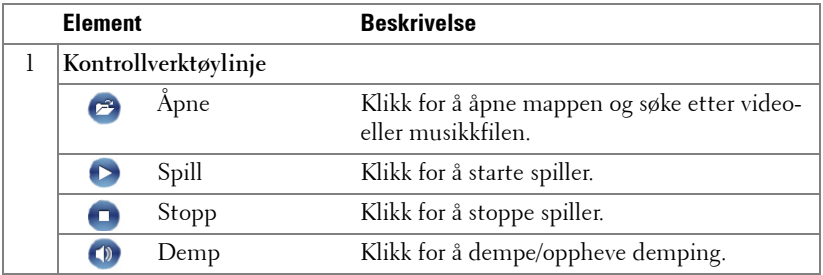

**MERK:** Følgende informasjon er kun for trådløst presentasjonsmodus. Bildevisningen kan være tregere eller hakkete hvis du viser et videoklipp eller animasjon. Se bildehastighetstabellen under for mer informasjon:

#### **Bildehastighet for trådløs presentasjon**

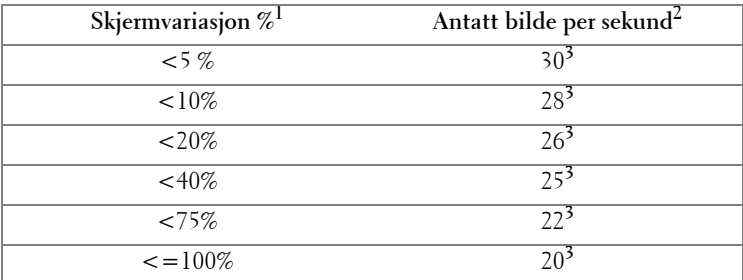

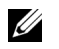

- **1** Prosenten for skjermvariasjon er basert på 1024 x 768. For eksempel, når du viser et 320 x 240 videoklipp på 1024 x 768 skrivebord, er skjermvariasjonen 9,8 %.
- **2** Faktisk bildehastighet kan være forskjellig avhengig av faktorer, som nettverksmiljø, bildeinnhold, signalforhold, steder og CPU-prestasjon.
- **3** Under et vanlig WLAN-miljø med en 802.11g tilkobling, og ingen skjermutfylling.
- **4** Komprimert til 1024 x 768 og under 802.11g.
- **MERK:** Datamaskinen går ikke inn i S1 (standby-modus) / S3 (ventemodus) / S4 (dvalemodus) når du kjører en trådløs presentasjon med USB-skjermbilde eller USB-fremviser.

#### **Bruke menyen**

Klikk på  $\boxed{E}$  for å vise menyen.

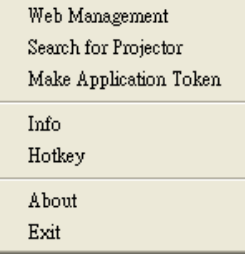

**WEB MANAGEMENT (NETTSTYRING)—**Klikk for å åpne Web Management-siden. Se ["Styre projektoren med Web Management" på side 78](#page-77-0).

**SEARCH FOR PROJECTOR (SØK ETTER PROJEKTOR)—**Klikk for å søke og koble til en trådløs projektor.

**MAKE APPLICATION TOKEN (LAG PROGRAMTOKEN)—**Klikk for å lage en

programtoken. Se ["Lag programtoken" på side 99](#page-98-0).

**INFO—**Klikk for å vise systeminformasjon.

**HOTKEY (HURTIGTAST)—**Klikk for å vise hurtigtastinformasjonen.

**ABOUT (OM)—**Klikk for å vise programversjonen.

**EXIT (AVSLUTT)—**Klikk for å lukke programmet.

# <span id="page-64-0"></span>**Installasjon av Presentation to Go (PtG)**

For å kunne installere PtG, må systemet tilfredsstille følgende minimumskrav:

Operativsystem:

- Windows

Microsoft Windows XP™ Home eller Professional med service pack 2/3 32-bit (anbefalt), Windows Vista 32-bit og Windows® 7 Home eller Professional 32-bit eller 64-bit

- Office 2003 eller Office 2007

For å kunne bruke USB-betrakter (USB Viewer), må du fullføre trinnene nedenfor: "**Wireless and LAN (Trådløs og LAN)**"-alternativet og "**Wireless connection (Trådløs tilkobling)**" er aktiver som standard.

1 Koble USB-flashstasjonen til projektoren.

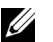

- **MERK:** 
	- Støtter kun JPEG-formatfotoet innenfor 10 MB x 40 M piksler.
	- PtG Converter kan konvertere PowerPoint-filene til PtG-filer. Se ["Installer PtG](#page-68-0)  [Converter Application Software på datamaskinen" på side 69.](#page-68-0)
	- Du kan laste ned "PtG Converter Lite" fra hjelpesiden til Dell på support.dell.com.
	- 2 I **INPUT SOURCE (INNGANGSKILDE)**-menyen, velg **Wireless/USB (Trådløs/USB)** og velg deretter **USB Viewer (USB-betrakter)** i undermenyen. Se ["INPUT SOURCE \(INNGANGSKILDE\) WIRELESS/USB](#page-37-1)  [\(TRÅDLØS/LAN\)" på side 38.](#page-37-1)

#### *MERK:*

- **1** Når Wireless and LAN (Trådløs og LAN)-funksjonen er deaktivert, gå til LAN Settings (LAN-innstillinger)-menyen, velg "Enabled (Aktivert)" i "Wireless and LAN (Trådløs og LAN)"-alternativet for å aktivere Wireless and LAN (Trådløs og LAN)-funksjonen.
- **2** Når den trådløse tilkoblingen er koblet fra, gå til Wireless Settings (Trådløse innstillinger)-menyen, velg "Connected (Tilkoblet)" i Wireless (Trådløs) alternativet for å aktivere den trådløse tilkoblingen.

### **PtG-visning**

Systemet viser denne siden når det er klart.

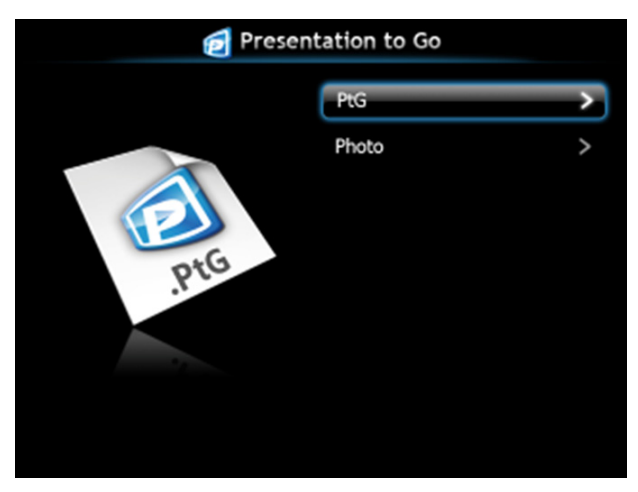

## **Bildevisning**

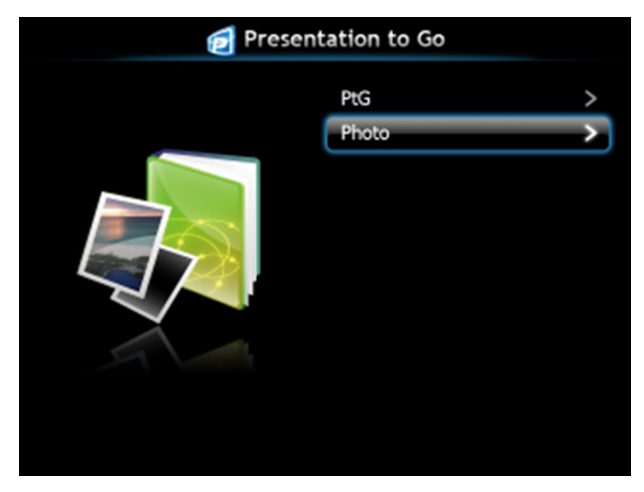

#### **Introduksjon til PtG/Photo-funksjonen**

Viser gyldige PtG- og bildefiler som er lagret på en USB-disk.

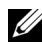

**MERK:** Systemet hopper over dette trinnet hvis kun én disk er registrert.

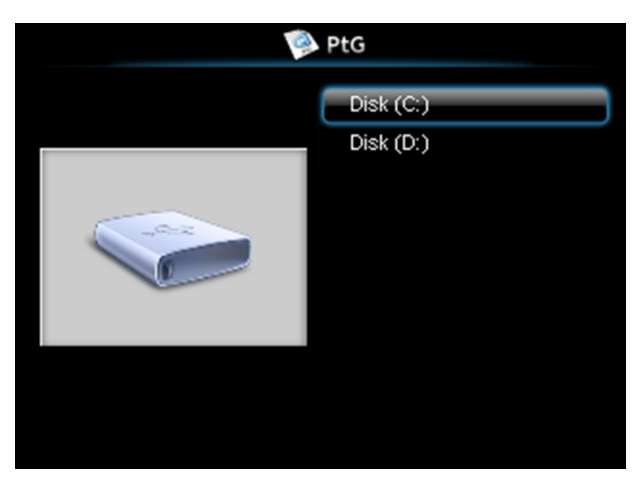

#### **PtG-oversikt**

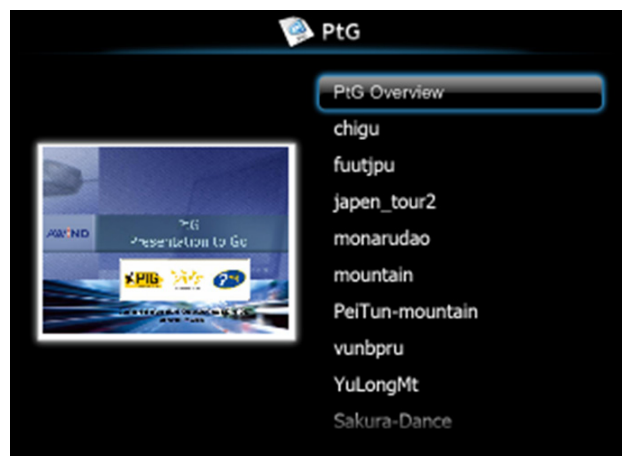

#### **Bildeoversikt**

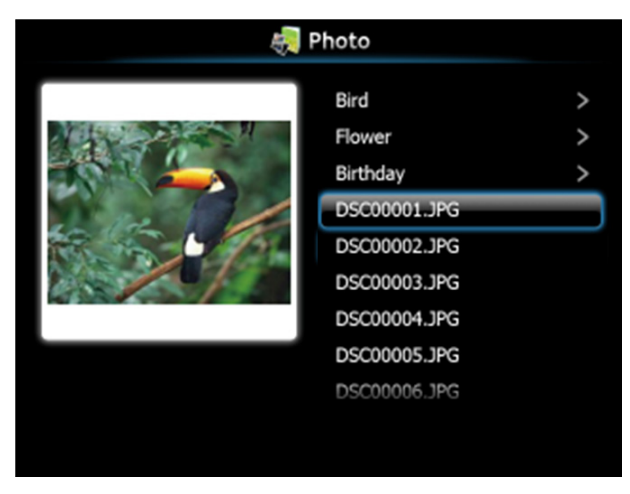

**MERK:** Støtter bildefiler med navn på 14 språk (språk: norsk, engelsk, dansk, nederlandsk, finsk, fransk, tysk, italiensk, japansk, koreansk, polsk, portugisisk, russisk, forenklet kinesisk, spansk, svensk og tradisjonelt kinesisk).

### **Introduksjon til knapper**

Bruk opp-, ned- og venstreknapp for å navigere, og <br/>-knappen på projektorens kontrollpanel eller fjernkontroll for å velge.

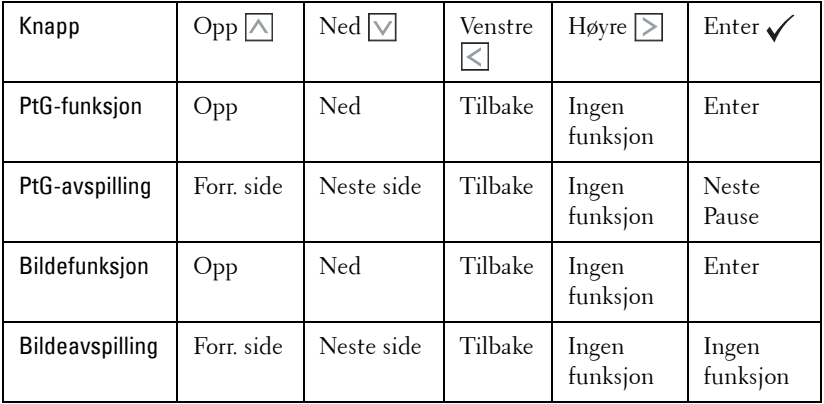

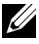

**MERK:** Hvis du går inn i OSD-menyen mens du bruker PtG, vil ikke opp- ned- og venstreknappene til PtG-navigasjonen fungere.

## <span id="page-68-0"></span>**Installer PtG Converter Application Software på datamaskinen**

Følg instruksjonene på skjermen for å fullføre oppsettet.

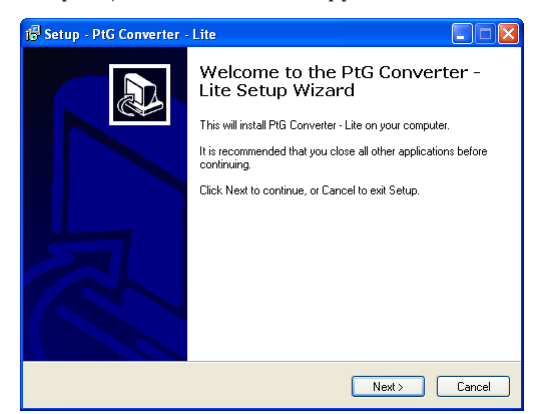

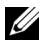

**MERK:** Du kan laste ned "PtG Converter - Lite" fra hjelpesiden til Dell på support.dell.com.

#### **Bruke PtG Converter**

1 Start "PtG Converter - Lite.exe" eller dobbeltklikk på  $\frac{d}{n}$ -ikonet på skrivebordet for å starte programmet.

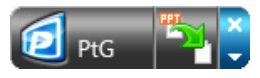

2 Klikk på  $\mathbb{Z}$  for å velge en PowerPoint-fil og starte en konvertering.

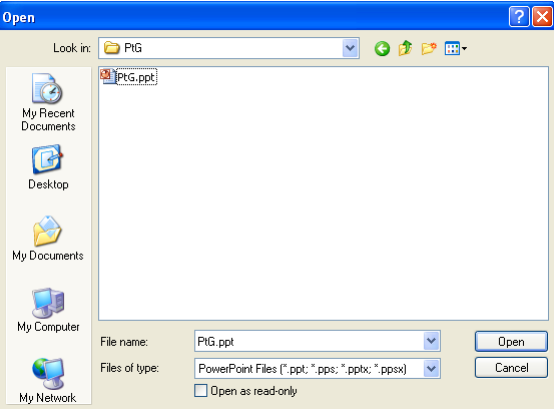

3 Klikk **Bla gjennom**-knappen for å velge lagringssted og deretter OK.

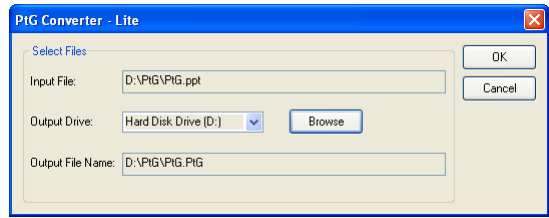

# **MERK:**

- **1** Konverteringen mislykkes dersom datamaskinen ikke har MS PowerPoint installert.
- **2** PtG Converter støtter kun opptil 20 sider.
- **3** PtG Converter støtter kun konvertering av .ppt-filer til .PtG-filer.

# <span id="page-70-0"></span>**Installasjon av lydprojeksjon**

Lydprojeksjon støtter kun **Wireless Display (Trådløs-skjermbilde)**- og **LAN Display (LAN-skjerm)**-inngangskilden.

Følgende er minste systemkrav:

Operativsystem:

• Windows

Microsoft Windows XP™ Home eller Professional med service pack 2/3 32 bit (anbefalt), Windows Vista 32-bit og Windows® 7 Home eller Professional 32-bit eller 64-bit

 $\bullet$  MAC

MacBook Pro og senere, MacOS 10.5 og senere

Minimum maskinvare:

- **a** Intel® Core™ i5-460 MHz (2,53 GHz/Turbo 2,8 GHz) eller mer
- **b** 1 GB DDR3 VRAM uavhengig grafikkort eller bedre anbefales
- **c** 2 GB dual channel DDR3 SDRAM-minne med 1066 MHz kreves eller mer anbefales
- **d** Gigabit Ethernet
- **e** Integrert 802.11 b/g/n Wi-Fi-enhet for en WLAN-tilkobling

**MERK:** Hvis datamaskinen din ikke møter de minste maskinvarekravene, kan lydprojeksjon oppleves som forsinket eller ha mye støy. For bedre ytelse under lydprojeksjon må de minste systemkravene møtes.

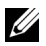

**MERK:** Dersom du vil bruke trådløs for lydprojeksjon, må du installere den ekstra trådløse modulen. Se ["Installere den ekstra trådløse modulen" på side 11](#page-10-0).

**MERK:** Lydprojektorfunksjonen krever at en ekstra driver installeres. En popupskjerm varsler deg om datamaskinen din må installere driveren. Du kan laste ned Audio Projection Driver fra hjelpesiden til Dell på support.dell.com.

**MERK:** Porter/protokoll for tilkobling til projektoren for projeksjon via Ethernet:

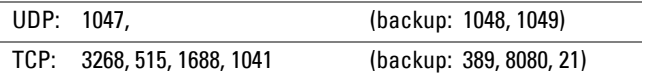

#### **Aktivere trådløs eller LAN på projektoren**

1 Koble til strømkabelen og slå på projektoren ved å trykke på strømknappen.

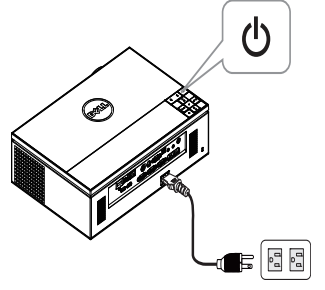

2.1 Hvis du bruker **LAN** for lydprojeksjon, følger du disse trinnene for å aktivere funksjonen Wireless and LAN (Trådløs og LAN) (standard er **Enabled (Aktivert)**): **Advanced Settings (Avanserte innstillinger) LAN Settings**   $(LAN\text{-}innstillinger) \rightarrow \text{Wireless}$  and  $LAN$  (Trådløs og  $LAN$ )  $\rightarrow$  Enabled **(Aktivert)**.

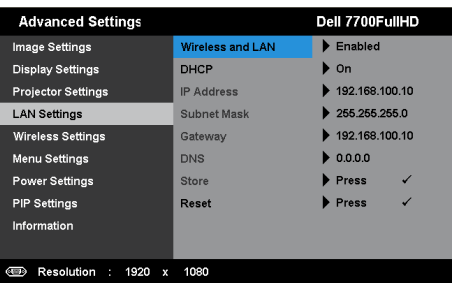

2.2 Hvis du bruker **Wireless** (Trådløs) for lydprojeksjon, følger du disse trinnene for å aktivere den trådløse funksjonen (standard er **Connected (Tilkoblet)**): **Advanced Settings (Avanserte innstillinger) Wireless Settings (Trådløse innstillinger) Wireless (Trådløs) Connected (Tilkoblet)**.

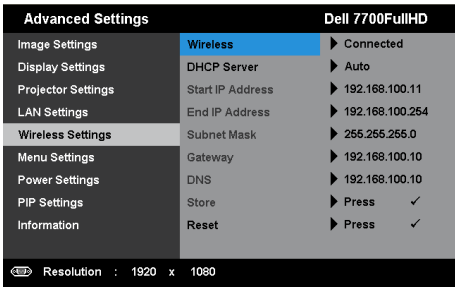
3 Gå til **Input Source (Inngangsvalg)**-menyen, velg **Wireless/USB (Trådløs/USB)** og velg deretter **Wireless Display (Trådløs-skjermbilde)** i undermenyen.

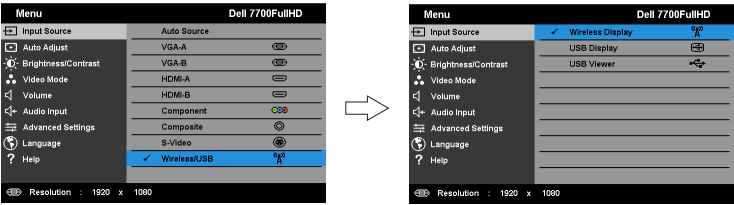

Wireless Guide Screen (Trådløs guide), som under, vises:

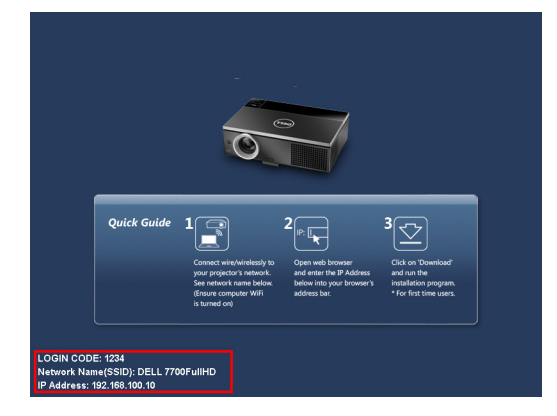

4 Skriv ned **LOGIN CODE (PÅLOGGINGSKODE)**, **NETWORK NAME (NETTVERKSNAVN) (SSID)**, og **IP ADDRESS (IP-ADRESSE)**. Du trenger denne informasjonen for å logge på senere.

#### <span id="page-72-0"></span>**Installere Wireless Application Software (programvare for trådløs applikasjon) på datamaskinen**

5 "Wireless Application Software" (programvare for trådløs applikasjon) kreves hvis Wireless or LAN (Trådløs eller LAN) brukes for oppsett av lydprojeksjon. Last ned og installer programvare første gang du bruker lydprojeksjon. Hvis det allerede er installert, hopper du over **trinn 5-6**.

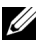

#### **MERK:** Du trenger bare installere "Wireless Application Software" (programvare for trådløs applikasjon) én gang.

6 Nedlastnings- og installasjonstrinn for Wireless Application Software henviser til "trinn 7 til 12 i ["Installasjon av trådløs nettverk" på side 55.](#page-54-0)

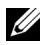

**MERK:** Dersom LAN brukes for lydprojeksjon, kobler du LAN-kabelen til projektoren og datamaskinen.

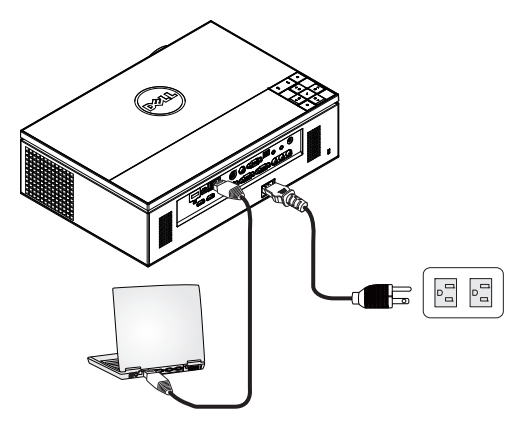

#### <span id="page-73-0"></span>**Start den trådløse applikasjonen**

7 Når installasjonen er ferdig, starter programmet automatisk. Eller du kan dobbeltklikke på ikonet på skrivebordet for å starte programmet.

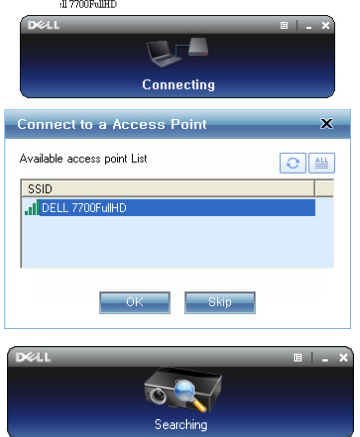

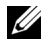

#### **MERK:**

- 1 Når du velger LAN for projeksjon, klikk på "Skip (Hopp over)".
- 2 Når du velger trådløs for projeksjon, velg Dell 7700FullHD, og klikk på "OK".

#### <span id="page-74-0"></span>**Logge inn**

8 For å kommunisere med projektoren, skriver du inn Login Code (Påloggingskode) (se trinn 4) og klikk på OK.

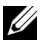

- **MERK:** Hvis IP Address (IP-adresse) ikke er registrert, skriv inn IP Address (IPadressen) som vises i nedre venstre hjørne av den trådløse skjermen.
- 9 Du er nå logget på 7700FullHD Wireless Application. Klikk på "Play" (Spill) knappen i programmet for å starte LAN- eller trådløs projisering.

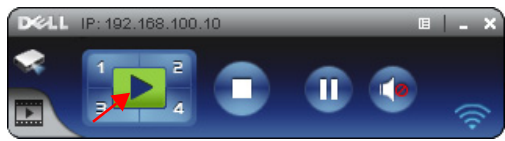

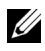

**MERK:** Du kan bruke kontrollene til å projisere i fullskjermmodus eller delt skjerm-modus.

10 Klikk på knappen "**Audio Projection" (Lydprojeksjon)** i programmet for å aktivere **Audio Projection (Lydprojeksjon)**-funksjonen.

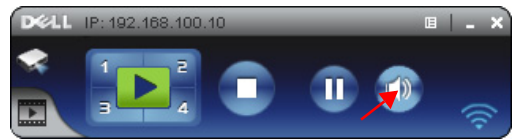

- **MERK:** Lydprojeksjon-funksjonen krever installasjon av en ekstra drive. Hvis datamaskinen din ikke installerer driveren, vil en popup-melding varsle om driverinstallasjon på skjermen. Du kan laste ned den "extra driver (ekstra driveren)" fra Dell Support-siden på support.dell.com.
- 11 Kjør Windows Media Player eller andre lydspillerprogrammer (eksempel Winamp player...) på datamaskinen.

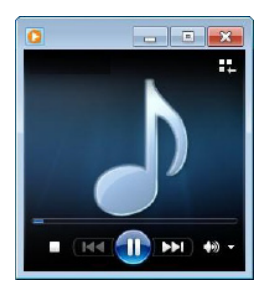

## **Installasjon av Video Stream**

Video Stream støtter bare Wireless Display (Trådløs skjerm) og LAN Display (LAN-skjerm)-inngangskilden.

Følgende er minste systemkrav:

Operativsystem:

• Windows

Microsoft Windows XP™ Home eller Professional med service pack 2/3 32 bit (anbefalt), Windows Vista™ 32-bit og Windows® 7 Home eller Professional 32-bit eller 64-bit

• MAC

MacBook Pro og senere, MacOS 10.5 og senere

Minimum maskinvare:

- **a** Dual® Core™ 1,8 GHz eller mer
- **b** 64 MB VRAM uavhengig grafikkort eller bedre anbefales
- **c** 2 GB DDR SDRAM-minne eller mer anbefales
- **d** Gigabit Ethernet
- **e** Integrert 802.11 b/g/n Wi-Fi-enhet for en WLAN-tilkobling

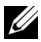

**MERK:** Hvis datamaskinen din ikke møter de minste maskinvarekravene, kan direkteoverføring av video oppleves som forsinket. For bedre ytelse under direkteoverføring av video må de minste systemkravene møtes.

**MERK:** Dersom du vil bruke trådløs funksjon, må du installere den ekstra trådløse modulen. Se ["Installere den ekstra trådløse modulen" på side 11](#page-10-0).

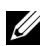

**MERK:** Porter/protokoll for tilkobling til projektoren for projeksjon via Ethernet:

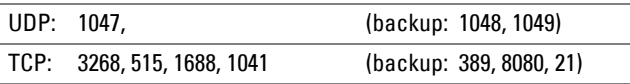

#### **Støttet format for direkteoverføring av video**

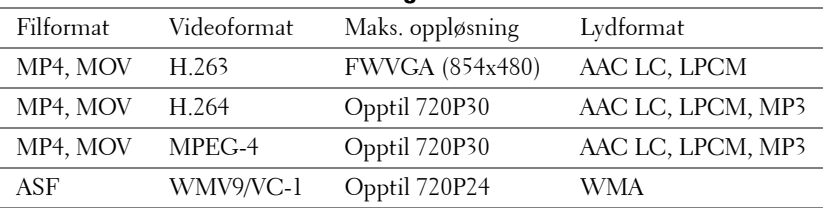

#### **Aktivere trådløs eller LAN på projektoren**

Henvis til "trinn 1 til 4 av [Installasjon av lydprojeksjon"](#page-70-0) på [side 71](#page-70-0) instruksjoner om å aktivere wireless or LAN (trådløs eller LAN)-funksjonen.

#### **Installere Wireless Application Software (programvare for trådløs applikasjon) på datamaskinen**

Henvis til "trinn 5 til 6 av [Installasjon av lydprojeksjon"](#page-70-0) på [side 73](#page-72-0) instruksjoner om å installere Dell Wireless Application Software.

#### **Start den trådløse applikasjonen**

Henvis til "trinn 7 i [Installasjon av lydprojeksjon](#page-70-0)" på [side 74](#page-73-0) for instruksjoner om start av applikasjonen.

#### **Login (Logge inn)**

Henvis til "trinn 8 i [Installasjon av lydprojeksjon](#page-70-0)" på [side 75](#page-74-0) for instruksjoner om pålogging til applikasjonen.

1 Du er nå logget på 7700FullHD Wireless Application. Klikk på knappen "**Video Mode (Videomodus)**" for å bytte til Video Mode (Videomodus)-skjermen.

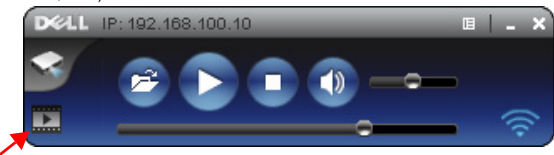

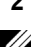

2 Klikk på  $\bullet$  for å velge video- eller musikkfilene og starte spilleren.

**MERK:** Velg video- eller musikkfilen, trykk deretter på Spill. Projektoren vil først gå inn i dvalemodus. Den vil spille av video- eller musikkfilen etter et par sekunder.

### **Styre projektoren med Web Management**

#### **Konfigurere nettverksinnstillingen**

Hvis projektoren er koblet til et nettverk, har du tilgang til projektoren med en nettleser. For å konfigurere nettverksinnstillingen, se ["LAN Settings \(LAN](#page-46-0)[innstillinger\)" på side 47.](#page-46-0)

#### **Bruke Web Management**

Bruk Internet Explorer 6.0 og nyere eller Firefox 2.0 og nyere, og angi IP-adressen. Du kan nå bruke Web Management og styre projektoren fra et annet sted.

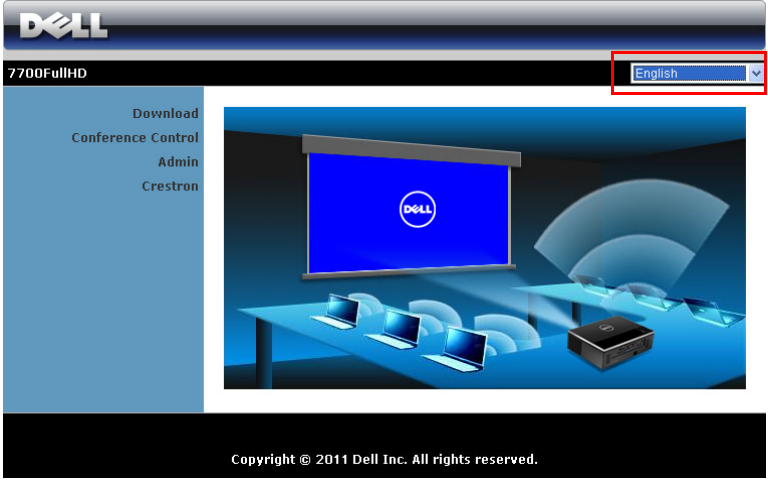

**Hjemmeside**

- Gå til hjemmesiden for Web Management ved å skrive inn IP-adressen til projektoren i nettleseren. Se ["LAN Settings \(LAN-innstillinger\)" på side 47.](#page-46-0)
- Velg språket for nettbasert styring fra listen.
- Klikk på et menyelement på venstre flik for å få tilgang til siden.

#### **Last ned det trådløse programmet**

Se også ["Installasjon av trådløs nettverk" på side 55.](#page-54-0)

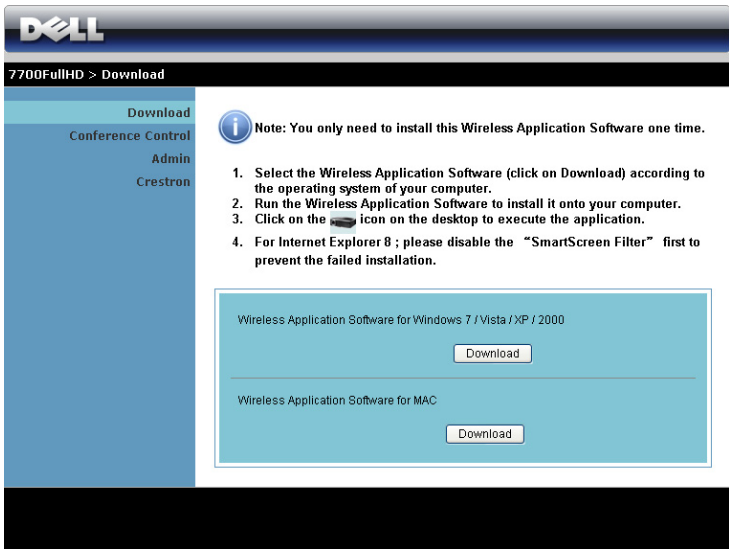

Klikk på **Download (Last ned)**-knappen til det korresponderende operativsystemet på datamaskinen.

#### **Conference Control (Konferansekontroll)**

Dette lar deg holde konferansepresentasjoner fra ulike kilder uten å bruke projektorkabler, og lar deg kontrollere hvordan hver presentasjon skal vises på skjermen.

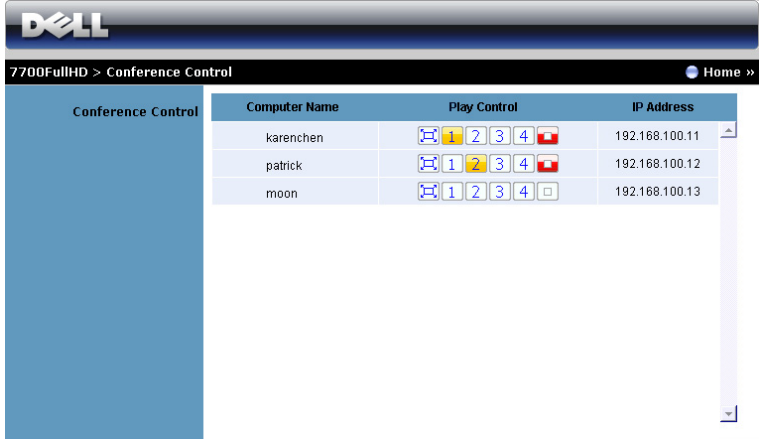

**MERK:** Uten Conference Play Control (Konferansespillerkontroll) vil den siste brukeren som klikker "Play"-knappen (spill av) i applikasjonen overta kontrollen av projeksjonen på hele skjermen.

**Computer Name (Datamaskinnavn):** Lister datamaskinen som er logget på for konferansekontroll.

**Play Control (Spillekontroll)**: Klikk på knappene for å kontrollere hvordan hver datamaskins projeksjon vises på skjermen.

- **Fullskjermprojeksjon Presentasjonen fra datamaskinen tar opp** hele skjermen.
- $\vert 1 \vert$  Splitt 1 Presentasjonen fra datamaskinen vises i øvre venstre hjørne av skjermen.
- <sup>2</sup> Splitt 2 Presentasjonen fra datamaskinen vises i øvre høyre hjørne av skjermen.
- <sup>3</sup> Splitt 3 Presentasjonen fra datamaskinen vises i nedre venstre hjørne av skjermen.
- Splitt 4 Presentasjonen fra datamaskinen vises i nedre høyre hjørne av skjermen.
	- $\Box$  Stopp Projeksjonen fra datamaskinen stoppes.

**IP Address (IP-adresse)**: Viser hver datamaskins IP-adresse.

**MERK:** For å avslutte konferansen, klikk på Home (Hjem).

#### **Hva du kan styre**

#### **Admin (Administrator)**

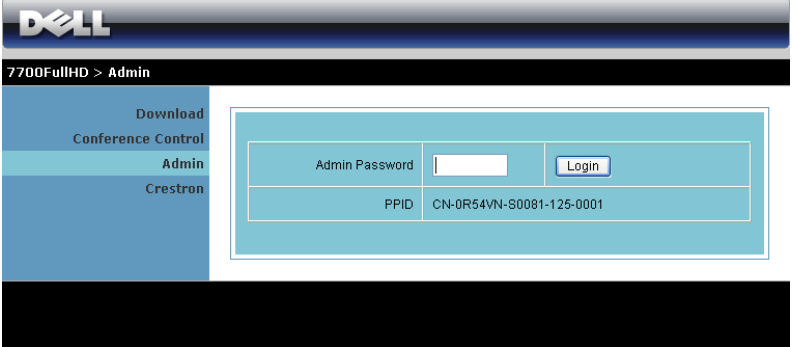

Et administratorpassord kreves for å logge på Admin-siden.

• **Admin Password (Administratorpassord)**: Skriv inn administratorpassordet og klikk på **Login (Logge inn)**. Standardpassordet er "admin". For å endre passordet, se ["Change Passwords \(Endre passord\)" på side 86](#page-85-0).

#### **System Status (Systemstatus)**

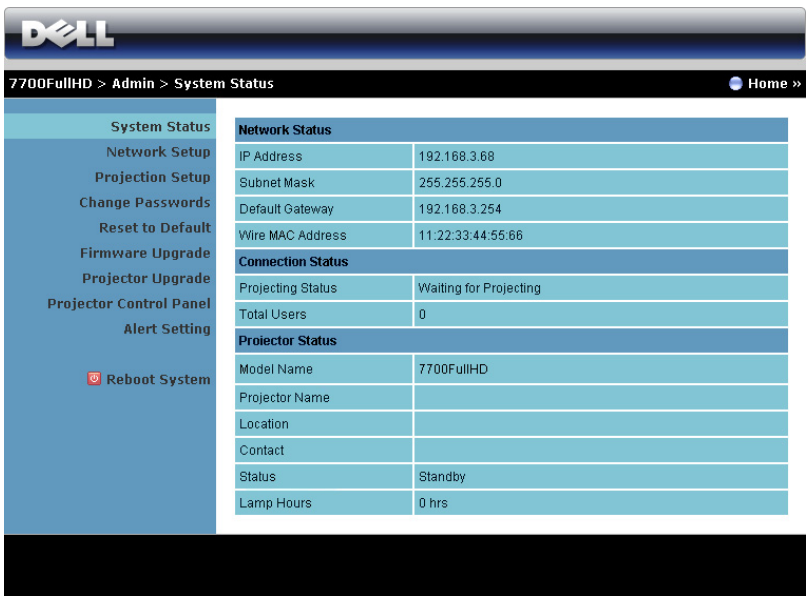

Viser **Network Setup (Nettverksoppsett)**, **Connection Status (Tilkoblingsstatus)**, og **Projector Status (Projektorstatus)**-informasjonen.

#### **Network Setup (Nettverksoppsett)**

Se avsnittet om OSD på [side 47.](#page-46-0)

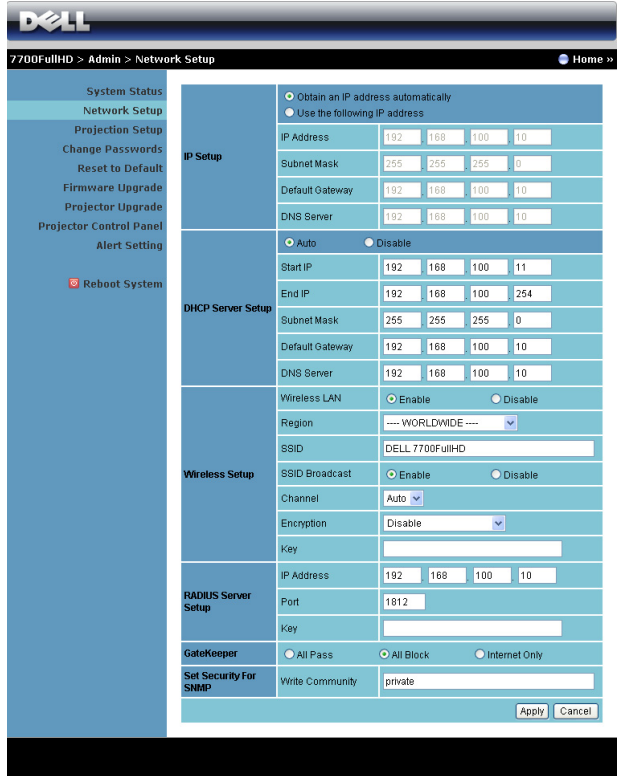

**IP Setup (IP-oppsett)**

• Velg **Obtain an IP address automatically (Innhent en IP-adresse automatisk)** for å automatisk tilordne en IP-adresse til projektoren, eller **Use the following IP address (Bruk følgende IP-adresse)** for å tilordne en IPadresse manuelt.

**DHCP Server Setup (Oppsett av DHCP-server)**

• Velg **Auto** for å automatisk sette opp **Start IP**, **End IP (Slutt IP)**, **Subnet Mask (Nettverksmaske)**, **Default Gateway (Standard gateway)** og **DNS Server (DNS-server)**-adresse fra en DHCP-server, eller **Disable (Deaktiver)** for å deaktivere denne funksjonen.

**Wireless Setup (Trådløs oppsett)**

• Velg **Enabled (Aktivert)** for å sette opp **Region**, **SSID**, **SSID Broadcast (SSID-kringkast)**, **Channel (Kanal)**, **Encryption (Kryptering)**, og **Key (Nøkkel)**. Velg **Disable (Deaktiver)** for å deaktivere det trådløse oppsettet. **SSID:** Opptil en maksimal lengde på 32 tegn.

**Encryption (Kryptering):** Du kan **Disable (Deaktiver)** WPA-nøkkel eller velge en av 64-bit eller 128-bit i ASCII- eller HEX-streng.

**Key (Nøkkel):** Hvis kryptering er aktivert, må du sette opp nøkkelverdi i henhold til krypteringsmodusen som du valgte.

#### **RADIUS Server Setup (RADIUS Server-oppsett)**

• Innstilling av IP-adresse, port og nøkkelinformasjon.

#### **GateKeeper**

• Du kan velge mellom 3 alternativer:

**All Pass (Tillat alle):** Tillate brukere å få tilgang til kontornettverk via trådløs projektor.

**All Block (Blokker alle):** Blokkere brukere å få tilgang til kontornettverk via trådløs projektor.

**Internet Only (Kun Internett):** Blokkere brukere fra kontornettverk men har fortsatt Internettilgang.

#### **Set Security For SNMP (Still inn sikkerheten for SNMP)**

• Innstilling av Write Community (skrivefellesskap).

Klikk på **Apply (Bruk)**-knappen for å lagre og ta i bruk endringer. Projektoren må startes på nytt igjen for at disse endringene skal tre i kraft.

#### **Projection Setup (Oppsett av projeksjon)**

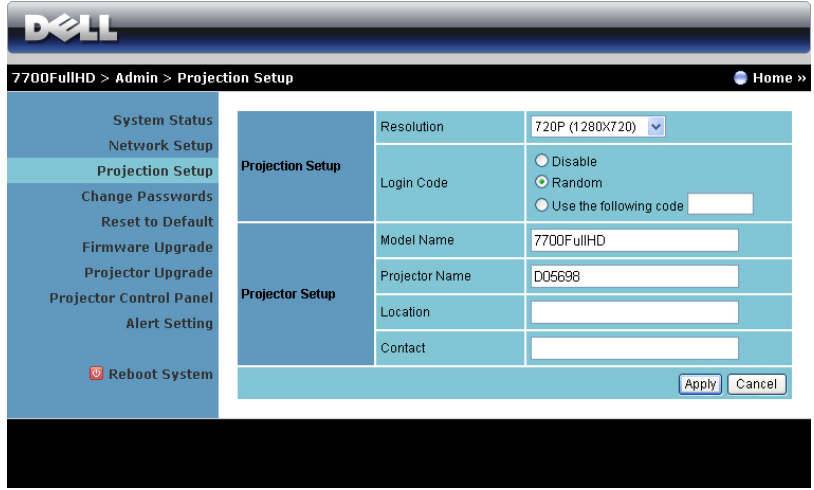

#### **Projection Setup (Oppsett av projeksjon)**

- **Resolution (Oppløsning)**: Lar deg velge oppløsningen. Valgene er: XGA (1024 x 768) og 720p (1280 x 720).
- **Login Code (Påloggingskode)**: Velg hvordan du vil at påloggingskoden skal opprettes av projektoren. Du kan velge mellom 3 alternativer:
	- **Disable (Deaktiver)**: Påloggingskode er ikke nødvendig for å logge på systemet.
	- **Random (Tilfeldig)**: Standard er **Random (Tilfeldig)**. Påloggingskode opprettes tilfeldig.
	- **Use the following code (Bruk følgende kode)**: Skriv inn en 4-sifret kode. Denne koden brukes for å logge på systemet.

**Projector Setup (Oppsett av projektor)**

• Sett opp **Model Name (Modellnavn)**, **Projector Name (Projektornavn)**, **Location (Sted)**, og **Contact (Kontakt)**-informasjon (opp til 21 tegn i hvert felt).

Klikk på **Apply (Bruk)**-knappen for å lagre og ta i bruk endringer. Projektoren må startes på nytt igjen for at disse endringene skal tre i kraft.

#### <span id="page-85-0"></span>**Change Passwords (Endre passord)**

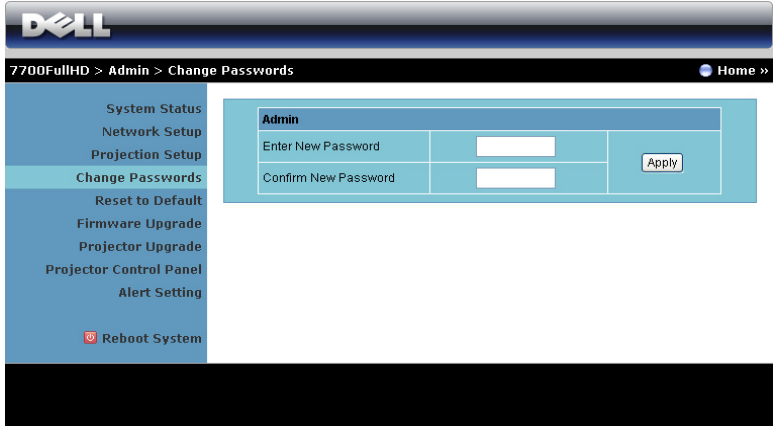

Denne siden lar deg endre administratorpassordet.

- **Enter New Password (Skriv inn nytt passord)**: Skriv inn det nye passordet.
- **Confirm New Password (Bekreft nytt passord)**: Skriv inn passordet igjen og klikk på **Apply (Bruk)**.

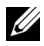

**MERK:** Kontakt Dell hvis du skulle glemme administratorpassordet ditt.

#### **Reset to Default (Tilbakestill til standard)**

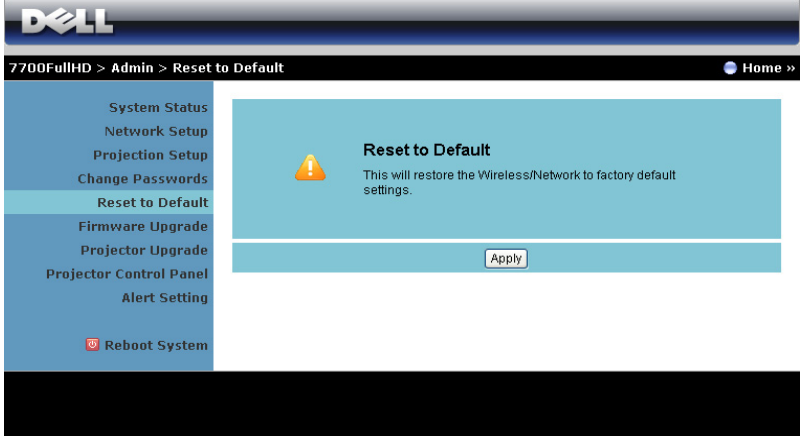

Klikk på **Apply (Bruk)**-knappen for å gjenopprette trådløse/nettverksinnstillinger til standardinnstillinger.

#### **Firmware Upgrade (Fastvareoppgradering)**

Bruk Firmware Upgrade (Oppgradering av fastvare)-siden til å oppdatere fastvaren til projektorens trådløse del.

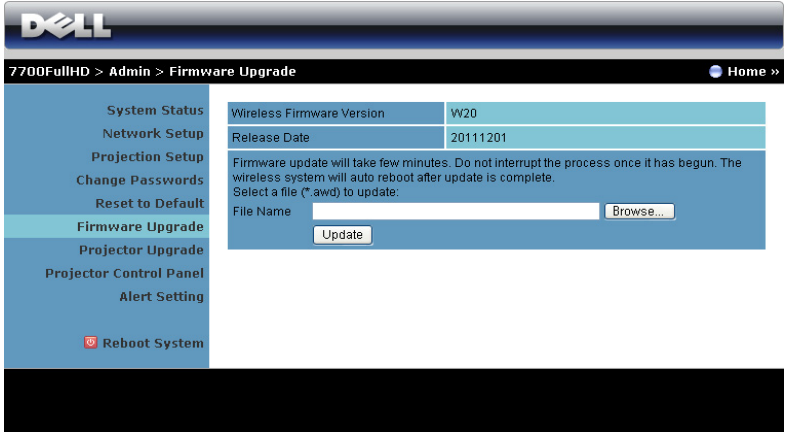

**MERK:** Etter en vellykket fastvareoppgradering må du deaktivere og aktivere trådløst- / kablet nettverk (Wireless/Network) i OSD-menyen for å starte nettverksdelen i projektoren om igjen.

For å starte oppdatering av fastvaren, utfør følgende trinn:

- 1 Trykk på **Browse (Bla gjennom)** for å velge filen som skal oppdateres.
- 2 Klikk på **Update (Oppdater)**-knappen for å starte. Vent mens systemet oppdaterer fastvaren i enheten.

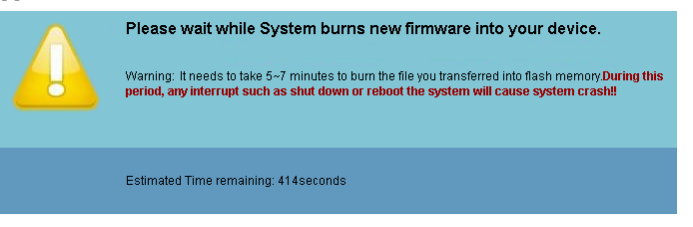

**FORSIKTIG:** Ikke forstyrr oppdateringen, dette kan føre til at systemet krasjer!

3 Klikk på **OK** når oppdateringen er ferdig.

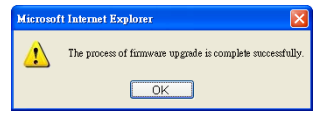

#### **Projector Upgrade (Oppgradering av projektor)**

Bruk Projector Update (Oppdatering av projektor) til å oppdatere fastvaren til projektoren.

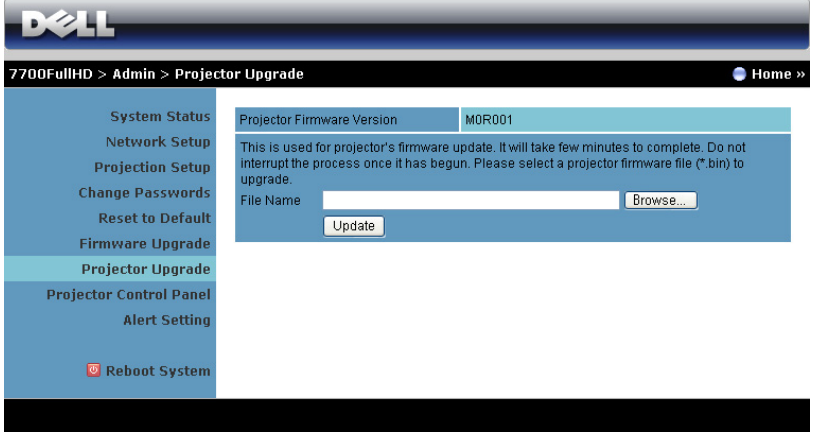

**MERK:** Etter en vellykket fastvareoppgradering må du deaktivere og aktivere trådløst- / kablet nettverk (Wireless/Network) i OSD-menyen for å starte nettverksdelen i projektoren om igjen.

**MERK:** Sørg for at den trådløse standby-modusen er slått på (standard er av), følg disse trinnene: Advanced Settings (Avanserte innstillinger) -> Power Settings (Strøminnstillinger) -> Wireless (Trådløs) -> Always On (Alltid på).

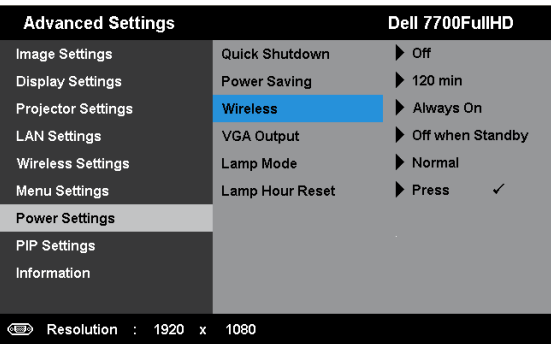

For å starte oppdatering av fastvaren, utfør følgende trinn:

- 1 Koble til strømledningen og projektoren vil gå inn i standby-modus.
- 2 Koble **LAN cable (LAN-kabelen)** til projektoren og datamaskinen.
- 3 Åpne nettleseren og skriv inn IP-adressen (standard IP-adresse er 192.168.100.10).
- 4 På websiden **Projector Upgrade (Oppgradering av projektor)**, trykk på **Browse (Bla gjennom)** for å velge filen som skal oppgraderes.
- 5 Klikk på **Update (Oppdater)**-knappen for å starte. Vent mens systemet oppdaterer fastvaren i enheten.

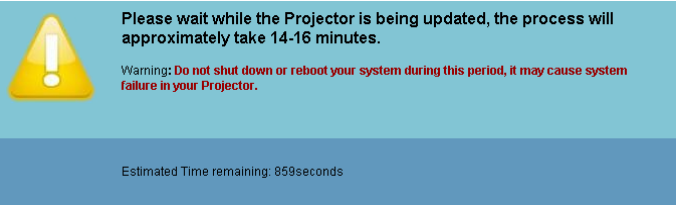

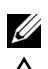

**MERK: Temp og Lamp LED-lamper er begge tent (ravgult).** 

**FORSIKTIG:** Ikke forstyrr oppdateringen, dette kan føre til at systemet krasjer!

6 Klikk på **OK** når oppdateringen er ferdig.

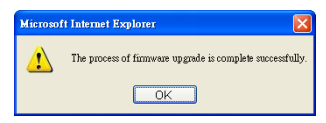

#### **Projector Control Panel (Kontrollpanel for projektor)**

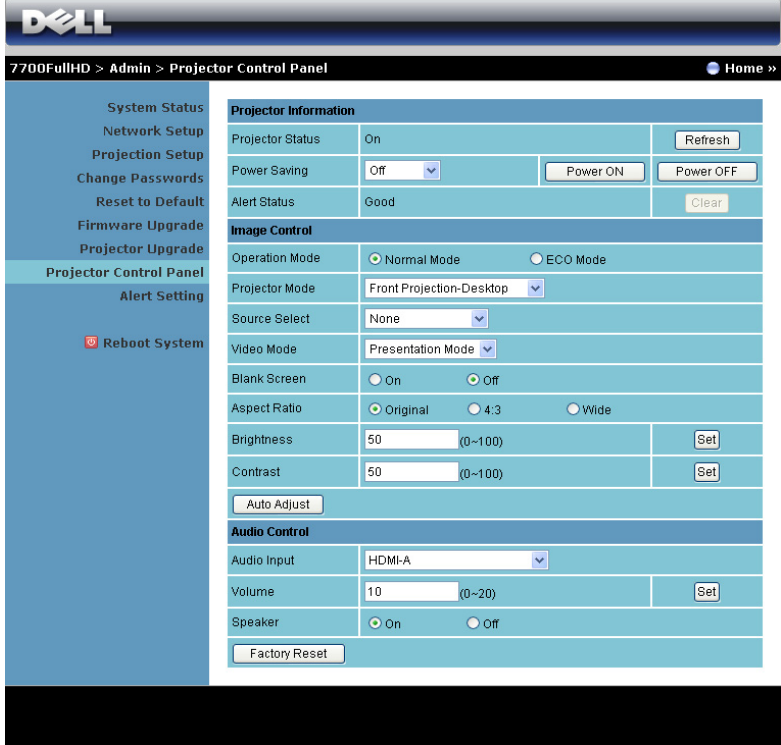

**Projector Information (Projektorinformasjon)**

- **Projector Status (Projektorstatus)**: Det er fire statuser: Lamp On (Lampe på), Standby, Power Saving (Strømsparing), Cooling (Kjøler ned) og Warming up (Varmer opp). Klikk på **Refresh (Oppdater)** for å oppdatere statusen og kontrollinnstillingene.
- **Power Saving (Strømsparing)**: Strømsparing kan stilles inn etter 30, 60, 90 eller 120 minutter. For mer informasjon, se ["Power Saving \(Strømsparing\)"](#page-51-0)  [på side 52](#page-51-0).
- **Alert Status (Projektorstatus)**: Det er tre varselstatuser: Lampeadvarsel, Kort lampelevetid og Temperaturadvarsel. Projektoren kan gå inn i beskyttelsesmodus hvis noen av varslene aktiveres. For å gå ut av beskyttelsesmodusen klikker du på **Clear (Fjern)** for å fjerne Alert Status (Varselsstatus), før du kan slå på projektoren.

**Image Control (Bildekontroll)**

- **Operation Mode (Operasjonsmodus)**: Lar deg velge operasjonsmodusen. De to valgene er: Normal modus og ECO-modus.
- **Projektor mode (Projektormodus)**: Lar deg velge projektormodusen, avhengig av hvordan projektoren er montert. Det er fire projeksjonsmoduser: Det er fire projektormoduser: Front Projection-Desktop (Forovervendt projektormodus fra skrivebord), Front Projection-Ceiling Mount (Forovervendt projektormodus fra tak), Rear Projection-Desktop (Bakovervendt projektormodus fra skrivebord) og Rear Projection-Ceiling Mount (Bakovervendt projektormodus fra tak)
- **Source Select (Inngangsvalg)**: Inngangsvalg-menyen lar deg velge inngangskilden til projektoren. Du kan velge mellom VGA-A, VGA-B, S-Video, Composite Video (Kompositt video), HDMI-A, HDMI-B, RCA Component (RCA-komponent), Wireless Display (Trådløs-skjermbilde), USB Display (USB-skjermbilde) og USB Viewer (USB-betrakter).
- **Video Mode (Videomodus)**: Velg en modus for å optimalisere visningen av bildet basert på hvordan projektoren brukes:
	- **Presentation (Presentasjon):** Egner seg best for presentasjonsbilder.
	- **Bright (Lys):** Gir maksimal lysstyrke og kontrast.
	- **Movie (Film):** For visning av filmer og fotografier.
	- **sRGB:** Gir en mer nøyaktig fargerepresentasjon.
	- **Custom (Tilpasset):** Brukerdefinerte innstillinger.
- **Blank Screen (Tom skjerm)**: Du kan velge mellom On (På) eller Off (Av).
- **Aspect Ratio (Bildesideforhold)**: Velg et størrelsesforhold for å justere hvordan bildet vises.
- **Brightness (Skarphet)**: Velg en verdi for å tilpasse lysstyrken til bildet
- **Contrast (Kontrast)**: Velg en verdi for å tilpasse skjermkontrasten.

Klikk på knappen **Auto Adjust (Automatisk justering)** for å automatisk justere innstillingene.

#### **Audio Control (Volumkontroll)**

- **Audio Input (Lydinngang)**: Velg inngangskilden. Valgene er: Analog inngang, HDMI-A, HDMI-B og Trådløs/LAN.
- **Volume (Volum)**: Du kan velge verdien (0~20) for lydvolumet
- **Speaker (Høyttaler)**: Du kan velge **On (På)** for å aktivere lydfunksjonen eller **Off (Av)** for å deaktivere funksjonen.

Klikk på knappen **Factory Reset (Gjenopprett standard)** for å gjenopprette standardinnstillingene.

#### **Alert Setting (Varselinnstilling)**

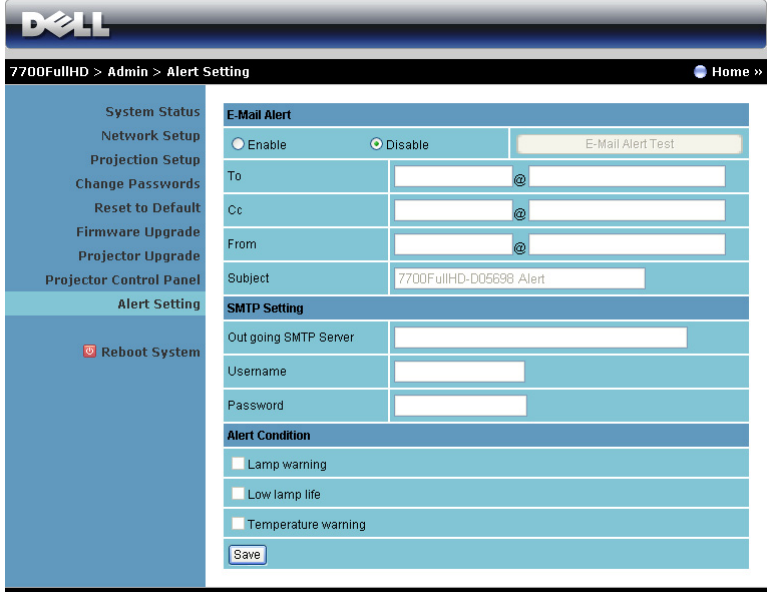

#### **E-mail Alert (E-postvarsling)**

- **E-mail Alert (E-postvarsling)**: Du kan stille inn om du skal varsles med epost (Enable (Aktiver)) eller ikke (Disable (Deaktivert)).
- **To (Til)**/**Cc (Kopi)**/**From (Fra):** Du kan skrive inn e-postadressen til senderen (From (Fra)) og mottakerne (To (Til)/Cc (Kopi)) for å motta et varsel når noe uvanlig skjer, eller en advarsel vises.
- **Subject (Emne)**: Du kan skrive inn emnet på e-posten.

Klikk på **E-mail Alert Test (Test av e-postvarsling)**-knappen for å teste epostvarselinnstillingene.

#### **SMTP Setting (SMTP-innstilling)**

• **Out going SMTP server (Utgående SMTP-server)**, **User name (Brukernavn)**, og **Password (Passord)** bør leveres av nettverksadministratoren din eller MIS.

#### **Alert Condition (Varseltilstand)**

• Du kan velge hva som skal varsles på e-post. Når noen av disse tilfellene inntreffer, sendes en e-post til mottakerne (To (Til)/Cc (Kopi)).

Klikk på Save (Lagre) for å lagre innstillinger.

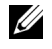

**MERK:** E-postvarsling er beregnet å virke med en standard SMTP-server som bruker standardporten 25. Den støtter ikke kryptering og autentisering (SSL eller TLS).

#### **Reboot System (Omstart system)**

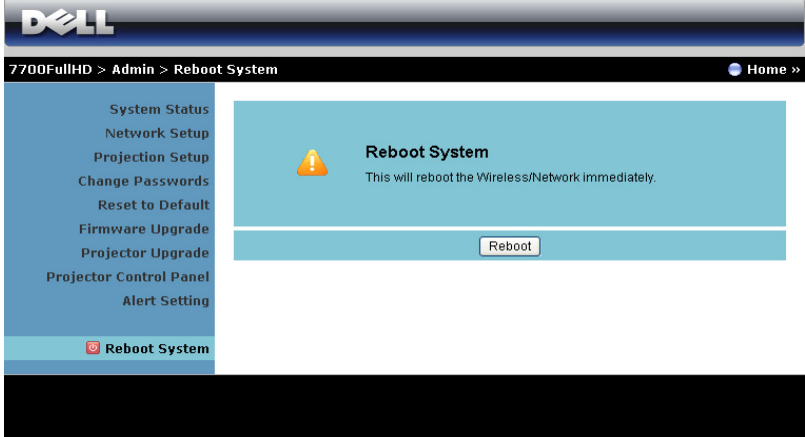

Klikk på **Reboot (Omstart)** for å starte systemet på nytt.

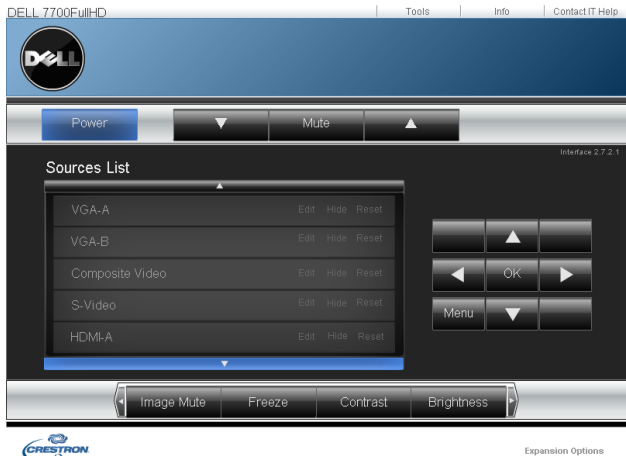

**Crestron**

For Crestron-funksjonen.

#### **Spørsmål og svar:**

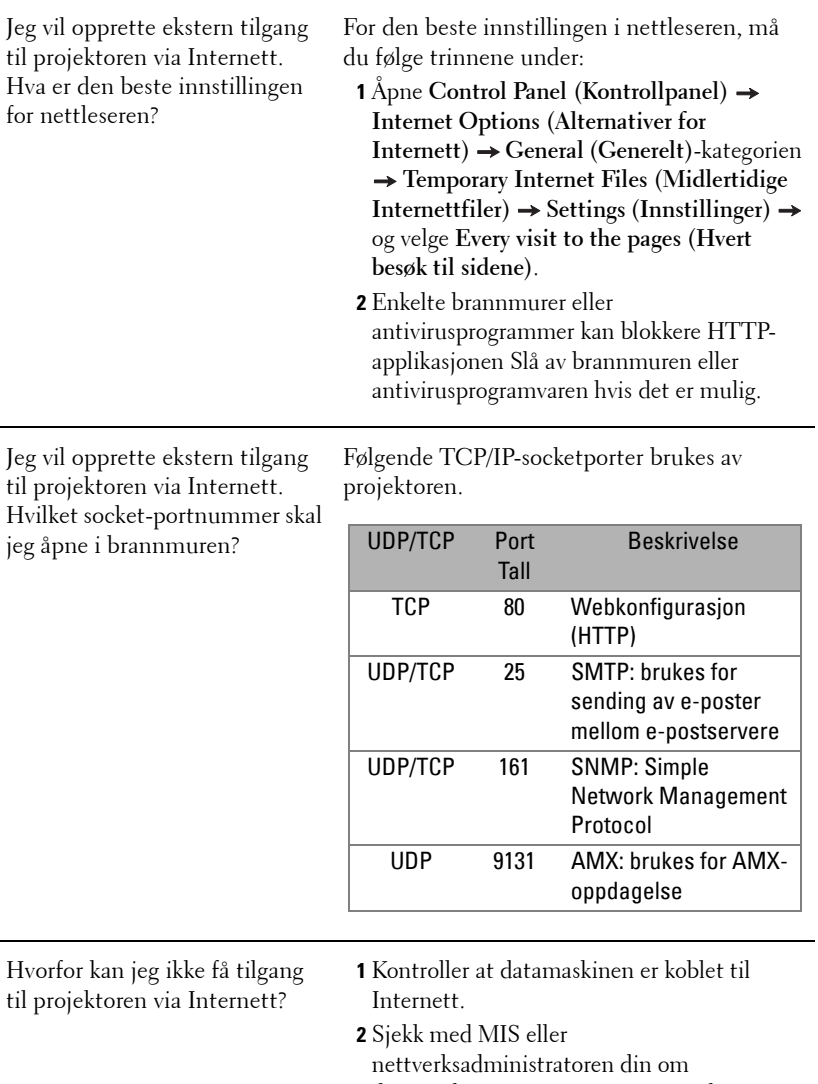

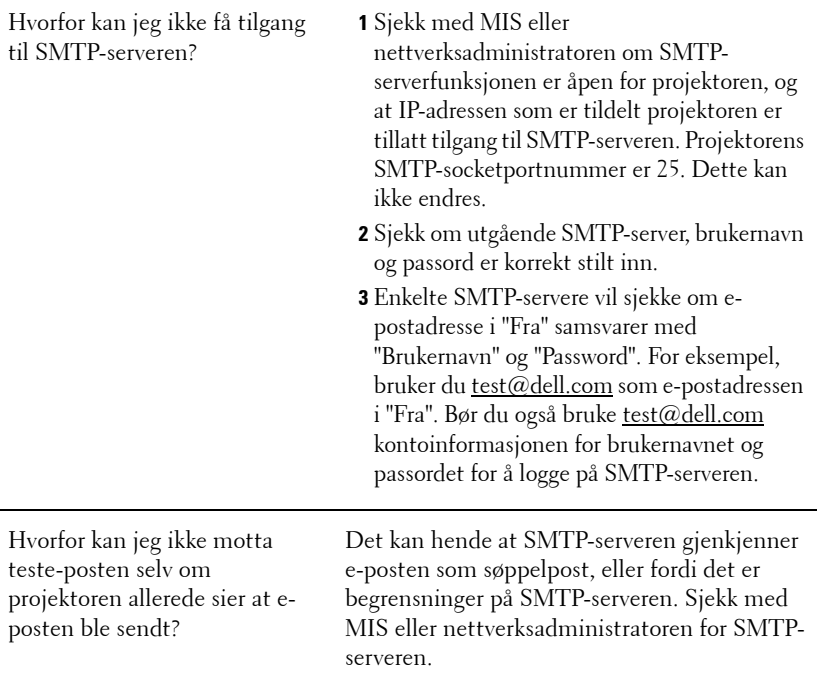

#### **Brannmurkonfigurasjon og ofte spurte spørsmål**

Sp: Hvordan får jeg ikke tilgang til Web Management-siden?

Sv: Konfigurasjonen av datamaskinens brannmur kan forhindre deg i å få tilgang til Web Management-websiden. Se følgende konfigurasjonsinnstillinger:

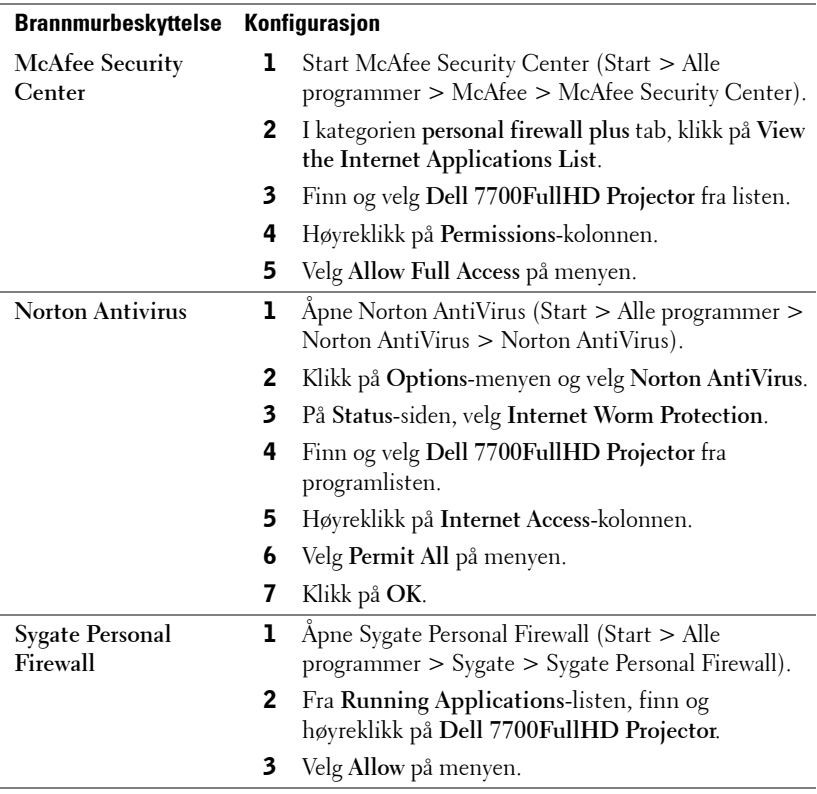

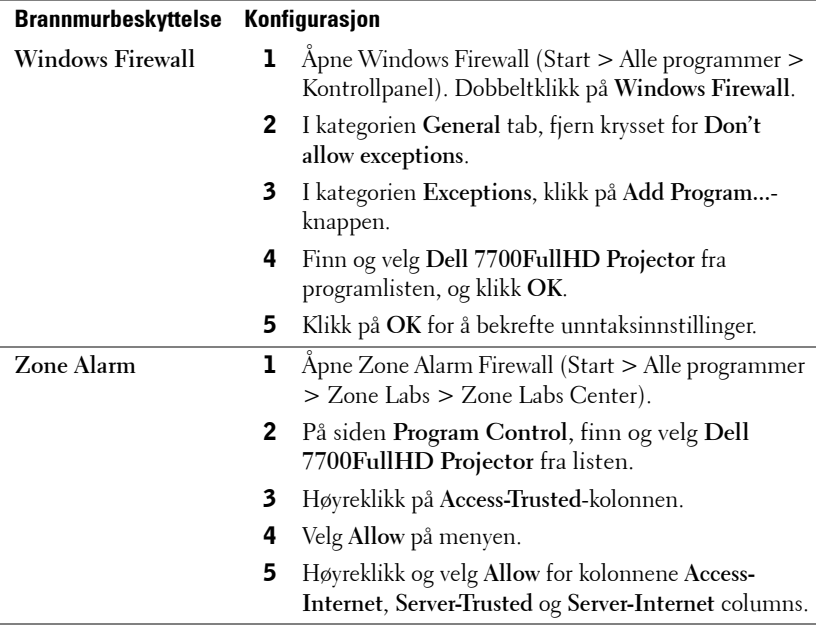

## **Lag programtoken**

**MERK:** Denne funksjonen gjelder bare for trådløsaktiverte modeller.

Programtoken lar deg utføre Plugg og vis med en USB-token.

- 1 Fra programvaren, klikk på  $\boxed{E}$  > Make Application Token.
- 2 Følgende skjerm vises. Klikk på **Next (Neste)**.

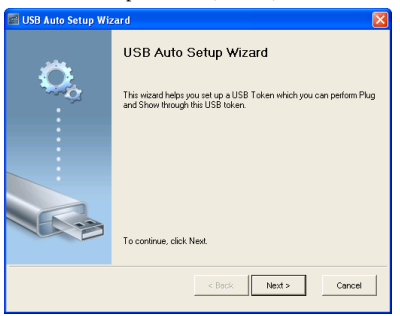

3 Koble en flashstasjon til én av USB-portene på datamaskinen. Velg stasjonen fra listen, og klikk deretter **Next (Neste)**.

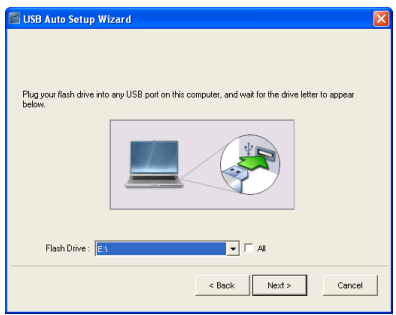

4 Klikk på **Finish (Fullfør)** for å lukke veiviseren.

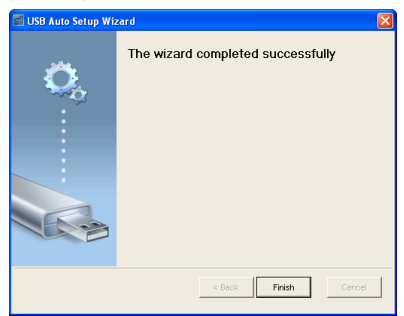

# **4**

## **Feilsøke projektoren**

Hvis du opplever problemer med projektoren, se gjennom følgende feilsøkingstips. Hvis problemet vedvarer, kontakt Dell (se Kontakt Dell™ på [side 115\)](#page-114-0).

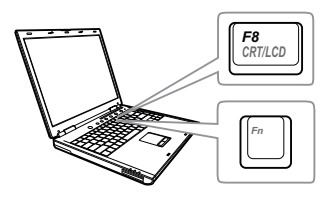

#### **Problem Mulig løsning**

- Intet bilde vises på skjermen Sørg for at objektivdekselet er tatt av, og at projektoren er slått på.
	- Forsikre deg om at du har valgt den korrekte inngangskilden i INPUT SOURCE (INNGANGSKILDE)-menyen.
	- Kontroller at den eksterne grafikkporten er aktivert. Hvis du bruker en Dell™ bærbar datamaskin, trykk  $\lceil m \rceil$   $\frac{m}{\text{fmm}}$  (Fn+F8). For andre datamaskiner, se dokumentasjonen som følger med. Hvis du ikke kan se bildene skikkelig, må du oppdatere datamaskinens videodriver. For Dell-datamaskiner, se support.dell.com.
	- Kontroller at alle kabler er koblet til korrekt. Se ["Koble til projektoren" på side 10](#page-9-0).
	- Kontroller at pinnene i plugger og kontakter ikke er bøyd eller knekt.
	- Sørg for at lampen er sikkert installert (se ["Bytte lampen" på side 106](#page-105-0)).
	- Bruk **Test Pattern (Testmønster)** i **Projector Settings (Projektorinnstillinger)** i **Advanced Settings (Avanserte innstillinger)**-menyen. Kontroller at fargene på testbildet er korrekte.

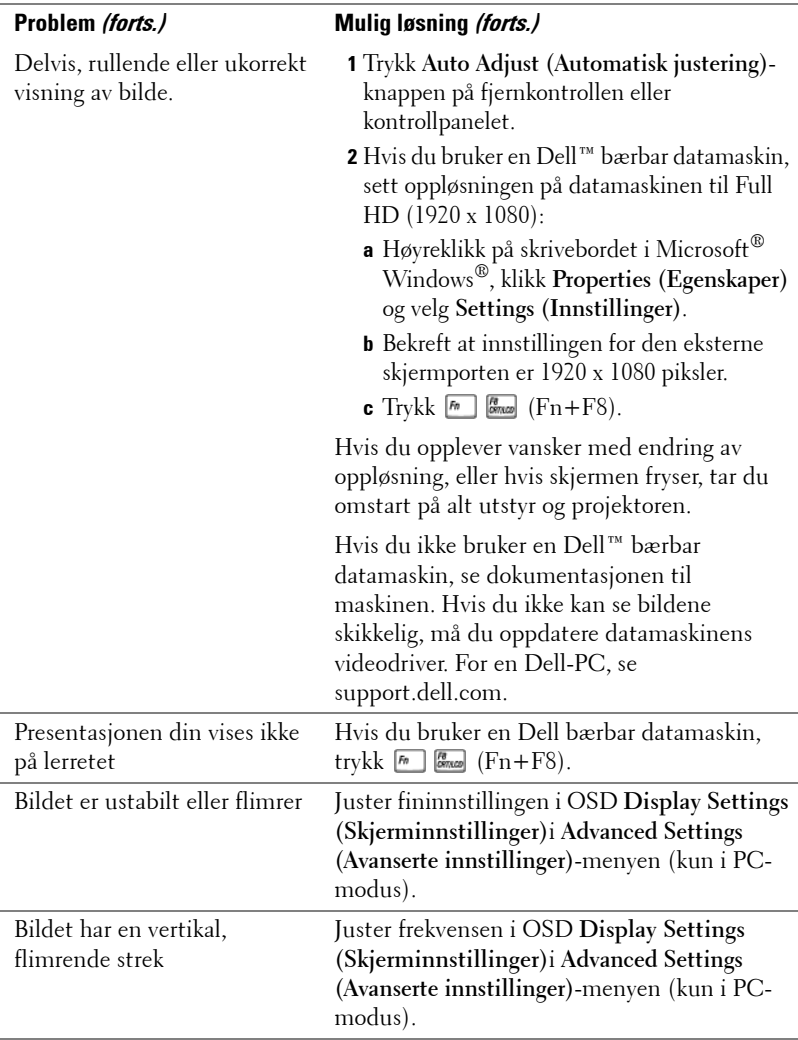

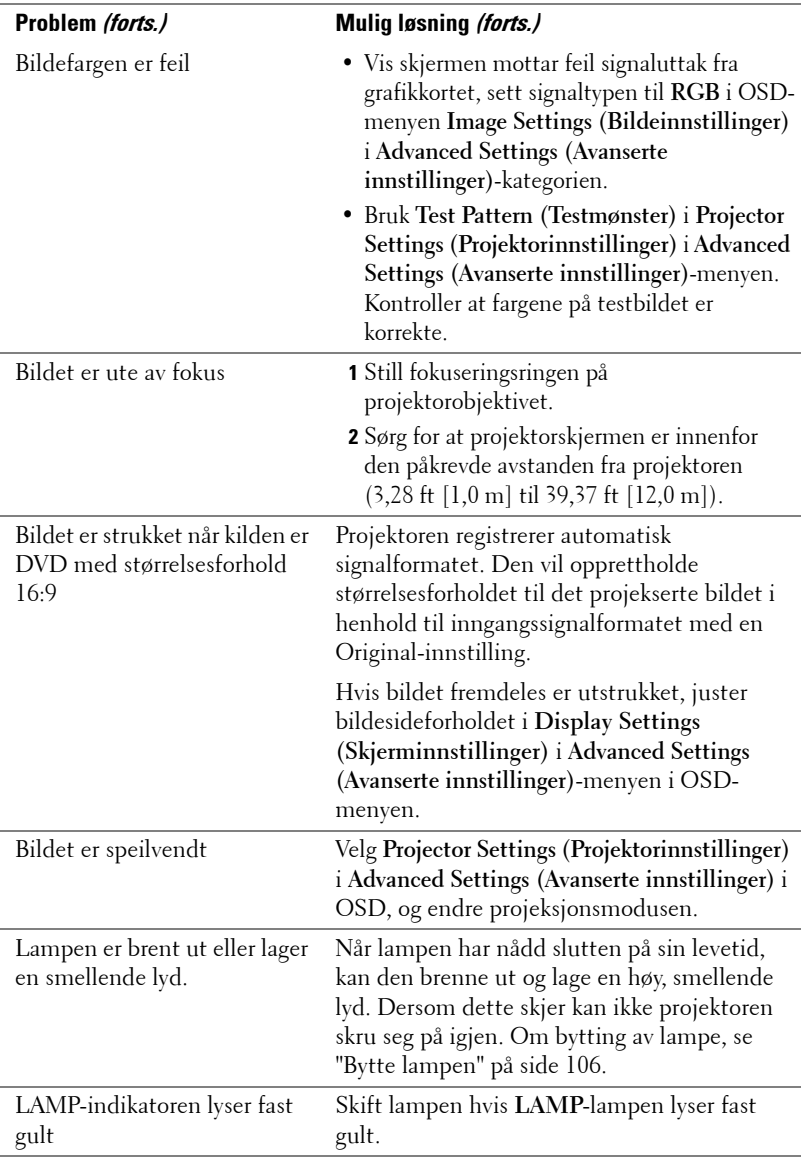

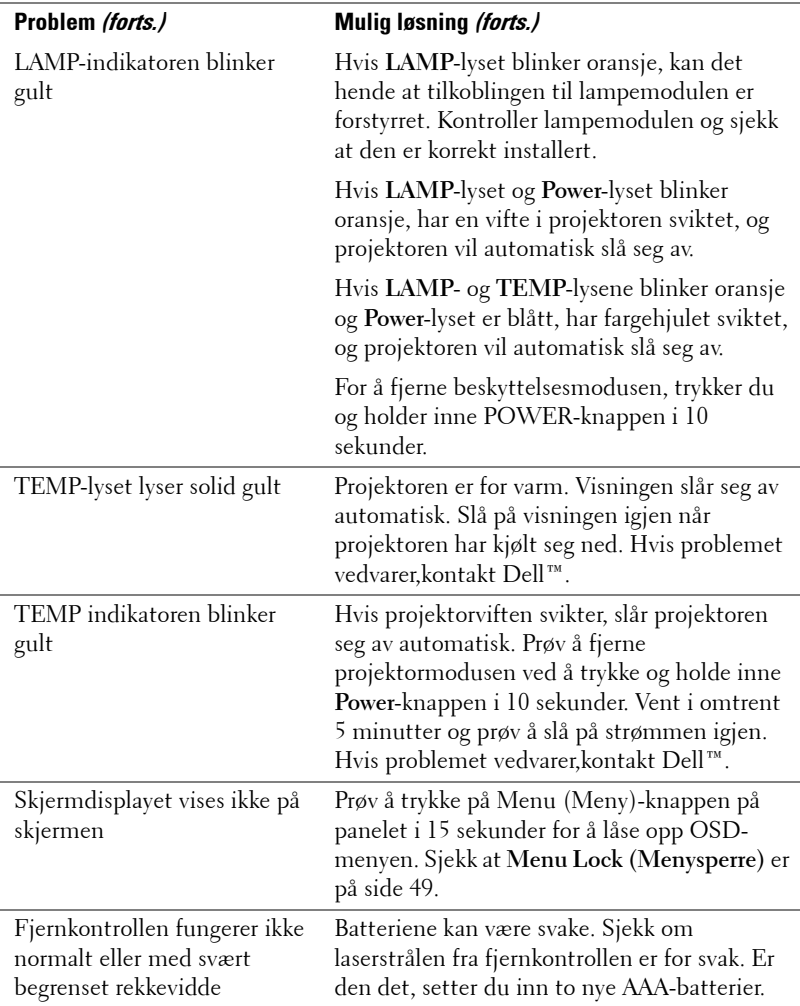

## **Guidesignaler**

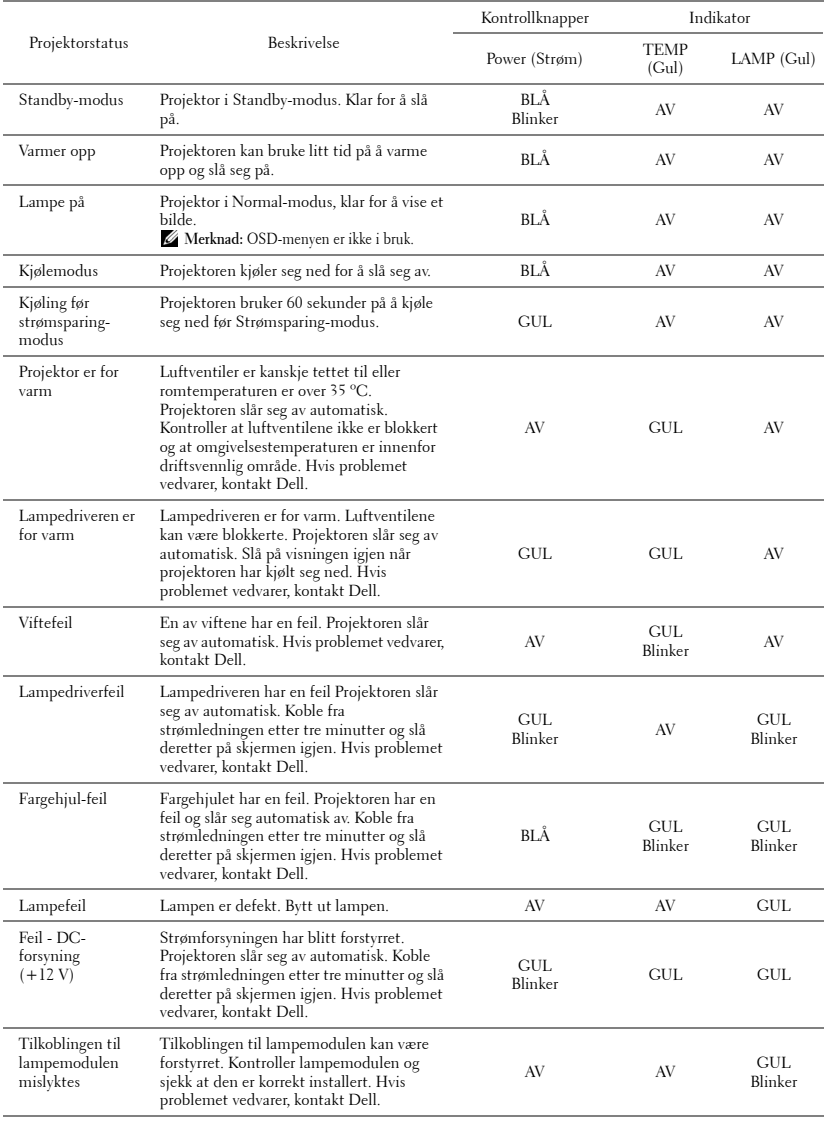

## <span id="page-105-0"></span>**Bytte lampen**

**FORSIKTIG:** Følg sikkerhetsinstruksjonene som står beskrevet på [side 8](#page-7-0) før du starter på noen av fremgangsmåtene i dette avsnittet.

Bytt lampen når du får melding om at lampen snart er utslitt: **"**Lamp is approaching the end of its useful life in full power operation. Replacement suggested! www.dell.com/lamps (Lampen er nær sin maksimale levetid for full bruk. Det anbefales at du bytter den ut! www.dell.com/lamps)" vises på skjermen Kontakt Dell™ hvis dette problemet vedvarer etter du har byttet lampen. For mer informasjon, se "Kontakte Dell[™på side 115.](#page-114-0)

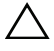

**FORSIKTIG:** Bruk en original lampe slik at du er sikker på at driftstilstanden til projektoren kan garanteres.

**FORSIKTIG:** Lampen blir veldig varm når den er i bruk. Ikke prøv å bytte lampen før projektoren har fått kjøle seg ned i minst 30 minutter.

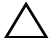

**FORSIKTIG:** Ikke berør lyspæren eller lampeglasset på noe tidspunkt. Projektorlamper er svært ømtåelige og kan gå i stykker om de berøres. De knuste glassbitene er skarpe og kan forårsake skade.

**FORSIKTIG:** Hvis lampen knuser, fjern alle knuste glassbiter fra projektoren, og deponer eller resirkuler i henhold til statlige, lokale eller føderale lover. For mer informasjon, se www.dell.com/hg.

- **1** Slå av projektoren og koble fra strømledningen.
- **2** La projektoren kjøle seg ned i minst 30 minutter.
- **3** Løsne de to skruene som fester lampedekselet, og ta av dekselet.
- **4** Løsne de to skruene som holder lampen på plass.
- **5** Løft opp lampen etter metallhåndtaket.
- **MERK: Dell™ kan kreve at lamper som** byttes i garantitiden, returneres til Dell™. Ellers kontakter du ditt lokale avfallshåndteringsfirma og får adressen til nærmeste innsamlingsplass.
- **6** Erstatt med den nye lampen.
- **7** Stram til de to skruene som holder lampen på plass.
- **8** Sett på lampedekslet og stram til de to skruene.

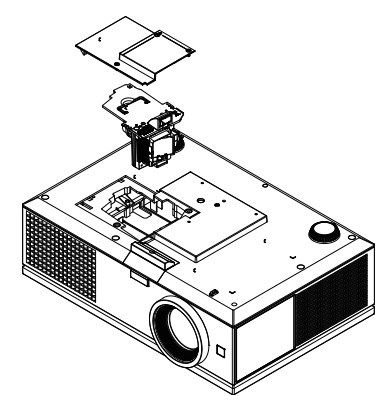

**9** Nullstill telleverket for lampen ved å velge "Yes" (Ja) for **Lamp Hour Reset (Tilbakestille lampetid)** i OSD-menyen til **Power Settings (Innstillinger for strøm)** i **Advanced Settings (Avanserte innstillinger)**-menyen (se Power Settings (Strøminnstillinger) i Advanced Setting (Avansert innstilling)-menyen på [side 51\)](#page-50-0). Når en ny lampemodul har blitt endret, vil projektoren automatisk registrere og tilbakestille lampetimene.

**FORSIKTIG:** Kassering av lamper (gjelder kun USA) LAMPEN(E) INNI DETTE PRODUKTET INNEHOLDER KVIKKSØLV OG MÅ RESIRKULERES ELLER DEPONERES I FØLGE LOKAL, STATLIG ELLER FEDERALE LOVER. GÅ TIL WWW.DELL.COM/HG FOR MER INFORMASJON, ELLER KONTAKT ELECTRONIC INDUSTRIES ALLIANCE PÅ WWW.EIAE.ORG. FOR NÆRMERE INFORMASJON OM KASSERING AV LAMPE, SJEKK WWW LAMPRECYCLE ORG.

# **Spesifikasjoner**

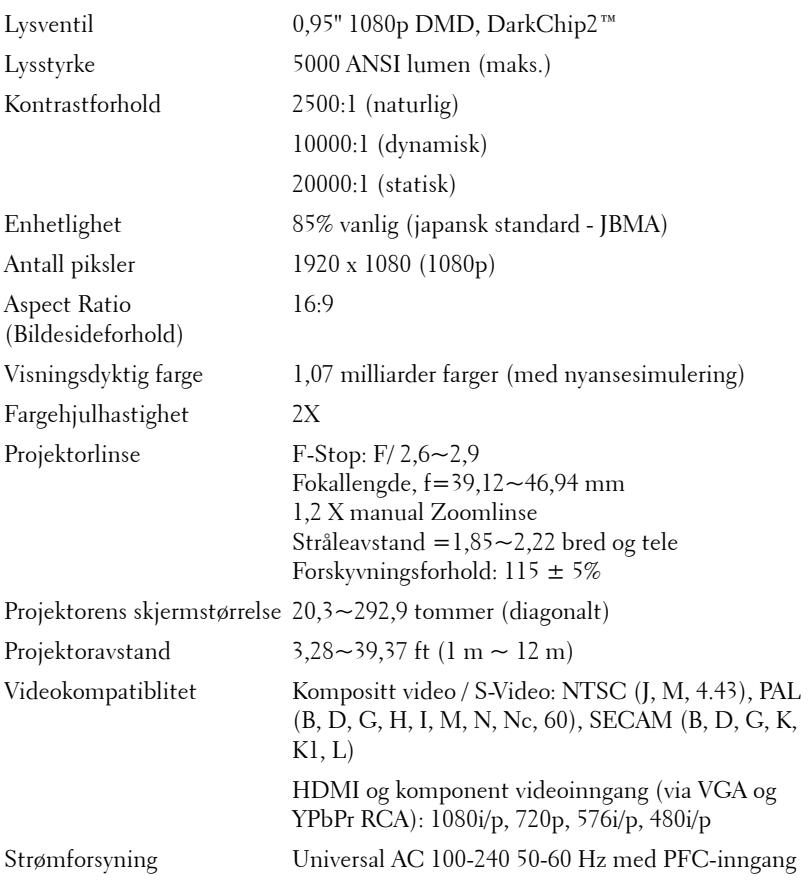
<span id="page-108-5"></span>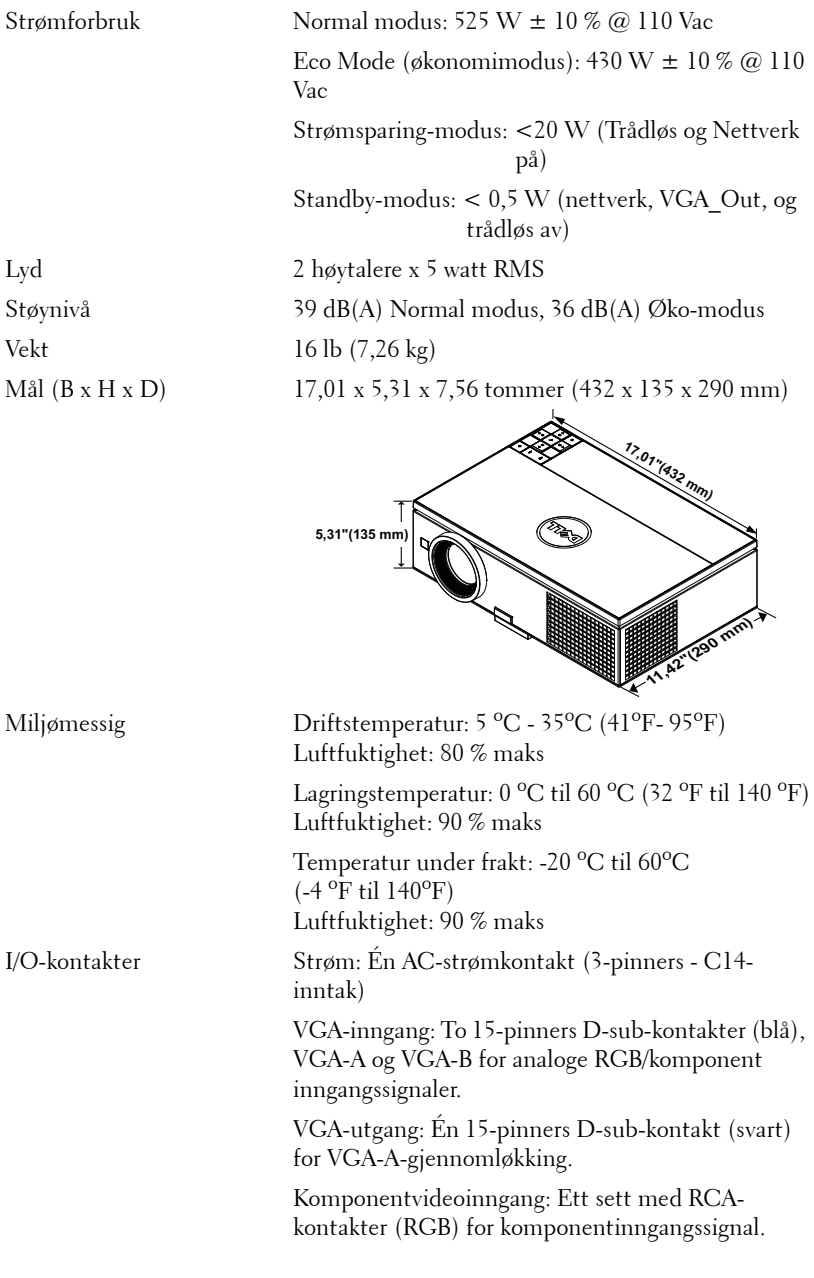

<span id="page-108-4"></span><span id="page-108-1"></span>

<span id="page-108-6"></span><span id="page-108-3"></span><span id="page-108-2"></span><span id="page-108-0"></span>

Spesifikasjoner | 109

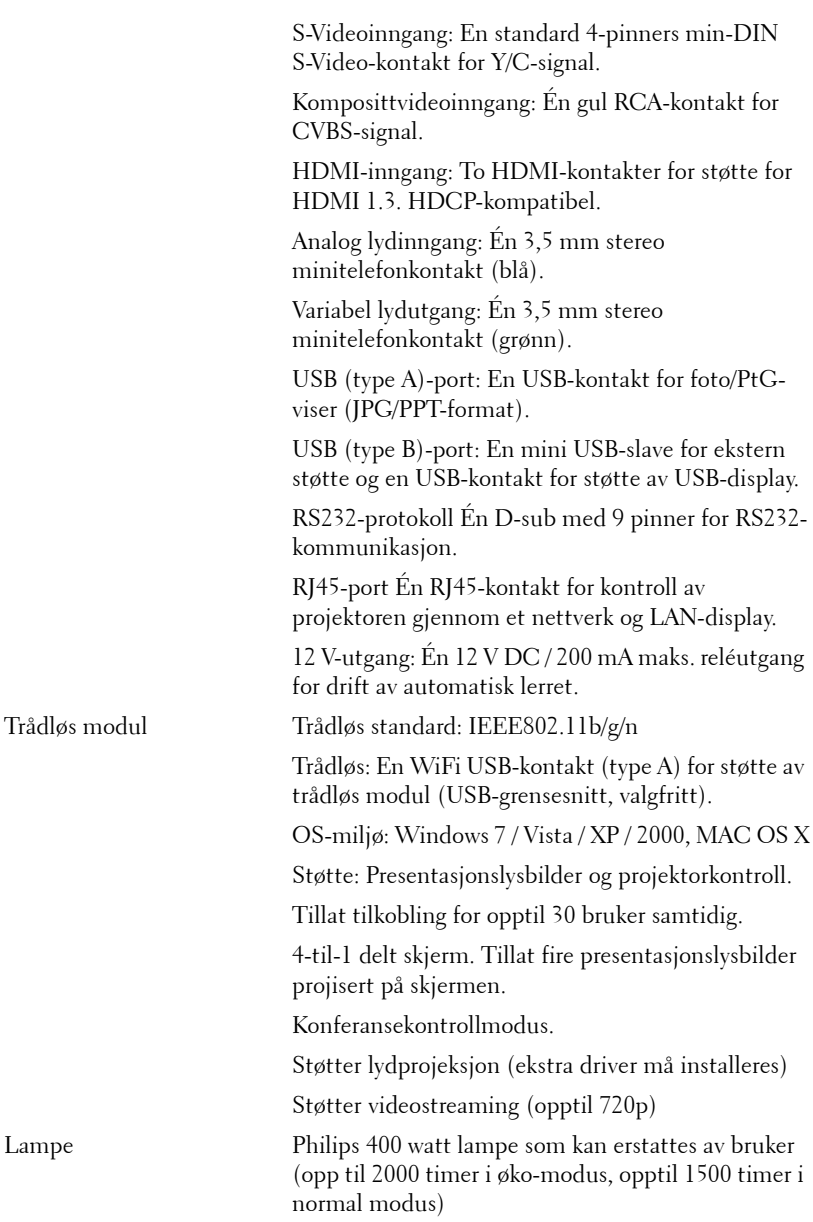

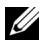

**MERK:** Rangeringen av lampelevetiden for en projektoren er kun en måling av tap av lysstyrke, og er ikke en spesifikasjon for hvor lang tid det tar før en lampe ikke lenger vil fungere og ikke lyser. Lampelevetid er definert som tiden det tar for mer enn 50 prosent av lampens lysegenskaper å oppleve en redusert lysstyrke med omtrent 50 prosent av lampens rangerte lumen. Rangeringen av lampens levetid er ikke på noen måte garantert. Den faktiske brukslevetiden for en projektorlampe vil variere avhengig av bruksforhold og bruksmønster. Bruk av en projektor i stressfulle forhold som kan inkludere støvete miljøer, under høye temperaturer, mange timer per dag og plutselig avslåing, kan føre til en reduksjon i lampens levetid eller kan føre til lampefeil.

#### **RS232 pinnetildeling**

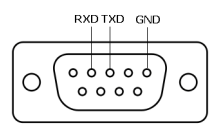

#### <span id="page-111-0"></span>**RS232-protokoll**

• Kommunikasjonsinnstillinger

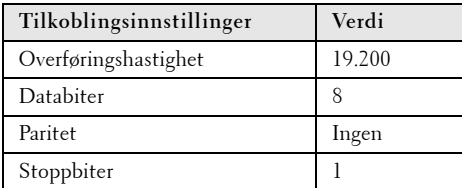

**• Kommandotyper**

For å åpne OSD-menyen og justere innstillingene.

- **Syntaks for styringskommandoer (fra PC til projektor)** [H][AC][SoP][CRC][ID][SoM][COMMAND]
- **Eksempel**: Strøm PÅ-kommando (send først lav byte) --> 0xBE, 0xEF, 0x10, 0x05, 0x00, 0xC6, 0xFF, 0x11, 0x11, 0x01, 0x00, 0x01
- **Liste over styringskommandoer**

For å se den siste RS232-koden, gå til Dell supportsiden på: **support.dell.com.**

#### **PIP-kombinasjonskilder**

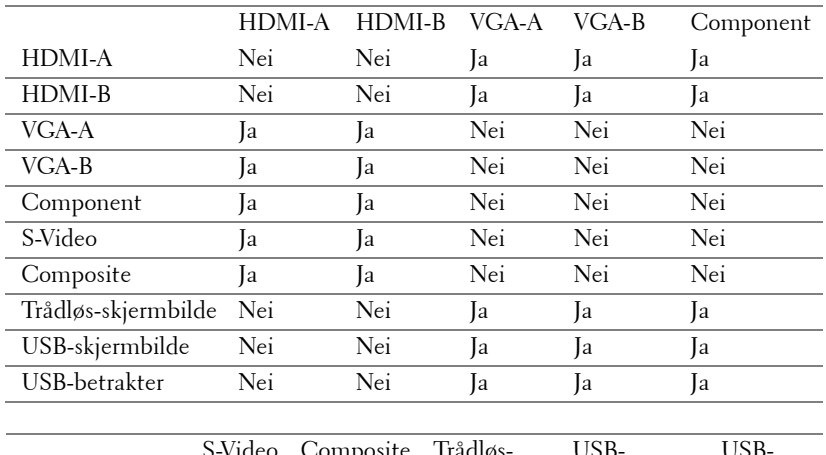

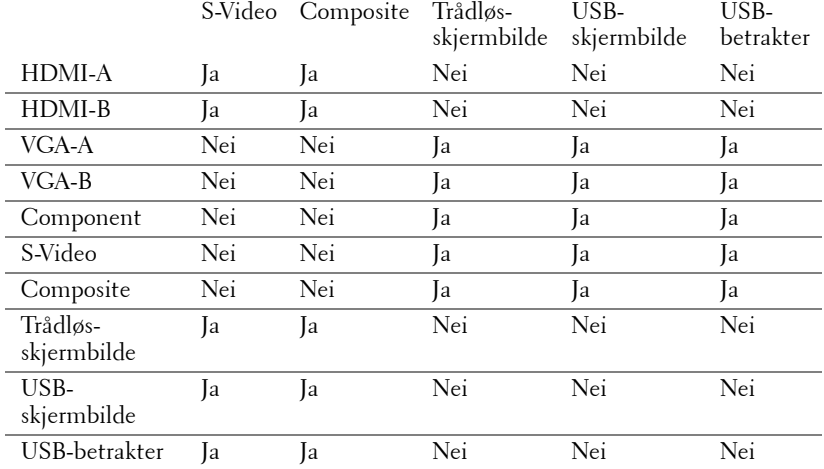

#### **Kompatibilitetsmoduser (analog/digital)**

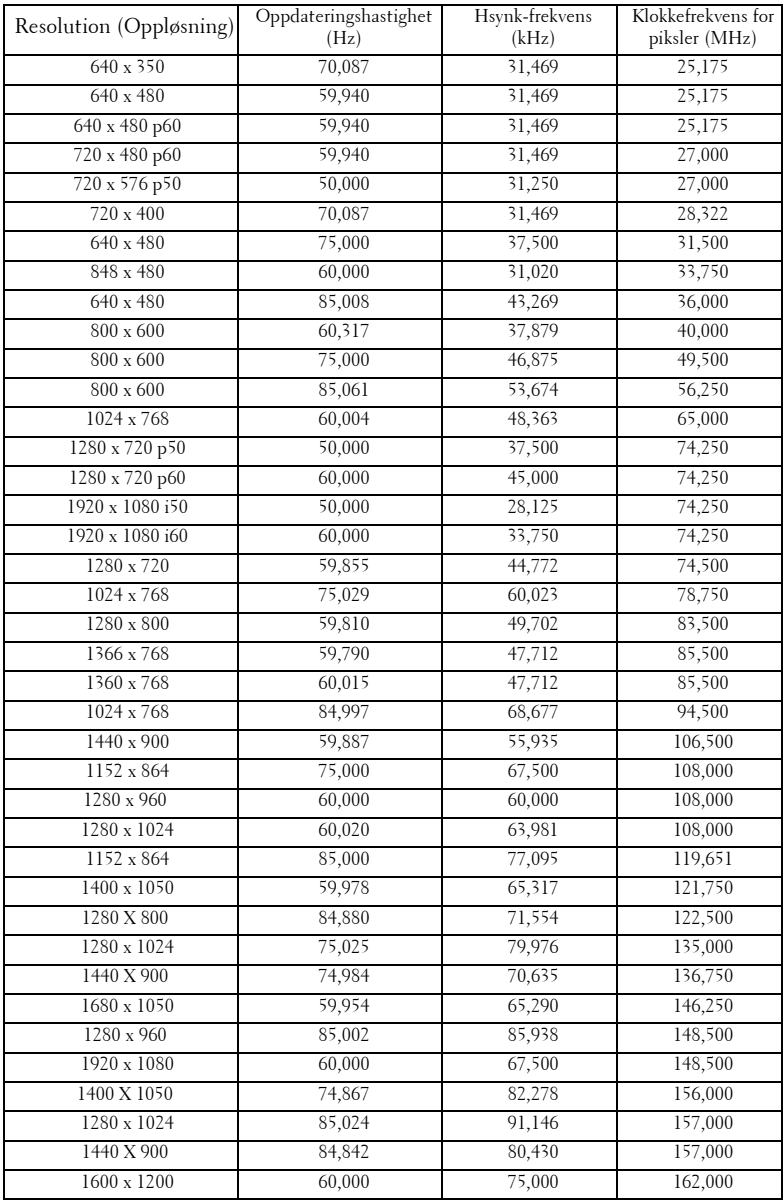

# <span id="page-114-0"></span>**Kontakte Dell**

For kunder i USA, ring 800-WWW-DELL (800-999-3355).

<span id="page-114-1"></span>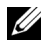

**MERK:** Hvis du ikke har en aktiv Internett-tilkobling, kan du finne kontaktinformasjon på kjøpsfakturaen din, pakkelappen, regningen eller Dellproduktkatalogen.

Dell™ leverer flere online og telefonbaserte support og servicealternativer. Tilgjengelighet varierer etter land og produkt, og noen tjenester er muligens ikke tilgjengelig i ditt område. For å kontakte Dell for salg, teknisk støtte eller kundeservice:

- 1 Besøk **support.dell.com**.
- 2 Bekreft landet ditt eller området ditt under **Choose A Country/Region (velg et land/område)** rullegardinmenyen på bunnen av siden
- 3 Klikk **Contact Us (Kontakt Oss)** på venstre side.
- 4 Velg koblingen til den tjenesten eller supporten du ønsker.
- 5 Velg kontaktmetoden som passer for deg.

# **Tillegg: Ordliste**

ANSI LUMENS **—** En standard for å måle skarpheten. Den er kalkulert ved å dele et bilde på en kvadratmeter inn i ni like store rektangler, måle lux (eller belysningsstyrke) på midten av hvert rektangel, og ta gjennomsnittet av disse ni målingene.

ASPECT RATIO (BILDESIDEFORHOLD) **—** Det mest populære aspekt forholdet er 4:3 (4 for 3). Tidlige fjernsyn og datamaskin videoformat er i et 4:3 aspekt forhold, som betyr at bredden av bildet er 4/3 ganger høyden.

Brightness (Skarphet) — Mengde lys utstrålt fra et skjermbilde eller projeksjonsbilde eller projeksjons enhet. Projektorens lysstyrke måles i ANSI lumen.

Color Temperature (Fargetemperatur) — Fargeutseendet til hvitt liv. Lav fargetemperatur gir et varmere (mer gulaktig/rødt) lys mens høy fargetemperatur gir et kaldere (mer blåaktig) lys. Standardenheten for fargetemperatur er Kelvin  $(K)$ .

Component Video (Komponent video) — En metode for å levere kvalitetsvideo i et format som inneholder både luminanssignalet og to separate krominanssignaler og er definert som Y'Pb'Pr' for analog komponent og Y'Cb'Cr' for digital komponent. Komponentvideo er tilgjengelig på DVD-spillere.

Composite Video (Kompositt Video) — Et videosignal som kombinerer luma (lysstyrke), kroma (farge), fargesynkronsignal (fargereferanse), og synk (horisontal og vertikal synkroniseringssignaler) til en signal pulsform bært på et enkelt ledningspar. Det er tre typer formater, NTSC, PAL og SECAM.

Compressed Resolution (Komprimert oppløsning) — Hvis inngangsbildene er av høyere oppløsning enn den ekte oppløsningen til projektoren, resultatbildet skaleres for å passe den ekte oppløsningen til projektoren. Egenskapene til komprimeringen i en digital enhet betyr at noe bildeinnhold går tapt.

Contrast Ratio (Kontrast Forhold) — Spennvidde for lyse og mørke verdier i et bilde, eller forholdet mellom deres maksimum og minimum verdier. Det er to metoder brukt av projektor industrien for å måle forholdet:

- **1** *Full On/Off (Hel Av/På)* måler forholdet av lyseffekten av et helhvitt bilde (hel på) og lyseffekten av et helt sort (hel av) bilde.
- **2** *ANSI* måler et mønster av 16 alternative sort og hvite rektangler. Den gjennomsnittlige lyseffekten fra de hvite rektanglene er delt p med gjennomsnittlig lyseffekt av den sorte rektanglen for bestemme *ANSI* kontrast forhold.

*Full On/Off (Full På/Av)* kontrast er alltid et høyere nummer enn *ANSI*-kontrast for samme projektoren.

 $d\mathbf{B}$  — desibel — A En enhet brukt for uttrykke relative forskjeller i styrke eller intensitivtet, vanligvis mellom to akustiske eller elektriske signaler, lik ti ganger den vanlige logaritmen av forholdet av de to nivåene.

Diagonal Screen (Diagonal Skjerm) — En metode for måling av størrelsen av en skjerm eller prosjektert bilde. Det måler fra et hjørne til motsatt hjørne. En 9 fot høy, 12 fot bred skjerm er 15 fot målt diagonalt. Dette dokumentet antar at de diagonale målene er for det tradisjonelle 4:3-forholdet til et datamaskinbilde som eksemplet over.

**DHCP** — Dynamic Host Configuration Protocol — En nettverksprotokoll som lar en server automatisk tildele en TCP/IP-adresse til en enhet.

DLP®— Digital Light Processing™—Reflektivt visningsteknologi utviklet av Texas Instruments, ved bruk av små manipulerte speil. Lys som reiser gjennom et fargefilter og er sendt til DLP-speilene som arrangerer RGB-farger i et bilde prosjektert på skjermen, også kjent som DMD.

DMD — Digital Micro- Mirror Device — Hver DMD består av tusenvis av helling, mikroskopisk aluminium metallblanding montert p en gjemt åk.

DNS — Domain Name System — Domenenavn-systemet er en Internettjeneste som oversetter domenenavn til IP-adresser.

Focal Length (Fokal Lengde) — Avstanden mellom fra overflaten av en lense til dets fokal punkt.

**Frequency (Frekvens)** — Det er takten av repeteringen i sykluser per sekund av elektriske signaler. Målt i Hz (Hertz).

HDCP — High-Bandwidth Digital-Content Protection — En spesifikasjon utviklet av Intel™ Corporation for å beskytte digital underholdning på tvers av digitale grensesnitt, som DVI, HDMI.

HDMI — High Definition Multimedia Interface — HDMI bærer både ukomprimert høydefinisjonsvideo sammen med digital lyd og enhetskontrolldata i en enkel kontakt.

Hz (Hertz) — Frekvensenhet.

IEEE802.11 — Et sett med standarder for kommunikasjon over trådløse lokale nettverk (WLAN). 802.11b/g/n bruker 2,4 GHz båndet.

Keystone Correction (Nøkkelsten Korreksjon) — Enhet som vil rette opp et bilde etter forvridning (vanligvis en vid-topp-trang-bunn effekt) av et projeksert bilde forårsaket av upassende projektor til skjerm vinkel.

Maxiumum Distance (Maksimal avstand) — Avstanden mellom skjermen og projektoren før bildet blir uklart (ikke nok lys) i et mørkt rom.

Maximum Image Size (Maksimal bildestørrelse) — Det største bildet en projektor kan vise i et mørkt rom. Dette er vanligvis begrenset etter fokal rekkevidde av optikken.

Minimum Distance (Minimum avstand) — Det nærmeste punktet som en projektor kan fokusere et bilde på en skjerm.

NTSC — National Television Standards Committee. Nord-Amerikansk kringkastingsstandard for video og kringkasting., med et videoformat på 525 linjer med 30 rammer per sekund.

**PAL** — Phase Alternating Line. Europeisk kringkastingsstandard for video og kringkasting., med et videoformat på 625 linjer med 25 rammer per sekund.

Reverse Image (Omvendt bilde) — Funksjon som lar deg vippe bildet horisontalt. Ved bruk i et normalt miljø vises tekst, grafikk og lignende bakvendt. Reverse image (bakvendt bilde) brukes for projeksjon bakover.

RGB — Red, Green, Blue — brukes vanligvis for beskrive en monitor som krever separate signaler for hver av de tre fargene.

S-Video — En videooverførselsstandard som bruker en 4-pinners mini-DINkontakt til å sende videoinformasjon på to signalkabler kalt lystetthet (klarhet, Y) og krominans (farge, C). S-Video kalles også Y/C.

**SECAM** — En fransk og internasjonal kringkasting standard for video og kringkasting, nært forbundet med PAL men med en annen metode for sending av fargeinformasjon.

SSID — Service Set Identifiers — Et navn som brukes for å identifisere det spesielle trådløse LAN som en bruker vil koble til.

SVGA — Super Video Graphics Array — 800 x 600 pikselantall.

**SXGA** — Super Extended Graphics Array —  $1280 \times 1024$  pixels antall.

UXGA — Ultra Extended Graphics Array — 1600 x 1200 pikselantall.

VGA — Video Graphics Array — 640 x 480 pikselantall.

WEP — Wired Equivalent Privacy — Dette er en metode for å kryptere kommunikasjonsdata. Krypteringsnøkkelen opprettes og varsles kun til brukeren som kommuniserer, slik at kommunikasjonsdataen ikke kan dekrypteres av en tredje person.

 $XGA$  — Extended Video Graphics Array — 1024 x 768 pikselantall.

WXGA — Wide Extended Graphics Array — 1280 x 800 pikselantall.

1080p — 1080p er kortdefinisjonen av et sett med HDTV HD-videomoduser som kjennetegnes med 1080 horisontale linjer på oppløsning og progressiv skanning, som betyr at bildet ikke er sammenflettet slik det er med 1080ivisningsstandarden.

**Zoom Lens (Zoom Lense)** — Lense med et variabelt fokal lengde som tillater bruker å flytte visningen inn eller ut for å gjøre bildet større eller mindre.

Zoom Lens Ratio (Zoomlinseforhold) — Er forholdet mellom det minste og største bildet en linse kan projeksere fra en bestemt avstand. For eksempe, en zoomlenses 1,4:1 forhold betyr at et 10 fots bilde uten zoom vil være et 14 fots bilde med full zoom.

## **Indeks**

## **B**

brukerstøtte kontakte Dell [115](#page-114-0) Bytte lampen [106](#page-105-0)

## **D**

Dell kontakter [115](#page-114-0)

## **F**

Feilsøking [101](#page-100-0) Kontakt Dell [101](#page-100-1) Fjernkontroll [32](#page-31-0) IR-mottaker [31](#page-30-0)

#### **H**

Hovedenhet [8](#page-7-0) Fokuskontroll [8](#page-7-1) Heiseknap[p for tilpasning av](#page-7-2)  høyde 8 IR-mottaker [8](#page-7-3) Kontrollpanel [8](#page-7-4) Linse [8](#page-7-5) Objektivdeksel [8](#page-7-6)

### **J**

Justere det projiserte bildet [26](#page-25-0)

Heiseknapp [26](#page-25-1) Justere projektorhøyden [26](#page-25-2) Senke projektoren [26](#page-25-3) senke projektoren Heisefot [26](#page-25-4) Justeringshjul for vipping [26](#page-25-5) Justere projektorens zoom og fokus [27](#page-26-0) Fokusring [27](#page-26-1) Horisontal linseskiftknapp [27](#page-26-2) Linseskiftlås [27](#page-26-3) Sidedør [27](#page-26-4) Vertikal linseskiftknapp [27](#page-26-5) Zoomering [27](#page-26-6)

### **K**

Kontakt Dell [7](#page-6-0), [104](#page-103-0), 106 Kontrollpanel [30](#page-29-0) Kople til projektoren 12 V DC-kontakt [23](#page-22-0) 3 RCA til 3 RCA-komponent videokabel (hannkjønn til hannkjønn) [20](#page-19-0) HDMI-kabel [21](#page-20-0), [22](#page-21-0) Koble til en datamaskin med en RS232-kabel [14](#page-13-0), [15](#page-14-0) Koble til med en HDMI-kabel 21 Koble til med en

komponentkabel [19](#page-18-0) Koble til med en kompositt kabel [18](#page-17-0) Koble til med en S-videokabel [17](#page-16-0) Motorisert projektorskjerm [23](#page-22-1) RS232 (9 pinners D-sub hunnkjønn til hunnkjønn pin2-3 bytting) kabel [14](#page-13-1), [24](#page-23-0) Sammensattvideokabel [18](#page-17-1) Strømledning [12](#page-11-0), [13](#page-12-0), [14](#page-13-2), [15](#page-14-1), [17](#page-16-1), [18](#page-17-2), [19](#page-18-1), [20](#page-19-1), [21](#page-20-1), [22](#page-21-1), [23](#page-22-2), [24](#page-23-1) S-Videokabel [17](#page-16-2) Til datamaskin [12](#page-11-1) USB til USB-kabel [12](#page-11-2) USB-A til USB-B-kabel [15](#page-14-2) VGA til VGA-kabel [12](#page-11-3), [13](#page-12-1) VGA til YPbPr-kabel [19](#page-18-2)

## **O**

OSD-meny (On-Screen Display) [37](#page-36-0) ADVANCED SETTINGS (AVANSERTE INNSTILLINGER) [40](#page-39-0) AUDIO INPUT (LYDINNGANG) [40](#page-39-1) AUTO ADJUST (AUTOJUSTER) [38](#page-37-0) BRIGHTNESS/CONTRAST (LYSSTYRKE/ KONTRAST) [39](#page-38-0) HELP (HJELP) [54](#page-53-0) INPUT SOURCE (INNGANGSKILDE) [37](#page-36-1) INPUT SOURCE MULTIPLE DISPLAY

(INNGANGSKILDE FOR FLERE SKJERMBILDER) [38](#page-37-1) LANGUAGE (SPRÅK) [54](#page-53-1) VIDEO MODE (VIDEOMODUS) [39](#page-38-1) VOLUME (VOLUM) [40](#page-39-2)

## **S**

Skru av/på projektoren Skru av projektoren [25](#page-24-0) Skru på projektoren [25](#page-24-1) Spesifikasjoner Antall piksler [108](#page-107-0) Brightness (Skarphet) [108](#page-107-1) Contrast Ratio (Kontrast Forhold) [108](#page-107-2) Enhetlighet [108](#page-107-3) Fargehjulhastighet [108](#page-107-4) I/O-kontakter [109](#page-108-0) Lyd [109](#page-108-1) Lysventil [108](#page-107-5) Mål [109](#page-108-2) Miljømessig [109](#page-108-3) Projektoravstand [108](#page-107-6) Projektorens skjermstørrelse [108](#page-107-7) Projektorlinse [108](#page-107-8) RS232-protokoll [112](#page-111-0) Støynivå [109](#page-108-4) Strømforbruk [109](#page-108-5) Strømforsyning [108](#page-107-9) Vekt [109](#page-108-6) Videokompatibilitet [108](#page-107-10) Visningsdyktig farge [108](#page-107-11)

## **T**

telefonnumre [115](#page-114-1) Tilkoplingsporter +12 V DC uttak [10](#page-9-0) HDMI A-kontakt [10](#page-9-1) HDMI B-kontakt [10](#page-9-2) Komponent videoinngangskontakt [10](#page-9-3) Komposittvideokontakt [10](#page-9-4) Lydinngang [10](#page-9-5) Lydutgang [10](#page-9-6) Mini USB (Mini Type B)-kontakt for fjernkontroll [10](#page-9-7) Plass for sikkerhetskabel [10](#page-9-8) RJ45-kontakt [10](#page-9-9) RS232 (D-sub)-kontakt [10](#page-9-10) Strømledningskontakt [10](#page-9-11) S-Video-kontakt [10](#page-9-12) USB type A-kontakt for USB-viser [10](#page-9-13) USB type B-kontakt for USB-display [10](#page-9-14) VGA-A inngang (D-sub) kontakt [10](#page-9-15) VGA-A utgangskontakt (gjennomløkke for monitor) [10](#page-9-16) VGA-B inngang (D-sub) kontakt [10](#page-9-17) WiFi USB-kontakt (type A) [10](#page-9-18)